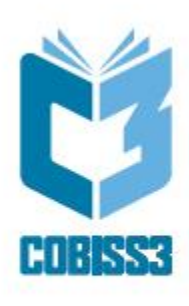

# *Udhëzimet themelore COBISS3*

V6.28-00

*Manual për përdoruesit*

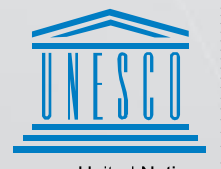

**United Nations** .<br>. Educational, Scientific and .<br>. Cultural Organization

Regional Centre for Negliorial Gentre for<br>Library Information Systems and<br>Current Research Information Systems Regionalni center za knjižnične<br>informacijske sisteme in informacijske<br>sisteme o raziskovalni dejavnosti

**IZUM** 

© IZUM, 2021

IZUM, COBISS, COMARC, COBIB, COLIB, CONOR, SICRIS, E-CRIS janë marka të regjistruara në pronësi të institucionit publik IZUM.

Oracle dhe Java janë marka të mbrojtura të kompanisë Oracle Corp. ose filialeve të saj.

Marka të tjera të përdorura janë në pronësi tjetër.

Manuali përmban të gjitha përditësimet e versionit të pare të manualit të shytpur në shkurt të vitit 1999 deri sot. Përmbajtja është në përputhje me programin COBISS3, V6.28-00 dhe vlenë për të gjitha versionet në vazhdim, deri në anulimin ose botimin e versionit të ri të manualit në formë elektronike.

© IZUM, ndryshimet e fundit të përmbajtjes: shkurt 2021, përkthyer në gjuhën shqipe: mars 2021

ISSN 2463-9664

# PËRMBAJTJA

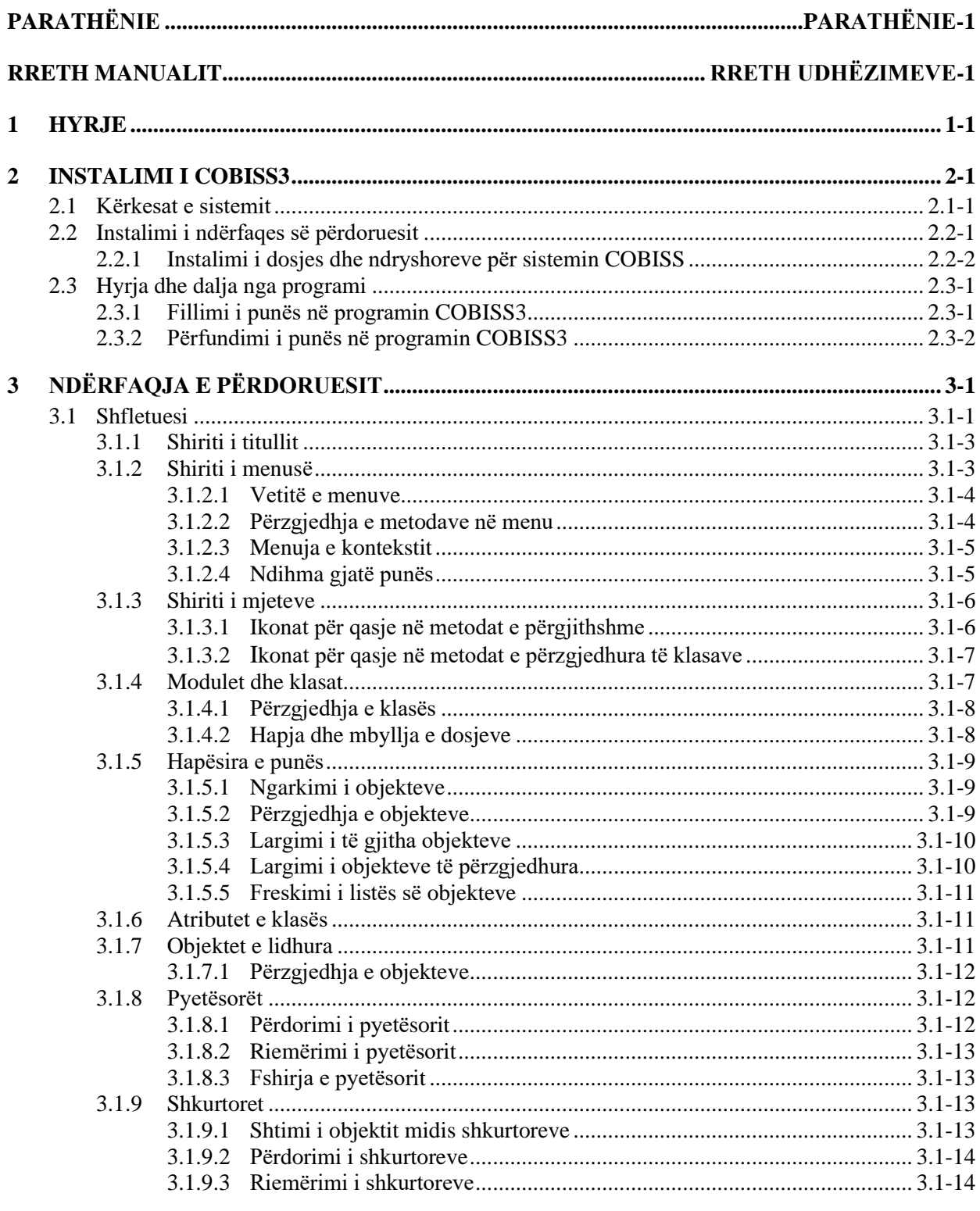

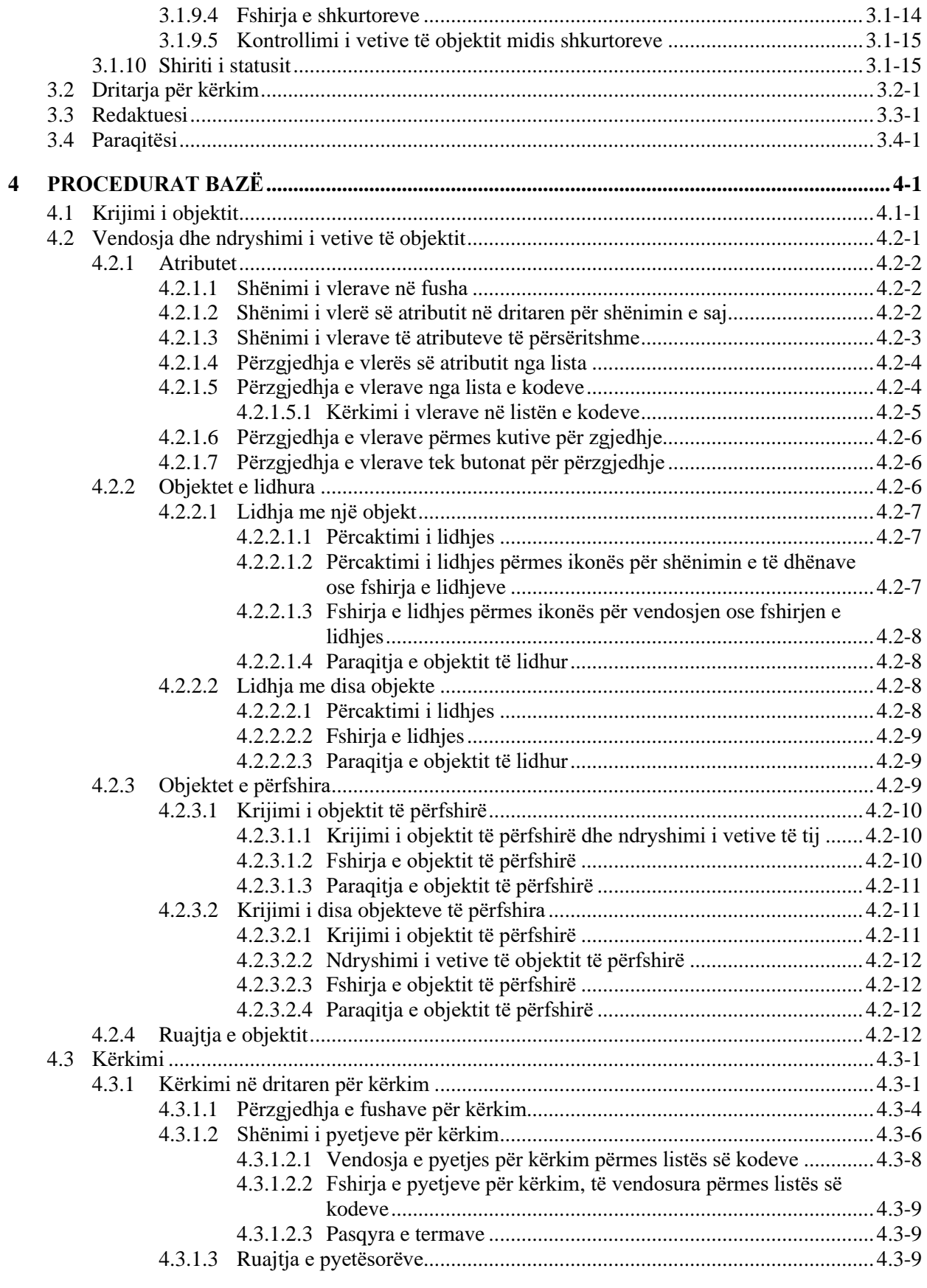

PËRMBAJTJA-2 © IZUM, shkurt 2021, përkthimi në gjuhën shqipe: mars 2021

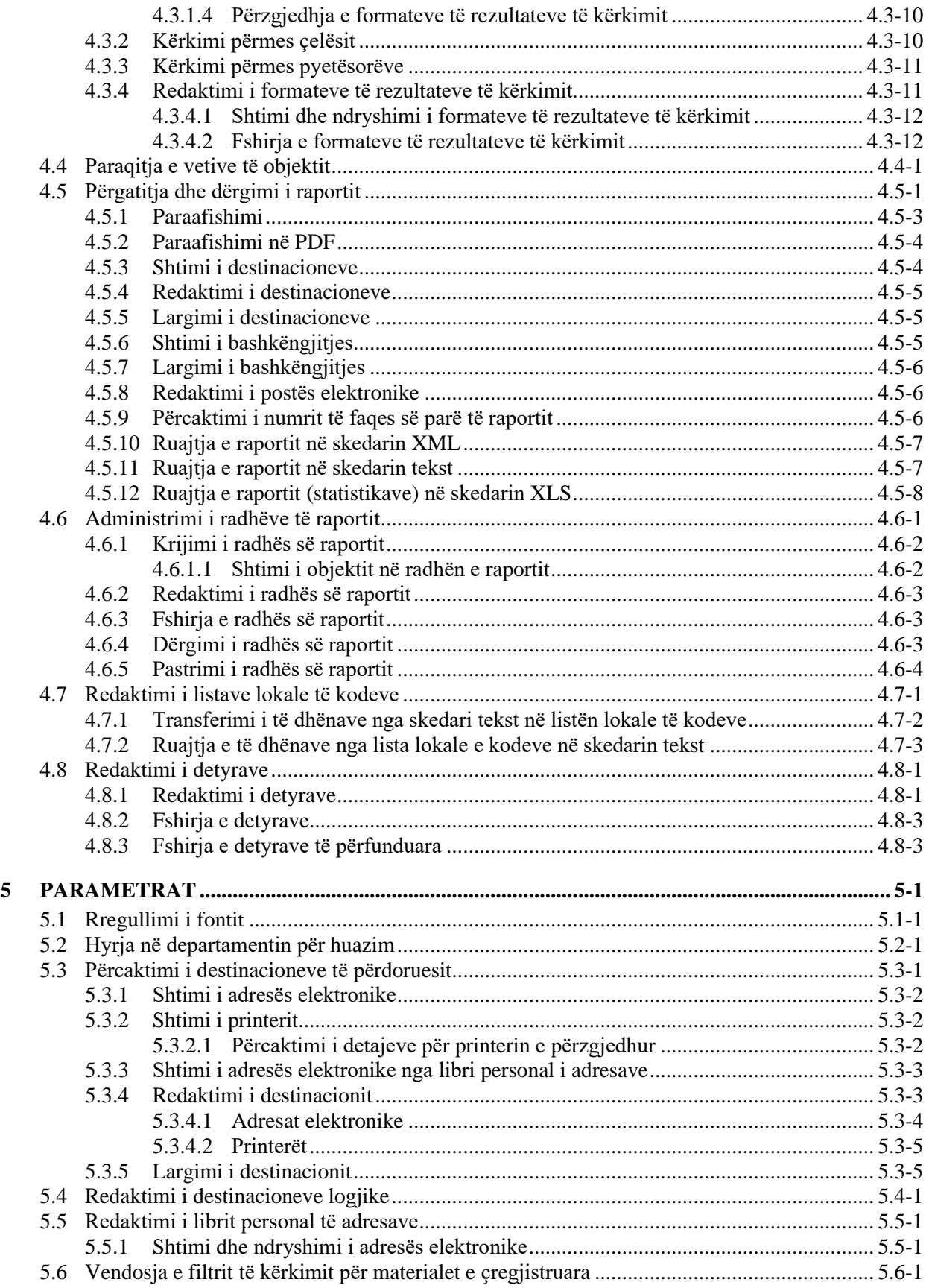

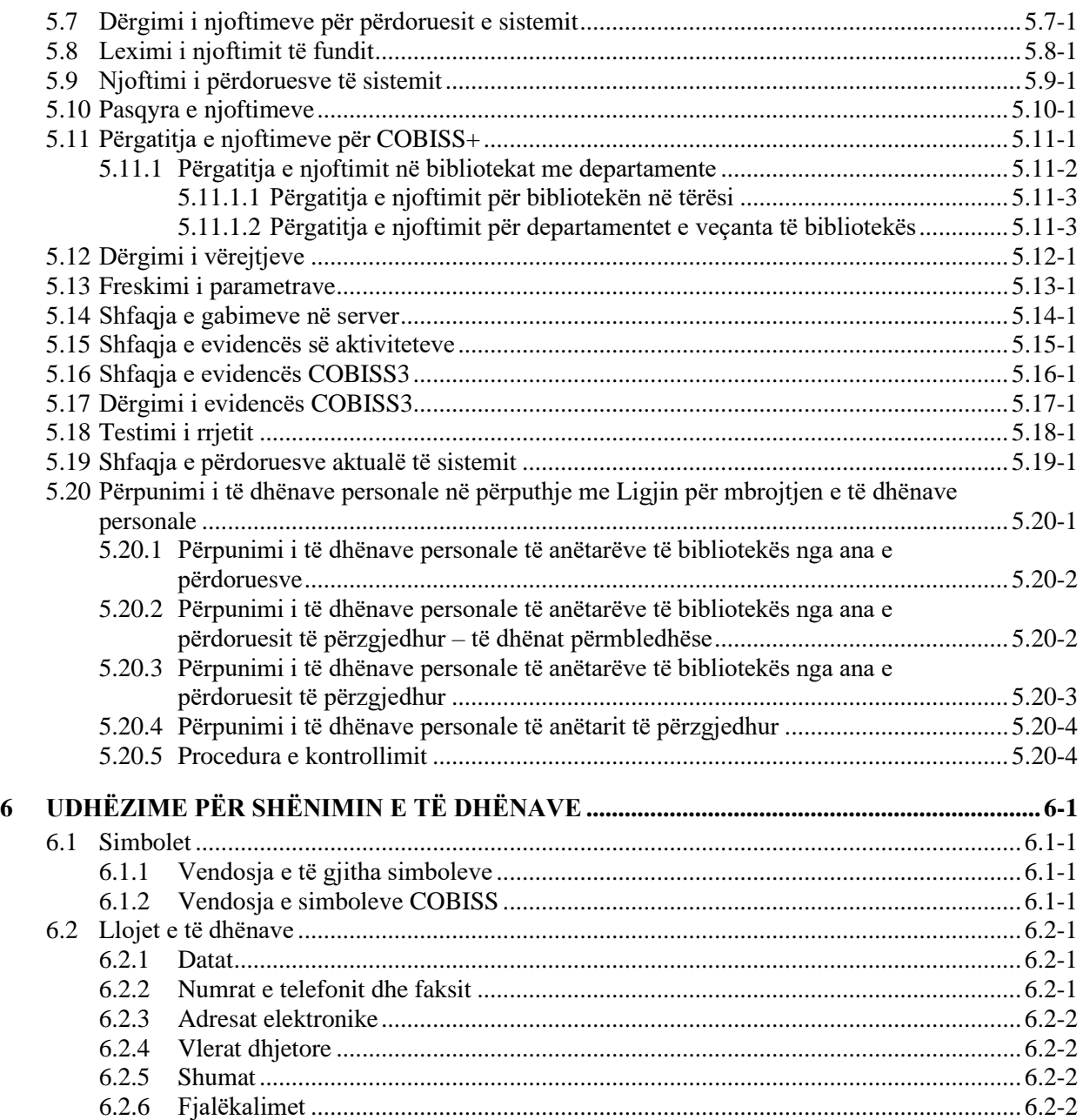

#### **Shtojcat**

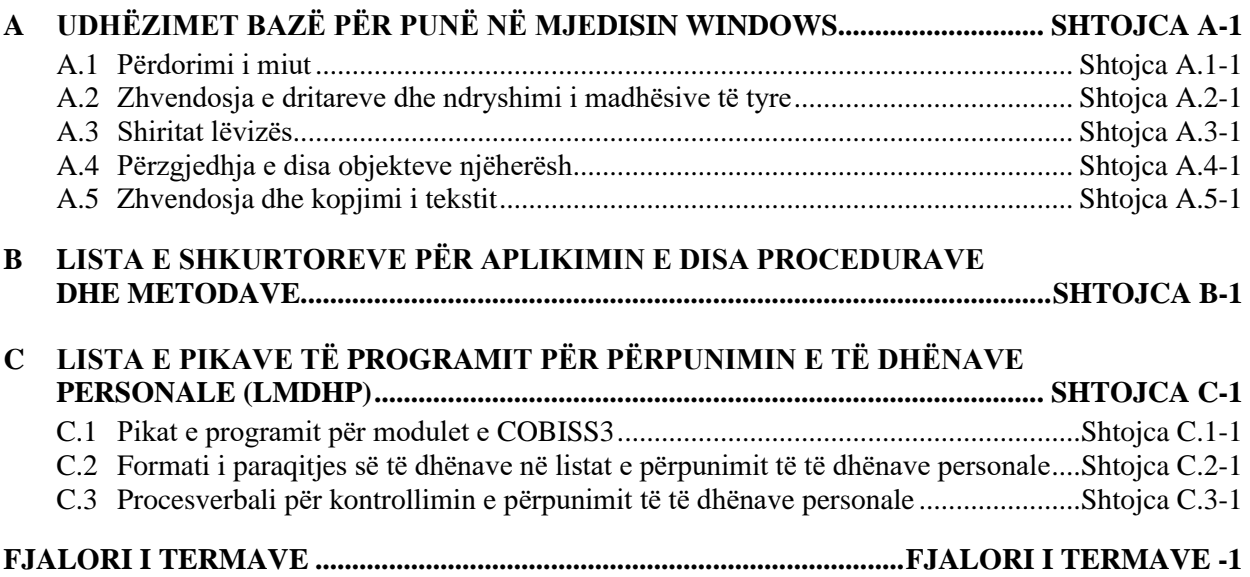

# **FIGURAT**

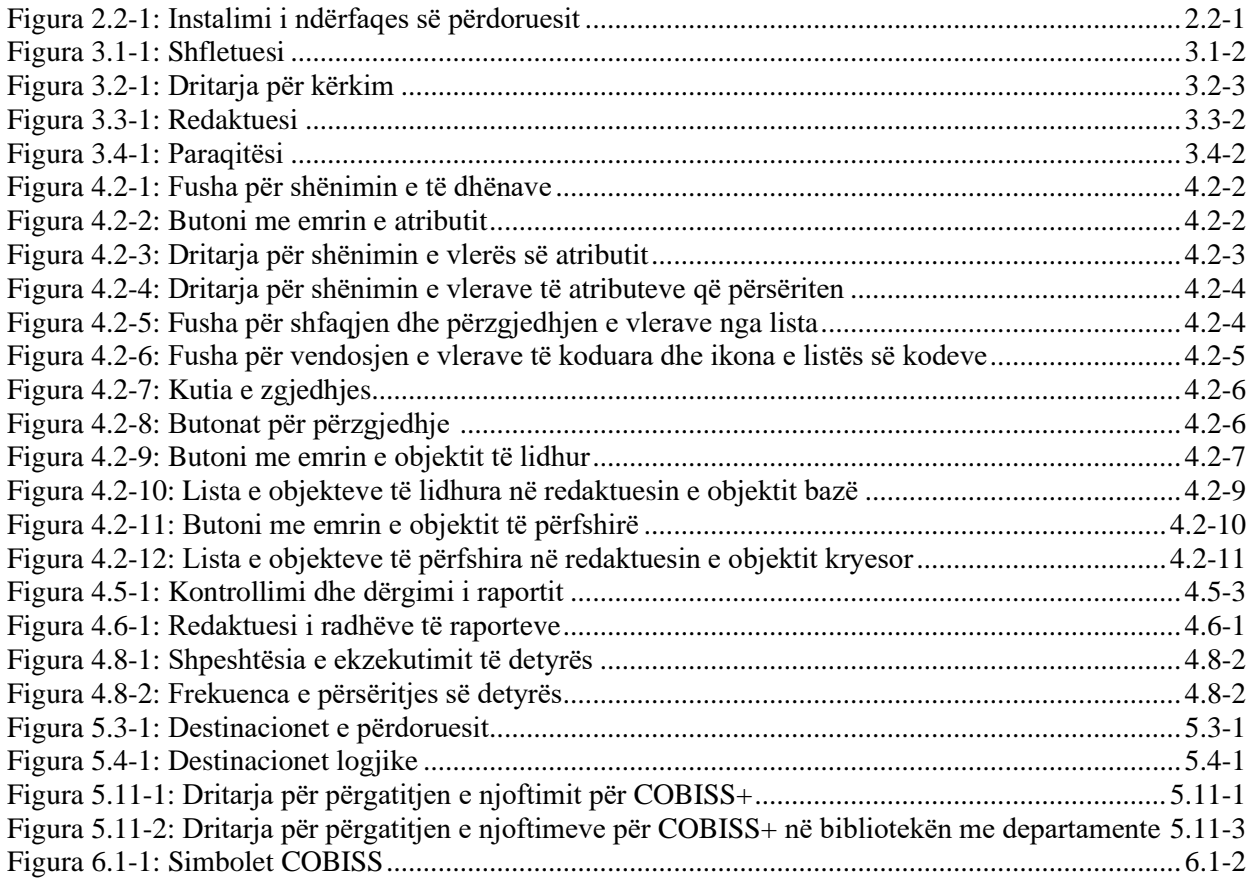

# **TABELAT**

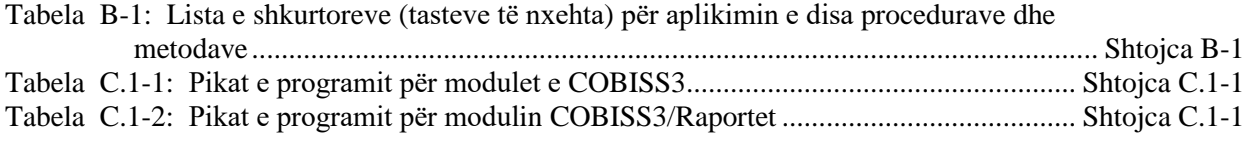

# **PARATHËNIE**

COBISS3 është emri i gjeneratës së tretë të programit, të cilin IZUM e ka zhvilluar për nevojat e funksionimit të sistemit COBISS. Gjenerata e parë quhej ATLASS, pas së cilës erdhi programi me të njëjtin emër sikurse sistemi COBISS (që tani quhet COBISS2). Gjenerata më e re është programi COBISS3, i zhvilluar në bazë të teknologjisë së objektit.

Në procesin e zhvillimi të programit COBISS3, me një koncept të ri janë përfshirë mjete të reja për analizën e objektit, planifikimin, zbatimin dhe administrimin e konfigurimeve.

Një ndër karakteristikat arkitekturore të programit COBISS3 është koncepti treshtresor i programit: ndërfaqja e përdoruesit, logjika e biznesit dhe baza e të dhënave. Të tri shtresat i lidh modeli i objektit RMI (*Remote Method Invocation),* ndërsa për bazën e të dhënave përdoret Oracle.

Programi COBISS3 është zhvilluar në programin JAVA, i cili është më shumë se gjuhë programimi, sepse i mundëson programit të punojë në mjedise të ndryshme:

- ndërfaqja e përdoruesit (Windows 98/Windows 7/ME/2000/XP/Vista, Linux, Mac),
- logjika e biznesit (Windows 2000/XP, Linux),
- baza e të dhënave (Windows 2000/ XP, Linux).

Programi COBISS3 përmban nëntë module:

- COBISS3/Katalogimi
- COBISS3/Pasurimi
- COBISS3/Serialet
- COBISS3/Burimet elektronike
- COBISS3/Koleksionet e biliotekës
- COBISS3/Huazimi
- COBISS3/Huazimi ndërbibliotekar
- COBISS3/Raportet
- COBISS3/Administrimi i aplikacioneve

**COBISS3/Katalogimi** është moduli kryesor i programit COBISS3, i cili mbështet katalogimin e përbashkët në kuadër të sistemit dhe shërbimeve të përbashkëta bibliografike online COBISS. Mundëson zbatimin e procedurave me regjistrimet bibliografike dhe me ato të njësuara në baza të ndryshme të të dhënave: kërkimin dhe kontrollin e regjistrimeve, krijimin dhe redaktimin e regjistrimeve, shkarkimin e regjistrimeve nga COBIB-i dhe nga baza të tjera të të dhënave, zgjidhjen e problemit me regjistrimet dublikatë, zgjidhjen e problemit me regjistrimet lokale bibliografike si dhe ndarjen e regjistrimeve të njësuara. Të gjitha procedurat e përpunimit të burimeve bibliografike dhe procedurat me regjistrimet e njësuara zhvillohen në ndërfaqen unike për katalogim.

**COBISS3/Pasurimi** u mundëson bibliotekave automatizimin e këtyre veprimeve për pasurimin me botimet monografike: blerjen e materialit, i cili përfshin përzgjedhjen e materialit, porosinë, pranimin e materialit dhe pagesën; pranimin e materialit nga shkëmbimi dhe dërgimin e materialit në shkëmbim; pranimin dhe dërgimin e kopjeve të detyruara, pranimin e materialit dhuratë dhe evidentimin e mënyrave të tjera të pranimit të materialit; reklamimin e materialit, i cili nuk ka ardhur në bibliotekë, materialit të pranuar, dokumentit të pranuar për parapagim dhe faturës së pranuar; mirëmbajtjen e të dhënave për partnerët, fondet si dhe vendosjen e numëratorëve.

**COBISS3/Serialet** është moduli, i cili mundëson automatizimin e këtyre veprimeve për pasurimin me serialet: blerjen e serialeve, që përfshin përzgjedhjen për porositjen e botimeve, porositjen e serialeve, anulimin e porosisë, parapagimin dhe pagesën e serialeve; pranimin e serialeve nga shkëmbimi, pranimin e kopjes së detyruar dhe të dhuratave si dhe mënyrave të tjera të pranimit; mirëmbajtjen e të dhënave për modelet e botimit si dhe aplikimin e kontrollit të qarkullimit; dërgimin e materialit për shkëmbim dhe dërgimin e kopjeve të detyruara, reklamimin e materialit që ska arritur, dokumentit të pranuar për parapagim dhe faturës së pranuar; mirëmbajtjen e të dhënave për partnerët, fondet si dhe vendosjen e numëratorëve.

**COBISS3/Burimet elektronike** është moduli, i cili u mundëson bibliotekave automatizimin e këtyre procedurave të pasurimit me burimet elektronike: blerjen e paketave dhe lejeve për burimet elektronike të pavarura, parapagimin dhe pagesën e burimeve elektronike, pranimin e kopjes së detyruar, lidhjen me portalin për huazimin e librave elektronikë, mirëmbajtjen e të dhënave për partnerët, fondet si dhe vendosjen e numëratorëve.

**COBISS3/Koleksionet e bibliotekës** është moduli, i cili përfshin këto veprime: shtimin e fushave 996/997 dhe 998, shënimin dhe ndryshimin e të dhënave në këto fusha, kopjimin e të dhënave në fushat 996/997, ndryshimin e statusit në disa fusha 996/997, ndryshimin e të dhënave në fushat 996/997 përmes numrave të inventarit ose numrave për huazim, renditjen e fushave 996/997, lidhjen e koleksioneve, printimin e etiketave, inventarizimin e botimeve monografike, çregjistrimin e kopjeve të botimeve monografike që mungojnë, pas procesit të inventarizimit. Në kuadër të administrimit të koleksioneve të serialeve, mund të bëhet inventarizimi i tyre, përgatitja dhe redaktimi i modelit të botimit, evidentimi i qarkullimit të serialeve në bazë të modelit të botimit, mbështetja e procedurave të lidhjes dhe zgjidhjes së vëllimeve si dhe çregjistrimi i vëllimeve dhe i vjetarëve të serialeve. Ky modul përfshin edhe këto procedura: krijimin e regjistrimeve lokale shtesë, transferimin e fushave 996/997 nga një regjistrim bibliografik në tjetrin, shfaqjen e regjistrimeve në formatin COMARC, kontrollin e gjendjes së kopjeve në huazim, printimin e listës së hyrjeve të reja, vendosjen e

parametrave të numëratorëve për shtimin e numrave të inventarit, numrave në vazhdim në numrin e vendit, numrave për huazim, shfaqjen e listës së bibliotekave, plotësimin e të dhënave për materialet me përmbajtje multimediale si dhe verifikimin dhe përzgjedhjen e materialit bibliotekar për ta larguar.

**COBISS3/Huazimi** është moduli, i cili u mundëson bibliotekave automatizimin e veprimeve si: regjistrimin dhe ndryshimin e të dhënave për anëtarët, fshirjen e të dhënave për anëtarin, ndryshimin e numrit të kartelës së anëtarësisë, printimin e etiketës për kartelë të anëtarësisë, huazimin e materialit në shtëpi ose në sallë të leximit, vazhdimin e afatit të huazimit, ndryshimin e datës së skadimit, kthimin e materialit me mundësinë ose pa mundësinë e përzgjedhjes së anëtarit, rezervimin e materialit të lirë dhe jo të lirë, kthimin e materialit me kufizime, evidentimin e materialit të humbur, printimin e formularëve të huazimit për anëtarin dhe transferimin e të dhënave nga baza e të dhënave për studentët. Për serialet është e mundur përzgjedhja e rezervimit të përhershëm dhe evidentimi i qarkullimit të vëllimeve të veçanta të serialeve. Në bibliotekat, të cilat huazimin e kanë të organizuar sipas departamenteve, ka mundësi të menaxhohet ndaras evidenca e huazimit sipas departamenteve, të bëhet huazimi i materialit midis departamenteve, nga departamenti kryesor në departamentin tjetër (host), më pas materiali të huazohet nga anëtari i këtij departamenti, kthimin e materialit në cilindo departament si dhe të kërkojnë materialin përmes katalogut në departamentet e veçanta.Te kopjet e veçanta të materialit, ka mundësi, që për nevojat e huazimit të bëhen shënime për kopjen, ndërsa te materiali i huazuar edhe shënime të përkohshme. Në katalogun lokal është i mundur kërkimi i materialit ose kopjet e veçanta, shikimi i të dhënave bibliografike dhe të dhënat për gjendjen e pasurimit, si dhe marrja e informacionit se kush e ka huazuar materialin, nëse ai nuk është i lirë. Të dhënat për anëtarët e regjistruar mund të kërkohen përmes kritereve të ndryshme dhe më pas në formën e listës të printohen. Në bibliotekat, të cilat anëtarëve u ofrojnë shërbime të caktuara, janë të mundura këto veprime: mirëmbajtja e listës së çmimeve, evidentimi dhe shlyerja e borxhit, printimi i faturës, fshirja e borxhit, anulimi i shlyerjes së borxhit, mbyllja e arkës dhe kontrollimi i transakcioneve në arkë. Për anëtarët, të cilët nuk e kthejnë me kohë materialin, mund të përgatiten dhe të shtypen njoftimet për vonesat. Bibliotekave u mundëson ndryshimin e përmbajtjes së formularëve për njoftimet për vonesat, parametrave kohor të huazimit, ndryshimin e kalendarit për orarin e punës së bibliotekës, ndryshimin e parametrave për informimin elektronik të anëtarëve, parametrave të kufizimit të numrit të kopjeve për huazim, të numrit të zgjatjeve të afatit ose rezervimit, periudhës së vlefshmërisë së antarësisë për kategori të veçanta të anëtarëve, ndryshimin e adresës së faqeve elektronike me të dhënat për kontakt dhe për njoftim lidhur me shërbimin Biblioteka ime në COBISS/OPAC. Bibliotekave u mundësohet edhe aplikimi i procedurave të automatizuara për huazimin në departamentet e bibliotekave lëvizëse (në bibliobus), përdorimi i libromatit RFID dhe lexuesit të kodeve RFID në pultin e huazimit.

**COBISS3/Huazimi ndërbibliotekar** përfshin këto veprime: evidentimin e kërkesës së porositësit për huazimin ndërbibliotekar (HN), rezervimin e materialit të bibliotekës kryesore, porositjen e materialit te furnizuesi ose në depo, evidentimin e materialit të arritur nga furnizuesi ose nga depoja, materialet furnizuese të porositësit, kthimin e materialit te porositësi dhe

kthimin e materialit te furnizuesi ose në depo. Përfshin gjithashtu përgatitjen dhe lëshimin e faturave për persona juridik – partnerë, të cilët paraqiten si porositës apo blerës të shërbimeve të kryera, përgatitjen e njoftimeve për porositësit dhe furnizuesit, përpunimin e të dhënave për partnerët dhe listën e çmimeve si dhe rregullimin e numëratorëve.

**COBISS3/Raportet** është moduli, i cili mundëson përgatitjen e llojeve të ndryshme të raporteve, siç janë dokumentet zyrtare, statistikat etj. Raportet përgatiten duke u bazuar në të dhënat e të gjitha moduleve të programit COBISS3. Raportet e përgatitura mund të printohen ose të dërgohen përmes postës elektronike. Formati i raporteve për çdo modul përgatitet në IZUM.

**COBISS3/Administrimi i aplikacioneve** është moduli, i cili u mundëson bibliotekave mirëmbajtjen e të dhënave për bibliotekat vendore dhe partnerët, si dhe shfaqjen e të dhënat për përdoruesit e sistemit

Përmbajtja e manualit është pështatur me veprimtarinë aktuale të versionit të vlefshëm të programit COBISS3 dhe vlen edhe për versionin në vazhdim të programit, deri në pezullimin ose deri në njoftimin për versionin e ri elektronik të manualit. Përmbajtja e manualit është e ruajtur në portalin **Kualifikimi** dhe është e disponueshme në *E-manualët*. Qasja e drejtpërdrejtë në përmbajtjen e manualit në portal është e mundur edhe nga menuja **Ndihmë** në programin COBISS3.

Për të kuptuar më lehtë programin, në manualin Udhëzimet themelore COBISS3 është shtuar fjalori me përkufizimet e termave të përdorur.

Informacione dhe ndihmë mund të merrni në hapsirën e qendrës kombëtare COBISS, që është përgjegjëse për sistemin COBISS në vendet tuaja ( të dhënat për kontakt janë të publikuara në faqen e fundit të manualit).

# **RRETH MANUALIT**

Marrëveshjet gjatë përgatitjes së manualit:

1. Emrat e dritareve, skedave dhe butonave janë shënuar me shkrim të theksuar (bold).

Shembuj:

Hapet redaktuesi **Porosia**. Hapet dritarja **Anulimi i porosisë**. Klikoni skedën **Detajet**. Klikoni butonin **Përzgjidh**.

2. Me shkronja të theksuara janë shënuar edhe emrat e menuve dhe metodave në shiritin e menusë. Gjithmonë, në rend të parë është emri i menusë, më pas emri i metodës. Me shkronja të theksuara janë shënuar edhe emrat e klasave.

Shembuj:

Përzgjidhni metodën **Porosia**. Përzgjidhni metodën **Klasa / Objekti i ri**.

3. Me shkrim të theksuar dhe kursiv (italic) janë shënuar pjesët e tekstit, që kemi dashur t'i dallojmë nga pjesa tjetër e tekstit.

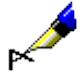

Shembull:

Shembull:

*Destinacioni* mund të jetë adresa elektronike ose printeri.

4. Ikonat janë paraqitur në mënyrë grafike.

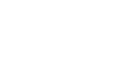

Klikoni ikonën **...** 

5. Emrat e atributeve, parametrave dhe listave janë vendosur në thonjëza.

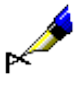

Shembull:

Tek "Formati i rezultateve të kërkimit" përzgjidhni formatin, në të cilin dëshironi t'i shfaqni rezultatet e kërkimit.

6. Vlerat e atributeve janë shënuar me shkrim kursiv (italic).

Shembull:

Nëse porositësi dëshiron kopjen e artikullit, tek "Lloji i shërbimit" përzgjidhni vlerën *blerje*, tek "Lloji i materialit" vlerën *artikull* dhe tek "Mjedisi i materialit" vlerën *kopje*.

7. Tastet në tastierë janë vendosur brenda kllapave këndore.

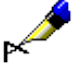

Shembuj:

<Enter>, <Tab>, <Shift>, <Ctrl>, <Alt>, <Esc>.

8. Shenja plus (+) midis emrave të tasteve tregon se të dy tastet duhet t'i shtypni njëherësh.

Shembull:

 $\langle$ Ctrl $> + \langle P \rangle$  do të thotë se njëkohësisht duhet të shtypni tastin  $\langle$ Ctrl $>$  dhe <P>. Shtypni tastin <Ctrl>, e mbani të shtypur dhe më pas shtypni edhe tastin <P>.

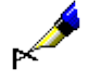

# **1 HYRJE**

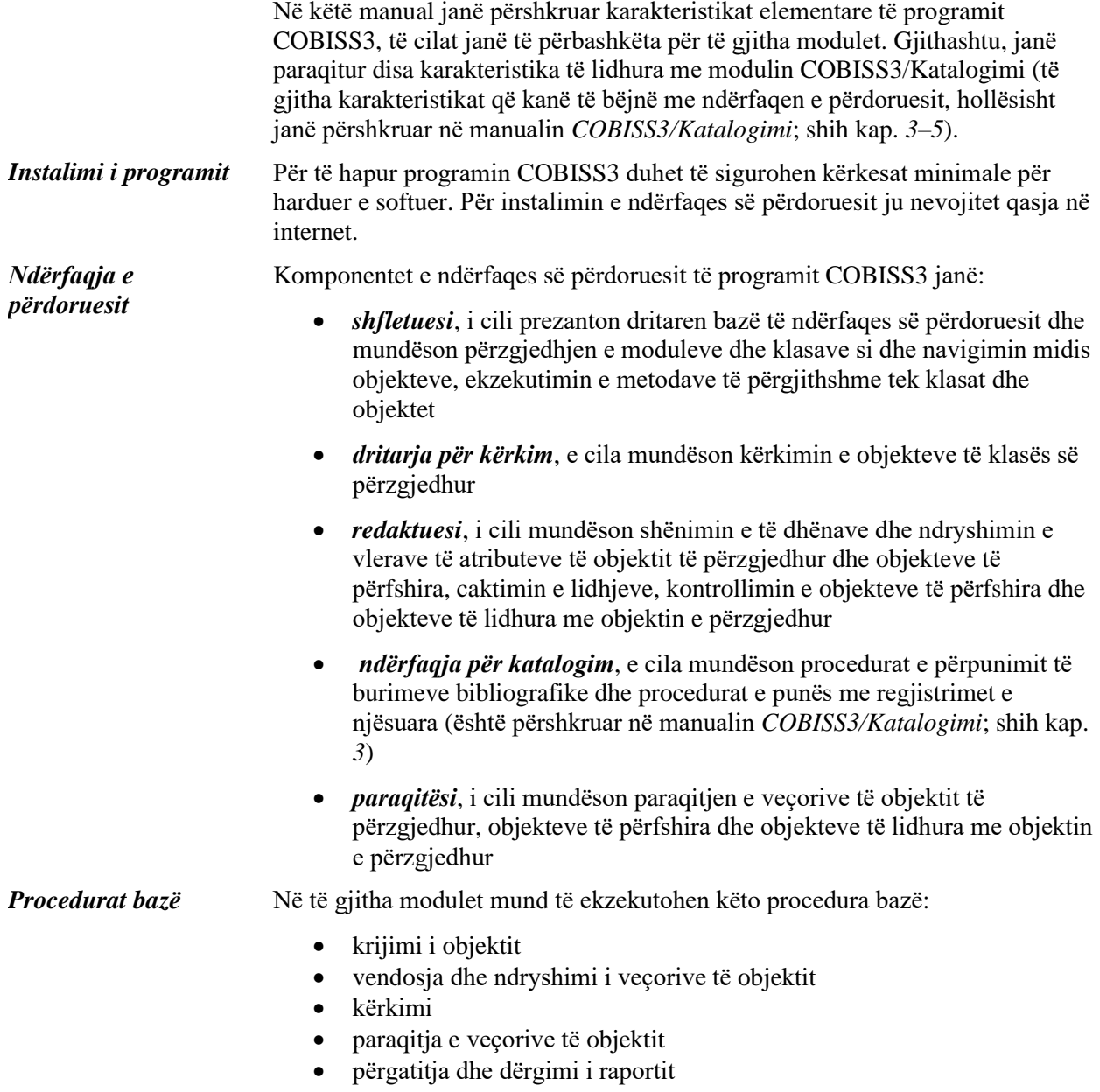

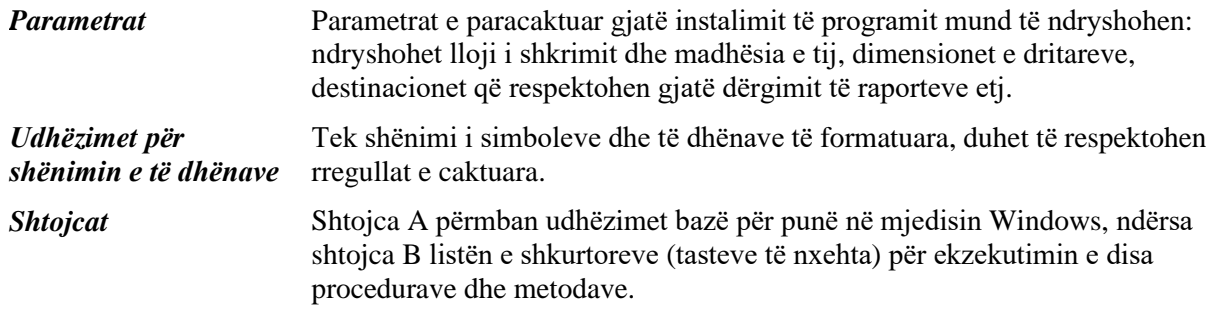

# **2 INSTALIMI I COBISS3**

Në këtë kapitull janë përshkruar: kërkesat e sistemit, instalimi i ndërfaqes së përdoruesit në bibliotekë si dhe hapja dhe mbyllja e programit COBISS.

Nënkapitujt:

- Kërkesat e sistemit
- Instalimi i ndërfaqes së përdoruesit
- Hapja dhe mbyllja e programit

# **2.1 KËRKESAT E SISTEMIT**

Një nga karakteristikat e programit COBISS3 është modeli i ndërtuar në tri nivele:

- ndërfaqja e përdoruesit (në klient)
- logjika e biznesit (në server)
- baza e të dhënave (në server)

Ky model siguron fleksibilitet më të madh të programit, varësi më të vogël nga pajisjet elektronike dhe sistemet operative si dhe mirëmbajtje më të lehtë. Gjithashtu ofron edhe mundësi të ndryshme të instalimit të programit COBISS3 në bibliotekë.

1. *Serveri në IZUM*

Biblioteka mund të përdor serverin e IZUM-it, në të cilin është instaluar edhe programi COBISS3. Në këtë rast, në kompjuterët e saj (klientët), të cilët kanë qasje në server, duhet të instaloj ndërfaqen e përdoruesit dhe programin Java.

Programi COBISS3 funksionon në mjediset Windows dhe Linux.

#### 2. *Serveri në bibliotekë*

Në kompjuterin e veçantë në bibliotekë (me sistemin e instaluar operativ Windows) duhet të instalohet serveri i aplikacionit COBISS3 dhe programet shtesë (bazën e të dhënave Oracle, Java…). Biblioteka duhet t'i mundësoj IZUM-it qasje të përhershme në këtë kompjuter përmes emrit të përdoruesit *ADMIZUM.*

# **2.2 INSTALIMI I NDËRFAQES SË PËRDORUESIT**

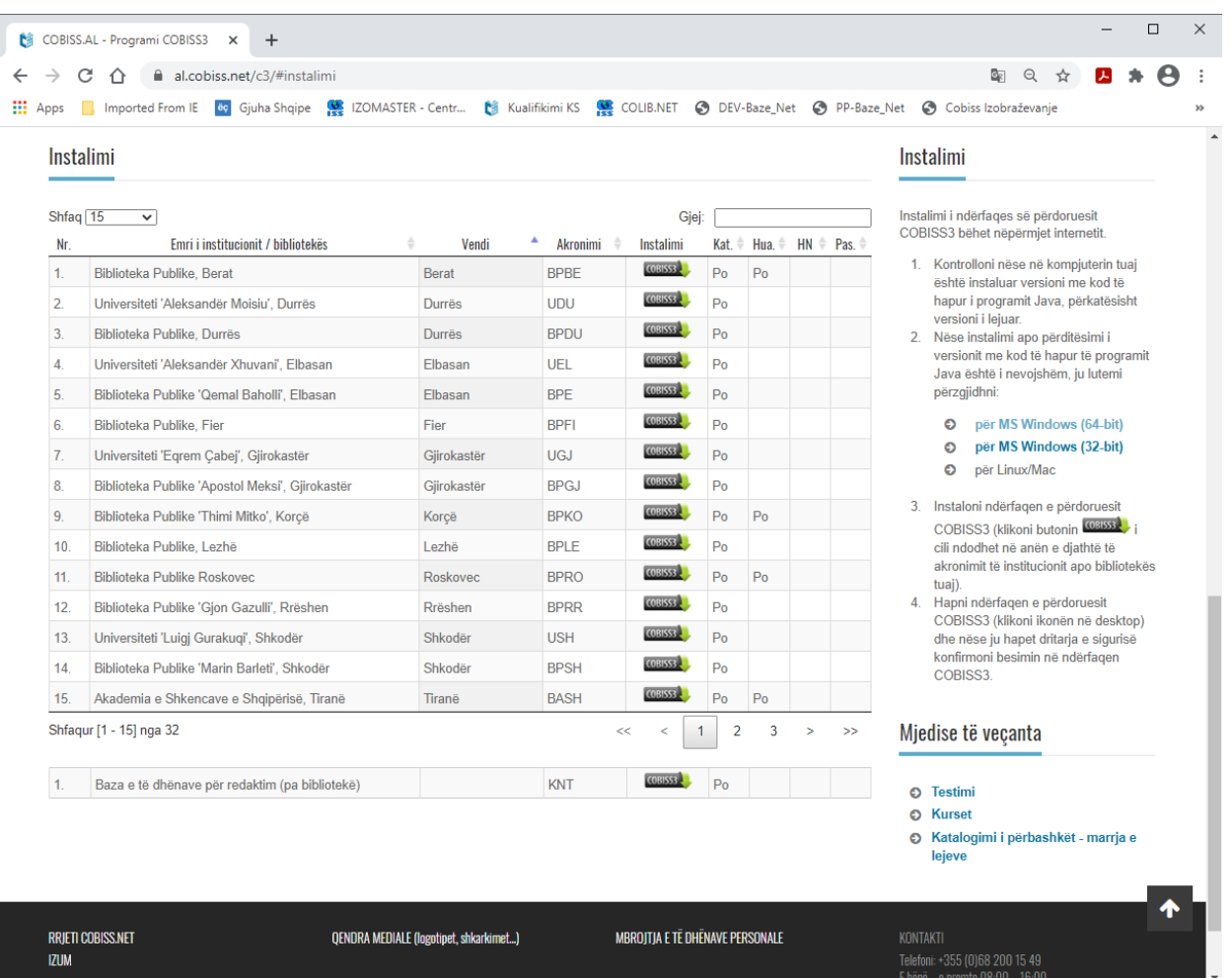

Ndërfaqja e përdoruesit instalohet përmes internetit.

**Figura 2.2-1: Instalimi i ndërfaqes së përdoruesit**

Duke u konsultuar me udhëzimet në faqen elektronike *<https://al.cobiss.net/c3/>* verifikoni fillimisht nëse në kompjuterin (klientin) tuaj është i instaluar versioni i fundit i programit Java. Nëse nuk është duhet ta instaloni atë. Më pas për instalimin e ndërfaqes së përdoruesit nga lista e bibliotekave, të cilat përdorin programin COBISS3, përzgjidhni bibliotekën tuaj dhe klikoni në butonin (shih *Figura 2.2-1*).

Për të hapur programin COBISS3 duhet të klikoni në ikonën në desktop (ikona **M**).

### **2.2.1 Instalimi i dosjeve dhe ndryshoreve për sistemin COBISS**

Në mënyrë që programi COBISS3 të funksionoj saktë dhe pa probleme, në kompjuterin tuaj duhet të krijoni dosjen **C:\Cobiss3Files**. Nëse kjo dosje nuk është krijuar, programi ju paralajmëron pas çdo hyrjeje. Dosjen **C:\Cobiss3Files** dhe ndryshoren (variable) e sistemit **COBISS\_DIR** me vlerën *C:\Cobiss3Files* mund ta krijoj administratori i sistemit në mënyrë manuale ose me ndihmën e programit për instalim. Edhe dosja edhe ndryshorja e sistemit janë të nevojshme për funksionimin e saktë të pajisjeve periferike (p.sh. pajisjet RFID, terminalet POS, çertifikatat…).

Programi për instalim dhe udhëzimet për instalimin e dosjes dhe ndryshoreve të sistemit COBISS janë të disponueshme në faqen elektronike *https://al.cobiss.net/pajisjet-e-rekomanduara/*.

## **2.3 HYRJA DHE DALJA NGA PROGRAMI**

### **2.3.1 Fillimi i punës në programin COBISS3**

*Procedura*

1. Për të hapur programin duhet të klikoni në ikonën në desktop (ikona  $\mathbb{S}$ ).

#### Hapet dritarja **COBISS3**.

2. Tek "Emri i përdoruesit" shënoni emrin e përdoruesit (p.sh. *annas*), ndërsa tek "Fjalëkalimi" duhet të shënoni fjalëkalimin, i cili duhet të ketë më së paku 5 dhe më së shumti 32 simbole. Gjatë shënimit të fjalëkalimit simbolet shfaqen në formë te yllthave.

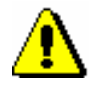

Shënim:

*Gjatë shënimit të fjalëkalimit duhet të keni kujdes në shkronjat e vogla dhe të mëdha, p.sh. fjalëkalimi* VJESHTA *nuk është i njëjtë me* vjeshta *ose* Vjeshta*. Nëse fjalëkalimi nuk shënohet saktë, programi nuk e lejon hyrjen.*

Nëse fjalëkalimin e keni harruar ose ai është bllokuar, klikoni në linkun *Ndryshimi i fjalëkalimit COBISS* në portalin **Kualifikimi**, ku mund të ndryshoni fjalëkalimin për të hyrë në bazën e të dhënave.

3. Klikoni butonin **Në rregull**.

Pas hyrjes në program hapet dritarja bazë e programit COBISS3 – *shfletuesi*, i cili mundëson qasjen në këto module:

- COBISS3/Katalogimi
- COBISS3/Pasurimi
- COBISS3/Serialet
- COBISS3/Burimet elektronike
- COBISS3/Koleksionet e bibliotekës
- COBISS3/Huazimi
- COBISS3/Huazimi ndërbibliotekar
- COBISS3/Raportet
- COBISS3/Administrimi i aplikacioneve

Dritarja për hyrje në bazën e të dhënave mbyllet pas tri tentimeve të gabuara.

Nëse gjashtë herë shënoni gabimisht emrin e përdoruesit apo fjalëkalimin, programi nuk ju lejon më të hyni. Për të hyrë përsëri në programin COBISS3, duhet të ndryshoni fjalëkalimin në portalin **Kualifikimi**.

Programi nuk hapet edhe nëse data e ora në server dhe në kompjuter (klient) nuk përputhen ose nëse nuk përputhet versioni i programit në kompjuter me versionin e programit në server dhe anasjelltas. Në rastin e parë duhet të

përmirësohet data dhe ora në kompjuter, ndërsa në rastin e dytë duhet të përditësohet programi në kompjuter.

### **2.3.2 Përfundimi i punës në programin COBISS3**

Kur dëshironi të përfundoni punën, mbyllni dritaren e shfletuesit.

1. Përzgjidhni metodën **Sistemi / Mbyll**. Hapet dritarja **Shkëputja** me pyetjen "A jeni të sigurt se dëshironi të dilni nga programi?". 2. Klikoni butonin **Po**. Pas daljes nga shfletuesi ruhen parametrat e përdoruesit për mëdhësinë e disa dritareve. *Procedura*

Dritaren e shfletuesit mund ta mbyllni edhe duke klikuar butonin  $\mathbf{x}_n$  në shiritin e titullit. *Mundësitë...*

# **3 NDËRFAQJA E PËRDORUESIT**

Në këtë kapitull janë përshkruar pjesët e ndërfaqes së përdoruesit të programit COBISS3:

- shfletuesi, i cili prezanton dritaren bazë të ndërfaqes së përdoruesit dhe mundëson përzgjedhjen e moduleve dhe klasave, paraqitjen dhe kontrollimin e objekteve, lëvizjen midis tyre, ekzekutimin e metodave të përgjithshme tek klasat dhe objektet, si dhe metodat që mundësojnë zhvillimin e procesit të punës
- dritarja për kërkim, e cila mundëson kërkimin e objekteve të klasës së përzgjedhur
- redaktuesi, i cili mundëson shënimin e të dhënave dhe ndryshimin e vlerave të atributeve të objektit të përzgjedhur dhe objekteve të përfshira, përcaktimin e objekteve të lidhura dhe kontrollimin e objekteve
- paraqitësi, i cili mundëson paraqitjen e vetive të objektit të përzgjedhur, objekteve të lidhura me të dhe objekteve të përfshira

Për zhvillimin e procedurave të përpunimit të burimeve bibliografike dhe procedurave të punës me regjistrimet e njësuara, në vend të redaktuesit përdoret ndërfaqja për katalogim, i cila është e përshkruar në manualin *COBISS3/Katalogimi* (shih kap. *3*).

Nënkapitujt:

- **Shfletuesi**
- Dritarja për kërkim
- Redaktuesi
- Paraqitësi

# **3.1 SHFLETUESI**

Shfletuesi është pjesa kryesore e ndërfaqes së përdoruesit të programit COBISS3. Mundëson qasjen në modulet e programit COBISS3, në klasat brenda modulit dhe objektet e veçanta. Tek klasat dhe objektet ndodhen metodat e përgjithshme dhe metodat që mundësojnë procesin e punës.

Elementet e shfletuesit janë:

- shiriti i titullit
- shiriti i menusë
- shiriti i mjeteve
- pjesa qendrore e dritares së shfletuesit
- shiriti i statusit

Pjesa qendrore e dritares së shfletuesit është e ndarë në gjashtë pjesë:

- modulet dhe klasat
- hapësira e punës
- atributet e klasës së përzgjedhur
- lidhjet
- pyetësorët
- shkurtoret

Kufijt e dritareve dhe pjesëve të tyre i përcaktojnë skajet, me anë të të cilëve mund të ndryshoni madhësinë e tyre (shih shtojcën *A.2*).

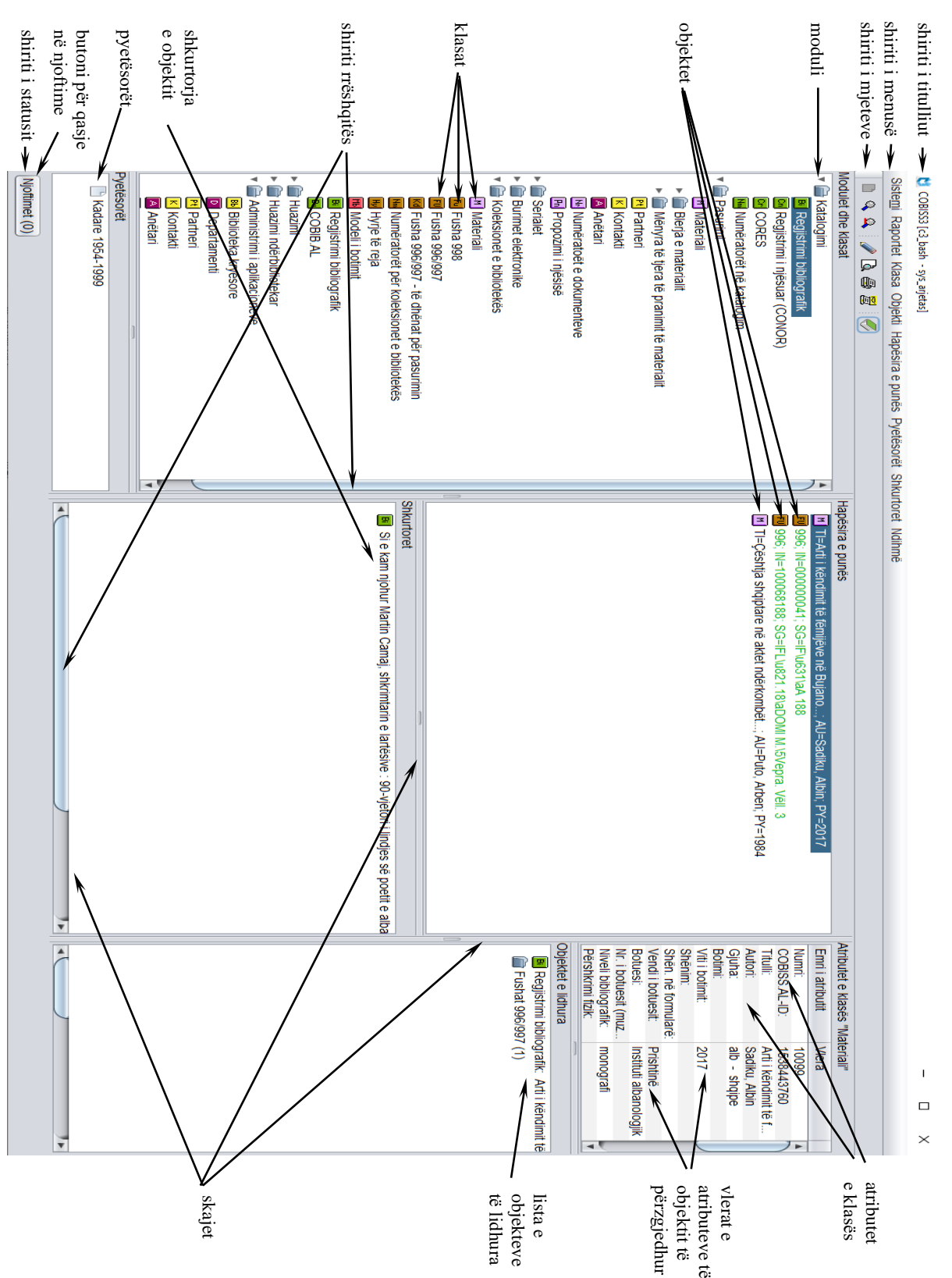

**Figura 3.1-1: Shfletuesi**

### **3.1.1 Shiriti i titullit**

Shiriti në skajin e sipërm të dritares. Në të ndodhet ikona e programit COBISS3 dhe emri i tij. Në kllapa është emri i bazës së të dhënave dhe emri i përdoruesit, me të cilin është hapur programi COBISS3.

Te bibliotekat, të cilat huazimin e kanë të organizuar me departamente, pas emrit të bazës shfaqet edhe emri i departamentit, në të cilin ndodhet përdoruesi i sistemit, i cili posedon autorizimet për modulin COBISS3/Huazimi. Nëse përdoruesi i sistemit nuk posedon autorizimet për punë në modulin COBISS3/Huazimi, emri i departametit nuk shfaqet.

### **3.1.2 Shiriti i menusë**

Shiriti nën shiritin e titullit, në të cilin ndodhen shtatë menu. Secila nga menutë ka disa metoda, përmes të të cilave zhvillohen funksionet e caktuara. Grupet e metodave mes vete janë të ndara me vizë.

Përmbajtja e shirititi të menusë nuk ndryshon.

Në pjesën e parë të menusë **Sistemi** janë në dispozicion metodat e përgjithshme (p.sh. redaktimi i listave lokale të kodeve, redaktimi i radhëve të raporteve, redaktimi i detyrave), ndërsa metodat e tjera janë të bashkuara në këto tri blloqe: **Parametrat** (metodat për redaktimin e parametrave), **Njoftimet** (metodat për kontrollimin e njoftimeve) dhe **Serveri** (metodat për punët në server). Në fund është metoda për mbylljen e programit.

Në menunë **Klasa** metodat janë të ndara në dy grupe. Në grupin e parë janë metodat, të cilat mund t'i përzgjidhni për çdo klasë (p.sh. për kërkimin e objektit), ndërsa në grupin e dytë metodat, të cilat mundësojnë zhvillimin e proceseve të punës dhe brenda menusë ndryshojnë varësisht nga klasa e përzgjedhur.

Në menunë **Raportet** ndodhen metodat, të cilat mundësojnë hyrjen në modulin COBISS3/Raportet, përgatitjen e bibliografive dhe listat e emërtimeve lëndore, qasjen në mjetet për eksportin e të dhënave si dhe qasjen në skedarin me të dhënat e eksportuara.

Në menunë **Objekti** ndodhen metodat, të cilat gjithashtu janë të ndara në dy grupe. Edhe në këtë menu, në grupin e parë janë metodat, të cilat mund t'i përzgjidhni për çdo objekt, ndërsa në grupin e dytë ato që mundësojnë zhvillimin e proceseve të punës dhe brenda menusë ndryshojnë varësisht nga klasa e përzgjedhur.

Menuja **Hapësira e punës** përfshin metodat për largimin e objekteve nga hapësira e punës dhe freskimin e listës së objekteve në hapësirën e punës.

Menuja **Pyetësorët** përfshin metodën për kërkimin e objekteve sipas kritereve për kërkim të përgatitura dhe të ruajtura paraprakisht, të cilat krijojnë pyetësorin, si dhe metodat për riemërimin dhe fshirjen e pyetësorëve.

Menuja **Shkurtoret** përfshin metodën për përdorimin, riemërimin dhe fshirjen e shkurtoreve për tek objekti si dhe kontrollimin e objektit.

Menuja **Ndihmë** mundëson qasjen në përmbajtjen e manualëve, në përmbajtjen e videove dhe në dritaren Për COBISS3, FURS dhe GURS.

#### **3.1.2.1 Vetitë e menuve**

Emrat e metodave, të cilat nuk janë aktive për momentin kanë ngjyrë hiri.

Shigjeta ( $\blacktriangleright$ ) në anën e djathtë të emrit të metodës tregon se me këtë metodë hapet nënmenuja. Hapet duke klikuar në emrin e metodës.

Nëse pas emrit të metodës është shënuar edhe tasti apo kombinimi i tasteve, kjo metodë mund të hapet edhe duke klikuar tastet përkatëse në tastaturë. Lista e tasteve dhe kombinimeve të tyre, të cilat ndryshe quhen shkurtore (tastet e nxehta), ndodhet në shtojcën B (shih *Tabelën B-1*).

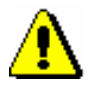

#### Shënim:

*Shkurtoret (tastet e nxehta) nuk duhet të ngatërrohen me ikonat e objekteve (shih kap.* 3.1.9*)!*

#### **3.1.2.2 Përzgjedhja e metodave në menu**

Në programin COBISS3 metodat hapen duke i përzgjedhur ato nga lista e menuve në shiritin e menuve.

*Procedura*

1. Hapni menunë duke klikuar emrin e saj në shiritin e menusë.

Nëse një nga menutë është e hapur, tjetrën mund ta hapni në dy mënyra:

- duke vendosur kursorin e miut në emrin e saj në shiritin e menusë
- duke përzgjedhur atë përmes tasteve për lëvizje <majtas>, <djathtas>

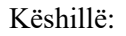

Shiriti i menusë mund të aktivizohen edhe duke shtypur tastet <Alt> + <M>. Pas shtypjes në shiritin e menusë hapet menuja e parë. Përmes tasteve për lëvizje <majtas>, <djathtas> hapen menutë e tjera.

- 2. Përzgjidhni metodën duke përdorur dy mënyra:
	- vendosni kursorin e miut në metodë dhe klikoni mbi të
	- përzgjidhni metodën përmes tasteve për lëvizje <lart>, <poshtë> dhe shtypni tastin <Enter>

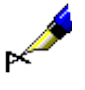

#### Shembull:

Teksti "Përzgjidhet metoda **Klasa / Objekti i ri**" domethënë që:

- 1. Hapni menunë **Klasa**.
- 2. Përzgjidhni metodën **Objekti i ri**.

Bazuar në pozitën dhe përzgjedhjet e bëra në shfletues janë aktive vetëm ato metoda, të cilat mund t'i përzgjidhni dhe t'i aplikoni. Të tjerat kanë ngjyrë hiri (nuk janë aktive).

Shumica e metodave mund të aplikohen vetëm në rastet kur është përzgjedhur klasa, objekti, pyetësori ose shkurtorja. *Elementi* i veçantë *përzgjidhet* duke vendosur kursorin e miut në ikonë ose në emrin e elementit dhe duke klikuar atë. Më pas elementi ngjyroset. Mund të përzgjidhni klasën e veçantë, objektin, shkurtoren, pyetësorin ose disa objekte njëherësh. Gjatë përzgjedhjes së disa objekteve njëherësh janë aktive vetëm metodat që janë të përbashkëta për të gjitha objektet.

Disa nga metodat mund të aplikohen edhe duke klikuar në tastin ose kombinimin e tasteve, pa aktivizuar shëritin e menusë dhe përzgjedhjen e metaodave nga menuja. Tek këto metoda në menu është e shënuar edhe kombinimi i tasteve, që ekzekuton metodën (shih *Tabela B-1*). *Mundësitë...*

#### **3.1.2.3 Menuja e kontekstit**

Metodat për klasën, objektin, pyetësorin dhe shkurtoren mund të ekzekutohen edhe përmes menuve të kontekstit. Menuja e kontekstit është e njëjtë me menunë në shiritin e menuve.

Menuja e kontekstit hapet duke përzgjedhur elementin e veçantë (p.sh. objektin, klasën...) dhe duke shtypur butonin e djathtë të miut. Metoda nga menuja mund të përzgjidhet në dy mënyra:

- kursorin e miut vendosni në metodë dhe klikoni atë
- përmes tasteve për lëvizje <lart>, <poshtë> dhe shtypni tastin <Enter>

#### **3.1.2.4 Ndihmë gjatë punës**

Përshkrimin e procedurave mund ta gjeni në versionet elektronike të manualëve, të cilët ndodhen në portalin **Kualifikimi**. Manualët mund t'i hapni përmes menusë **Ndihmë,** pastaj **Manualët elektronikë COBISS**, më pas në dritaren e veçantë hapet faqja e portalit, ku mund te përzgjidhni manualin dhe të shikoni përmbajtjen e tij.

Në portalin **Kualifikimi** ndodhen edhe përmbajtjet video, që plotësojnë manualët dhe lehtësojnë procedurat e caktuara. Për qasje në përmbajtjet e menusë **Ndihmë** përzgjidhni **Video COBISS**. Në fushën e veçantë hapet faqja e portalit, ku mund të përzgjidhni dhe shikoni përmbajtjen që dëshironi.

Nga menuja **Ndihmë** mund të shikoni edhe të dhënat për programin COBISS3 si dhe të dhënat për FURS (të dhënat për rregullimin e arkës) dhe GURS (informacionet për burimin e të dhënave për shënimin uniform të vendbanimit).

Gjatë punës ju ndihmojnë edhe *këshillat informuese*. Këto këshilla janë të dhënat (emri i metodës, atributi ose shpjegimi) për elementet e veçanta. Ato shfaqen nëse kursorin e miut e vendosni në:

• metodën në menunë nga shiriti i menusë së shfletuesit

- ikonën në shiritin e mjeteve në shfletues, ikonën në redaktues ose ikonën në paraqitës
- emrin e atributit, objektet e lidhura ose objektet e përfshira në redaktues
- butonin në redaktues, dritaren e kërkuesit ose paraqitësin

### **3.1.3 Shiriti i mjeteve**

Ikonat në shiritin e mjeteve mundësojnë qasje të shpejtë në metodat që përdoren më së shpeshti. Ikonat janë të ndara në dz grupe. Në grupin e parë janë ikonat për qasje të shpejtë në metodat e përgjithshme, të cilat mund t'i përzgjidhni për çdo klasë ose objekt. Në grupin e dytë janë ikonat për qasje të shpejtë në metodat e përzgjedhura të klasave.

#### **3.1.3.1 Ikonat për qasje në metodat e pëgjithshme**

Ikonat në këtë grup janë të përcaktuara në mënyrë automatike. Përmbajtja e tyre zakonisht nuk ndryshon.

Varësisht nga pozita e shfletuesit janë aktive vetëm ikonat e përcaktuara në mënyrë automatike, të cilat mund t'i përzgjidhni dhe ekzekutoni. Ikonat e tjera kanë ngjyrë hiri.

Në shiritin e mjeteve janë të përcaktuara këto ikona:

- $\Box$  ikona për krijimin e objektit, e cila është e barasvlershme me metodën **Klasa / Objekti i ri**
- ikona për kërkimin e objektit të klasës së përzgjedhur, e cila është e barasvlershme me metodën **Klasa / Kërko**
- $\triangle$  ikona për kërkimin e objektit të klasës së përzgjedhur sipas me çelës, e cila është e barasvlershme me metodën **Klasa / Kërkimi përmes çelësit**
- $\Box$  ikona për hapjen e redaktuesit të objektit të përzgjedhur për vendosjen ose ndryshimin e vetive të objektit, e cila është e barasvlershme me metodën **Objekti / Redakto**
- ikona për hapjen e redaktuesit të objektit të përzgjedhur, e cila është e barasvlershme me metodën **Objekti / Shfaq**
- $\bullet$  ikona për printimin e objekteve të përzgjedhura, e cila është e barasvlershme me metodën **Objekti / Printo**
- **E** ikona për dërgimin e objekteve të përzgjedhura, e cila është e barasvlershme me metodën **Objekti / Dërgo**

Tri ikonat aktivizohen, kur përzgjidhet një nga klasat në pjesën e dritares me modulet dhe klasat, ndërsa ikonat e tjera aktivizohen vetëm atëherë kur përzgjidhet objekti në hapësirën e punës.

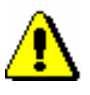

#### Shënim:

*Nëse është i instaluar moduli COBISS3/Katalogimi, në shiritin e mjeteve ndodhet edhe ikona për hapjen e ndërfaqes së përdoruesit për katalogim. Ikona shfaqet nëse në pjesën e dritares me modulet dhe klasat përzgjidhet klasa Regjistrimi bibliografik, Regjistrimi i njësuar (CONOR) ose CORES.*

### **3.1.3.2 Ikonat për qasje në metodat e përzgjedhura të klasave**

Butonat për ikonat nga ky grup mund t'i shtoni vet dhe janë të lidhura me emrin e përdoruesit. Këto ikona mundësojnë qasje të shpejtë në metodat e përzgjedhura të klasave.

Ato mund të shtohen duke përzgjedhur metodën **Parametrat e shiritit të mjeteve**, që hapet duke shtypur tastin e djathtë të miut në shiritin e mjeteve të shfletuesit. Në dritaren **Parametrat e shiritit të mjeteve** përzgjidhni metodën për të cilën në shiritin e mjeteve dëshironi të keni butonin për qasje të shpejtë dhe përcaktoni emrin e shkurtër të butonit.

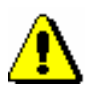

#### Shënim:

*Për riemërimin e ikonës mund të përdoren më së shumti 4 karaktere.*

Pasi të klikoni në butonin **Ruaj** ikona do të shtohet në shiritin e mjeteve pas ikonave të përcaktuara në mënyrë automatike. Në butonin që shtohet në shiritin e mjeteve, shfaqet simboli grafik i klasës së metodës dhe emri i shkurtër i butonit.

### **3.1.4 Modulet dhe klasat**

Pjesa e dritares së shfletuesit, në të cilën shfaqet në tërësi struktura e programit COBISS3. Janë të përfshira këto modeule:

- Katalogimi
- Pasurimi
- Serialet
- Burimet elektronike
- Koleksionet e bibliotekës
- Huazimi
- Huazimi ndërbibliotekar
- Administrimi i aplikacioneve

Çdo modul përmban klasa, për këtë arsye para emrit të modulit është simboli për dosjen ( ), ndërsa para saj ndodhet edhe simboli grafik, i cili tregon nëse dosja është e hapur ose e mbyllur (shih kap. *3.1.4.2*). Në dosjen e hapur shfaqet struktura e modulit, i cili përfshin të gjitha klasat, tek të cilat mund të ekzekutohen metodat.

Çdo klasë para emrit ka ikonën me simbolin e saj. Ngjyra e ikonës tregon modulin, të cilit i takon klasa, ndërsa simboli në formë shkronje tregon emrin e klasës.

### **3.1.4.1 Përzgjedhja e klasës**

Në dritaren me modulet dhe klasat, klasa përzgjidhet duke klikuar ikonën ose klasën. Klasa ngjyroset (përzgjidhet), ndërsa në pjesën e dritares me pyetësorët shfaqen pyetësorët e klasës.

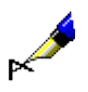

#### Shembull:

Teksti "Pëzgjidhet klasa **Partneri**" domethënë, që në pjesën e dritares me module dhe klasa klikoni emrin ose ikonën para emrit **Partneri**.

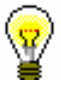

#### Këshillë:

Pjesën e dritares me modulet dhe klasat mund ta aktivizoni edhe duke shtypur tastet <Alt> + <C>. Klasa përzgjidhet përmes tasteve për lëvizje <lartë>, <poshtë >. Gjatë përzgjedhjes së klasës në pjesën e dritares me pyetësorët shfaqen pyetësorët e përgatitur dhe të ruajtur më parë për klasën e përzgjedhur.

Pas përzgjedhjes së klasës mund të:

- krijoni objektin e ri
- gjeni objektet e kësaj klase
- dërgoni në destinacion objektet nga radhët e raportit
- shtoni objektet e gjetura dhe të përzgjedhur në radhën e raportit
- dërgoni në destinacion objektet e gjetura dhe të përzgjedhura
- përcaktoni rezultatet e paraqitura të kërkimit
- aplikoni metodën e përzgjedhur të klasës, e cila mundëson procesin e punës

#### **3.1.4.2 Hapja dhe mbyllja e dosjeve**

Para dosjes ndodhet shenja grafike, që tregon nëse dosja është e hapur (1) apo e mbyllur  $(\bullet)$ . Nëse dëshironi të hapni dosjen dhe të shfaqni strukturën e saj, klikoni shenjën grafike **.** Nëse dëshironi që dosjen ta mbyllni dhe të fshihni strukturën e saj, klikoni shenjën grafike ?

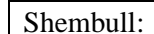

Teksti "Hapet moduli COBISS3/Huazimi ndërbibliotekar" do të thotë, se po klikoni në shenjën grafike  $\bullet$  te moduli për huazimin ndërbibliotekar. Shenja grafike ndryshon dhe shfaqet përmbajtja e dosjes, domethënë klasat e modulit.

Dosjen mund ta hapni ose mbyllni edhe duke klikuar shenjën  $(\Box)$  ose emrin e dosjes . *Mundësitë...*

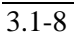

### **3.1.5 Hapësira e punës**

Hapësira e punës është ajo pjesë e dritares së shfletuesit ku ndodhen objektet, të cilat krijohen ose përzgjidhen për përpunim të mëtejshëm. Te çdo objekt në hapësirën e punës shfaqen:

- ikona e objektit, e cila është e njëjtë me ikonën e klasës
- të dhënat që përcaktojnë objektin

Gjendja e objektit në hapësirën e punës mund të jetë vizualisht e paraqitur me pesë ngjyra:

- ngjyra e zezë është ngjyra e paracaktuar
- ngjyra e kuqe do të thotë paralajmërim, p.sh. reklamim i materialit të pranuar, kërkesa e sapoarritur për HN ose njoftimi
- ngjyra hirido të thotë anulim, p.sh. i porosisë
- ngjyra e gjelbërt do të thotë se objekti është në gjendjen përfundimtare
- ngjyra e kaltërt ka kuptim kuptim të ndryshëm në modulet e veçanta

#### **3.1.5.1 Ngarkimi i objekteve**

Pas hapjes së programit COBISS3 hapësira e punës është e zbrazët. Gjatë punës në hapësirën e punës ngarkohen objektet, të cilat:

- i krijoni
- i përzgjidhni nga lista e objekteve të gjetura pas ekzekutimit të kërkimit
- i përzgjidhni midis objekteve të lidhura
- i përzgjidhni midis shkurtoreve të objekteve

Çdo objekt i ri ose i përzgjedhur në hapësirën e punës shtohet në fund të listës së objekteve të ngarkuara dhe ngjyroset. Nëse objekti tashmë ndodhet në hapësirën e punës, ai nuk ngarkohet prap por vetëm ngjyroset.

Objektete e përfshira, që përzgjidhen midis objekteve të lidhura, në hapësirën e punës shtohen tek objekti kryesor. Nëse objekti mund të përmbaj disa objekte të klasës tjetër, nën objektin kryesor gjithmonë shfaqet dosja  $(\Box)$  me emrin e objektit të përfshirë, edhe kur përzgjidhni vetëm një objekt i përfshirë. Para dosjes ndodhet shenja grafike, përmes të cilës mund të shfaqni ( $\bullet$ ) ose të fshihni ( ) përmbajtjen e dosjes (shih kap. *3.1.4.2*).

#### **3.1.5.2 Përzgjedhja e objekteve**

Në hapësirën e punës përzgjidhen objektet për përpunim të mëtejshëm. Objektet e veçanta përzgjidhen duke klikuar ikonën ose të dhënat që përcaktojnë objektin. Objekti i përzgjedhur ngjyroset. Në pjesën e dritares me atributet e klasës paraqiten atributet dhe vlerat e objektit të përzgjedhur, ndërsa në pjesën e dritares me objektete e lidhura paraqiten objektet që janë të lidhura me objektin e përzgjedhur.

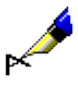

#### Shembull:

Teksti "Gjen dhe kërkon objektin " do të thotë se objekti ngarkohet në hapësirën e punës (duke e përzgjedhur nga lista e objekteve të gjetura, midis objekteve të lidhura ose shkurtoreve, nga kërkimi përmes çelësit) dhe ngjyroset.

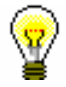

#### Këshillë:

Këshillë:

Hapësirën e punës mund ta aktivizoni edhe duke klikuar në tastet <Alt> + <W>. Objekti përzgjidhet përmes tasteve për lëvizje <lartë>, <poshtë>. Pas përzgjedhjes së objektit në pjesën e dritares me atributet e klasës shfaqen vlerat e atributeve të objektit të përzgjedhur, ndërsa në pjesën e dritares së shfletuesit te objektet e lidhura shfaqen objektet, të cilat janë të lidhura me objektin e përzgjedhur ose janë të përfshira në të.

Për objektin e përzgjedhur mund të:

- hapni redaktuesin dhe të vendosni ose ndryshoni vetitë e tij
- kontrolloni vetitë e tij dhe vetitë e objekteve, që janë të lidhura me të ose janë pjesë e tij
- printoni raportin në destinacionin e paracaktuar (printer)
- dërgoni raportin në destinacionin e paracaktuar (printer ose e-mail)
- ekzekutoni metodën, e cila mundëson zhvillimin e procesit të punës
- përzgjidhni objektet, që janë të lidhura me të ose janë të përfshira në të

Objektin e përzgjedhur gjithashtu mund ta:

- shtoni midis shkurtoreve
- largoni nga hapësira e punës
- shtoni në radhën e raportit

#### **3.1.5.3 Largimi i të gjitha objekteve**

Nga hapësira e punës mund të largoni të gjitha objektet njëherësh.

*Procedura*

#### 1. Përzgjidhni metodën **Hapësira e punës / Largo të gjitha objektet**.

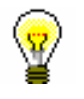

Të gjitha objektet mund t'i largoni nga hapësira e punës edhe duke klikuar në tastin <F7>.

#### **3.1.5.4 Largimi i objekteve të përzgjedhura**

Nga hapësira e punës mund të largoni një ose disa objekte njëherësh (shih shtojcën *A.4*).
Objekti, të cilin dëshironi ta largoni, duhet të përzgjidhet. *Parakusht*

1. Përzgjidhni metodën **Hapësira e punës / Largo objektin e përzgjedhur**. *Procedura*

## **3.1.5.5 Freskimi i listës së objekteve**

1. Përzgjidhni metodën **Hapësira e punës / Fresko**.

Freskohen vetëm të dhënat e objekteve, në të cilët zhvillohen procedurat Të dhënat që përcaktojnë objektet e tjera në hapësirën e punës, gjatë zhvillimit të procedurave nuk freskohen vet. Gjithashtu të dhënat nuk mund të freskohen në mënyrë automatike, kur me objektet punojnë disa përdorues njëherësh. Për këtë arsye lista e objekteve në hapësirën e punës kohë pas kohe duhet të bashkërendohet me gjendjen aktuale të këtyre objekteve në bazën e të dhënave.

*Procedura*

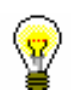

Këshillë:

Lista e objekteve në hapësirën e punës freskohet edhe duke shtypur tastin <F5>.

## **3.1.6 Atributet e klasës**

Pjesa e dritares së shfletuesit, në të cilën pas përzgjedhjes së objektit në hapësirën e punës shfaqen shumica e atributeve të objektit të përzgjedhur dhe vlerat e tij.

Në këtë pjesë të dritares nuk mund të ndryshohen vlerat e atributeve.

Nga kjo pjesë e dritares, përmes kombinimit të tasteve  $\langle Ctr1 \rangle + \langle C \rangle$  në kujtesën e fragmenteve mund të kopjoni vetëm tekstin e përzgjedhur.

## **3.1.7 Objektet e lidhura**

Objektet e lidhura është ajo pjesë e shfletuesit ku shfaqen objektet, të cilat janë lidhura me objektin e përzgjedhur ose janë të përfshira në të.

Te çdo objekt i lidhur paraqiten:

- ikona e objektit, që është e njëjtë me ikonën e klasës
- të dhënat, që përcaktojnë objektin

Kur me objektin e përzgjedhur janë të lidhur disa objekte të klasës së njëjtë ose janë janë të përfshira në të, paraqiten:

- shenja grafike e dosjes  $(\Box)$
- emri i marrëdhënies dhe numri objekteve të përfshira

## **3.1.7.1 Përzgjedhja e objekteve**

Nga dritarja me objektet e lidhura, objektet të cilët dëshironi t'i përzgjidhni për pëpunim të mëtejshëm mund t'i transferoni në hapësirën e punës. Këtë e bëni duke klikuar dy herë ikonën ose emrin e objektit të lidhur ose atë e kapni duke përdorur tastin e majtë të miut dhe e transferoni në hapësirën e punës.

Nëse para emrit të objektit të lidhur është shenja grafike e dosjes  $(\Box)$ , pasi të klikoni dy herë mbi të hapet dritarja me listën e objekteve. Në listë përzgjidhni objektin ose disa objekte njëherësh dhe transferoni në hapësirën e punës duke klikuar butonin **Përzgjidh**.

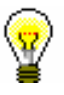

### Këshillë:

Mënyra më e shpejt e përzgjedhjes së objektit të veçantë nga lista e objekteve dhe e transferimit të tij në hapësirën e punës është duke klikuar dy herë mbi të.

Objektet e përfshira që pëzgjidhni tek objektet e lidhura, në hapësirën e punës shtohen tek objekti kryesor. Nëse objekti mund të përmbaj disa objekte të klasës tjetër, nën objektin kryesor gjithmonë shfaqet dosja  $(\Box)$  me emrin e objekteve të përfshira, edhe nëse përzgjidhni vetëm një objekt i përfshirë. Para dosjes ndodhet shenja grafike përmes të cilës mund të shfaqni ( $\dot{\bullet}$ ) ose fshihni ( ) përmbajtjen e dosjes (shih kap. *3.1.4.2*).

Këshillë:

Pjesa e dritares me objektet e lidhura mund të aktivizohet edhe duke shtypur tastet <Alt> + <R>. Objekti përzgjidhet përmes tasteve për lëvizje <lartë>, <poshtë>.

## **3.1.8 Pyetësorët**

Pyetësorët janë ajo pjesë e dritares së shfletuesit, ku shfaqen ndodhen kriteret për kërkim të përgatitura dhe të ruajtura paraprakisht – *pyetësorët*. Pas përzgjedhjes së klasës në këtë pjesë shfaqen të gjithë pyetësorët e ruajtur gjatë kërkimit (shih edhe kap. *4.3.1.3* dhe kap. *4.3.3*).

Tek çdo pyetësor paraqitet:

- shenja grafike e pyetësorit  $\Box$ )
- emri i pyetësorit

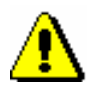

#### Shënim:

*Pyetësorët janë të lidhur me emrin e përdoruesit.*

## **3.1.8.1 Përdorimi i pyetësorit**

Procedura është përshkruar në kap. *4.3.3*.

## **3.1.8.2 Riemërimi i pyetësorit**

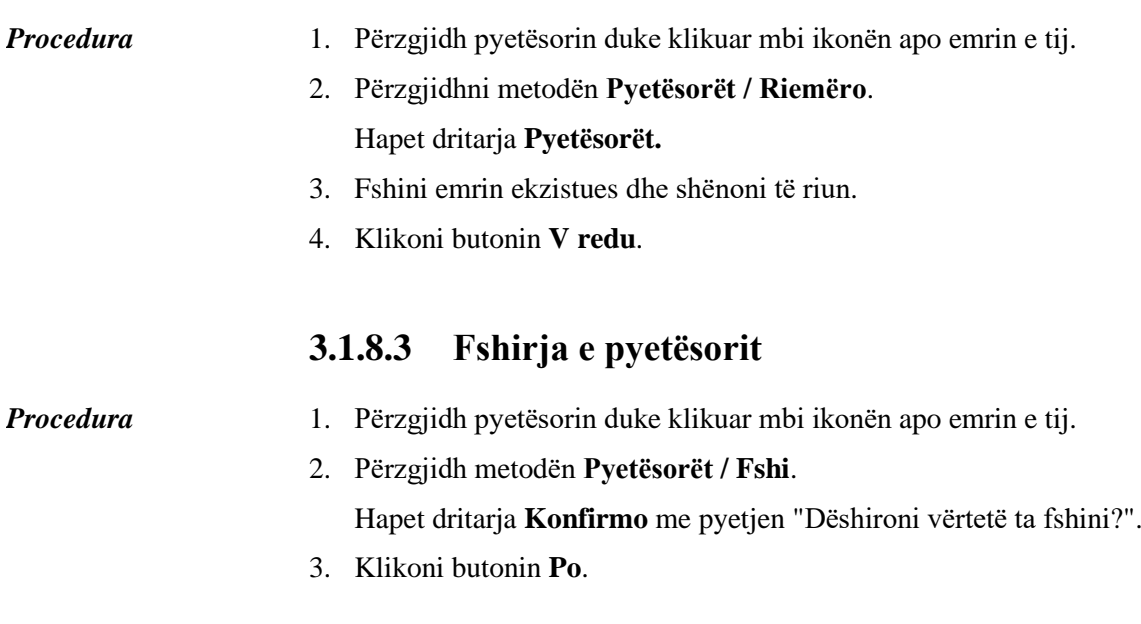

## **3.1.9 Shkurtoret**

Shkurtoret janë ajo pjesë e shfletuesit, ku shfaqet lista e shkurtoreve të objekteve, që në shfletues mund të përzgjidhen pa pasur nevojë për kërkim paraprak. Çdo shkurtore ka:

- ikonën e objektit
- emrin

Shënim:

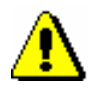

*Shkurtoret janë të lidhura me emrin e përdoruesit.*

## **3.1.9.1 Shtimi i objektit midis shkurtoreve**

1. Në hapësirën e punës përzgjidhni objektin. 2. Përzgjidhni metodën **Objekti / Shto midis shkurtoreve**. Hapet dritarja **Shkurtorja**. 3. Përcaktoni emrin e shkurtores. 4. Klikoni butonin **Në rregull**. Shkurtorja e re shtohet në fund të listës së shkurtoreve. Objekti shtohet midis shkurtoreve edhe duke e tërhequr atë përmes miut nga hapësira e punës deri tek hapësira e shkurtoreve. *Procedura Mundësitë...*

Nëse në hapësirën e punës përzgjidhni disa objekte, midis shkurtoreve mund të shtoni disa objekte njëherësh.

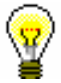

#### Këshillë:

Nëse dëshironi që midis shkurtoreve të shtoni disa objekte njëherësh, përzgjidhni objektet dhe përmes kombinimit të tasteve <Ctrl> dhe butonit të djathtë të miut kapni dhe tërhiqni në pjesën e shfletuesit me shkurtore.

## **3.1.9.2 Përdorimi i shkurtoreve**

Objektin mund ta transferoni nga pjesa e dritares me shkurtore në hapësirën e punës.

*Procedura*

1. Në pjesën e dritares me shkurtore klikoni në njërën nga ato.

2. Përzgjidhni metodën **Shkurtoret / Shto objektin në hapësirën e punës**.

Objektin mund ta transferoni në hapësirën e punës edhe duke e klikuar dy herë ose duke e tërhequr përmes miut. *Mundësitë...*

> Nëse në pjesën e shfletuesit me shkurtore përzgjidhni disa objekte, në hapësirën e punës mund të shtoni disa objekte njëherësh.

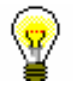

#### Këshillë:

Nëse dëshironi që në hapësirën e punës të shtoni disa objekte njëherësh, përzgjidhni shkurtoret që dëshironi t'i shtoni dhe përmes kombinimit të tasteve <Ctrl> dhe butonit të djathtë të miut tërhiqni në hapësirën e punës.

## **3.1.9.3 Riemërimi i shkurtoreve**

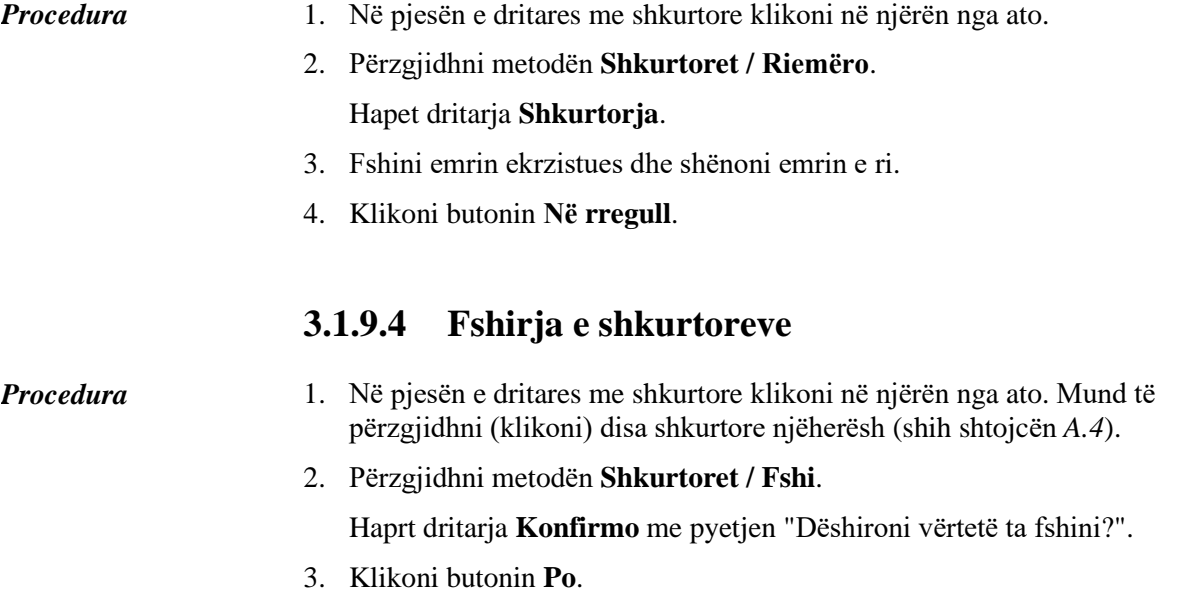

## **3.1.9.5 Kontrollimi i vetive të objektit midis shkurtoreve**

#### *Procedura*

- 1. Në pjesën e dritares me shkurtore klikoni në njërën nga ato. Mund të përzgjidhni (klikoni) disa shkurtore njëherësh (shih shtojcën *A.4*).
- 2. Përzgjidhni metodën **Shkurtoret / Shfaq**.

Hapet paraqitësi për objektin në shkurtoren e përzgjedhur. Nëse keni përzgjedhur disa shkurtore, pas përzgjedhjes së metodes hapet paraqitësi për objektin të cilit i takon shkurtorja e parë e përzgjedhur. Në objektin tjetër në paraqitës kaloni përmes ikonës .

## **3.1.10 Shiriti i statusit**

Shiriti nën pjesën qendrore të dritares së shfletuesit, në të cilin ndodhet butoni **Njoftimet**, për hapjen e dritares me njoftimet nga programi COBISS3.

## **3.2 DRITARJA PËR KËRKIM**

Dritarja për kërkim është pjesë e ndërfaqes së përdoruesit që mundëson:

- kërkimin e objekteve në baza të ndryshme të të dhënave
	- − në bazën Oracle (objektet e krijuara në programin COBISS3)
	- − në bazat e të dhënave nga sistemi ekzistues COBISS.AL
	- − në katalogët e përzgjedhur të bibliotekave të huaja
- përzgjedhjen e objekteve për përpunim të mëtejshëm
- kontrollimin e vetive të objekteve të gjetura dhe të përzgjedhura
- ruajtjen e pyetësorëve

Elementet e dritares për kërkim janë:

- shiriti i titullit, në të cilin ndodhet ikona e programit COBISS3 dhe fjala "Kërkimi"; pas saj gjithmonë shfaqet emri i klasës, në të cilën kërkohen objektet (gjatë kërkimit të regjistrimeve bibliografike pas emrit të klasës në kllapa shfaqet edhe emri i bazës së të dhënave)
- butoni për përzgjedhjen e bazës së të dhënave për kërkim (butoni është vetëm në dritaren për kërkim të klasës **Regjistrimi bibliografik**:
	- − **COBIB**  kërkimi i regjistrimeve në bazën e përbashkët të të dhënave
	- − **<Akronimi i bazës lokale të të dhënave>** kërkimi i regjistrimeve në bazën lokale të të dhënave
- butoni për përzgjedhjen e mënyrës së kërkimit:
	- − **Kërkimi i specializuar** kërkimi me parashtesat dhe prapashtesat për kërkim si dhe operatorët logjik dhe të kontekstit
	- − **Kërkimi i avancuar** kërkimi përmes fushave për kërkim
- fusha për përzgjedhjen e atributit, sipas të cilit do të klasifikohen rezultatet e kërkimit dhe fusha e përzgjedhjes për mënyrën zbritëse të klasifikimit
- skedat, që mundësojnë kërkimin sipas atributeve të disa klasave njëherësh (janë në dispozicion vetëm në mënyrën e avancuar të kërkimit)
- fushat për kërkim (janë në dispozicion vetëm në mënyrën e avancuar të kërkimit)
- butonat për përzgjedhjen e operatorëve shtesë EMPTY, NOT ose NOTEMPTY (janë në dispozicion vetëm në mënyrën e avancuar të kërkimit)
- fushat për shënimin e pyetjeve për kërkim
- butonat për pasqyrën e termave
- lista për përzgjedhjen e operatorëve AND dhe OR (janë në dispozicion vetëm në mënyrën e avancuar të kërkimit)
- fushat për kufizimin shtesë të kërkimit; "Kufizimi" (janë në dispozicion vetëm në mënyrën e avancuar të kërkimit) dhe "Skanimi"
- butonat për shtimin dhe fshirjen e listës COBISS-ID (në dispozicion vetëm në mënyrën e specializuarna të kërkimit në dritaret për kërkim, të cilat mundësojnë kërkimin e regjistrimeve bibliografike dhe të njësuara)
- butoni për shfaqjen e listës së parashtesave dhe prapashtesave për kërkim si dhe prapashtesave për kufizim (butoni është në dispozicion vetëm në mënyrën e specializuar të kërkimit)
- butoni për konvertimin e pyetjeve për kërkim të vendosura në mënyrën e avancuar të kërkimit
- butoni për shfaqjen e udhëzimeve për skanim
- butonat për ekzekutimin e kërkimit
	- − **Gjej** kërkimi i objekteve pas shënimit të pyetjes për kërkim
	- − **Gjej të gjitha** kërkimi i të gjitha objekteve
	- − **Kërkimi i ri** fshirja e parametrave për kërkim dhe rezultateve të kërkimit
	- − **Kërkimi i fundit** përsëritja e pyetësorit të fundit për kërkim
	- − **Ruaj pyetësorin** ruajtja e kritereve të shënuara për kërkim
- fusha për thyerjen e rreshtit
- fusha për ndryshimin e formatit të rezultateve të kërkimit
- fusha për përzgjedhjen e pyetësorëve të ruajtur paraprakisht
- numri i objekteve të gjetura
- lista e objekteve të gjetura (rezultatet e kërkimit)
	- butonat për punë me objektet e gjetura
		- − **Përzgjidh të gjitha** për transferimin e të gjitha objekteve të gjetura në radhën e raportit (butoni ndodhet vetëm në dritaren për kërkim, e cila hapet pas përzgjedhjes së metodës **Klasa / Dërgo**)
		- − **Përzgjidh** për transferimin e objektit të përzgjedhur në hapësirën e punës
		- − **Shfaq** për kontrollimin e vetive të objektit të përzgjedhur
		- − **10 të tjera** për shfaqjen e 10 objekteve të tjera
		- − **200 të tjera** për shfaqjen e 200 objekteve të tjera
		- − **Mbyll** për mbylljen e dritares për kërkim
- njoftimi për mundësinë e shfaqjes së objekteve të tjera (p.sh. Më shumë, Fund)

Dritaren për kërkim mund ta hapni edhe në *redaktuesin* e objektit të përzgjedhur duke shtypur tastin <F3>, mirëpo vetëm nëse në bazën e të dhënave ndodhen disa objekte të asaj klase.

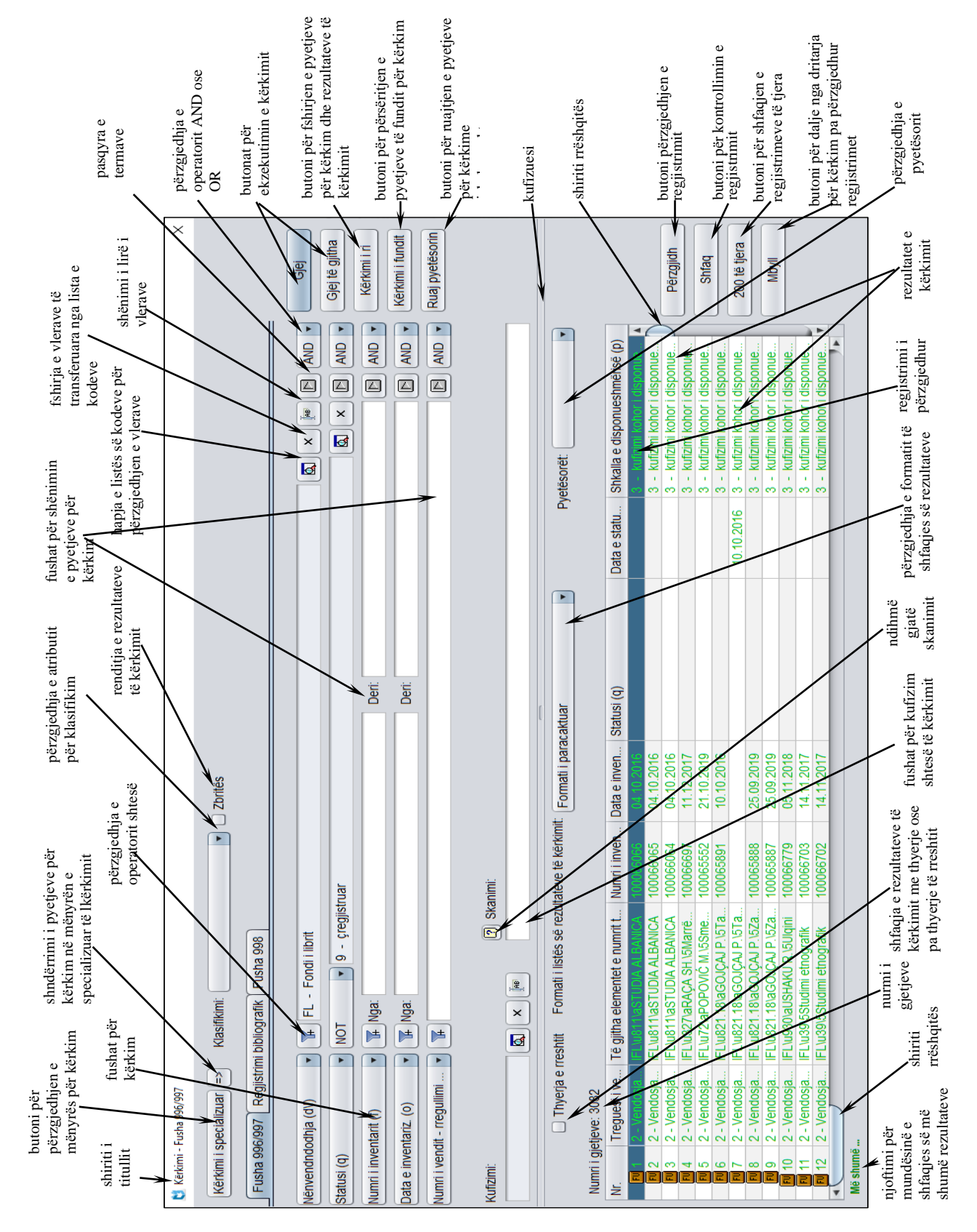

**Figura 3.2-1: Dritarja për kërkim**

## **3.3 REDAKTUESI**

Redaktuesi është pjesë e ndërfaqes së përdoruesit, i cili mundëson shënimin dhe ndryshimin e vetive të objektit të përzgjedhur (vlerat e atributeve) si dhe të objekteve të përfshira, përcaktimin e lidhjeve, kontrollimin e objekteve dhe objekteve të përfshira.

Në redaktues zakonisht ndodhen vetëm ato atribute të objektit, vlerat e të cilëve mund të vendosen ose të ndryshohen. Atributet e objektit, që u përcaktohen vlerat duke ekzekutuar metodat e punës, zakonisht janë të dukshme vetëm në pjesën e dritares me atributet e klasës në shfletues.

Elementet e redaktuesit janë:

- shiriti i titullit me emrin e klasës, të cilit i përket objekti; nëse në momentin kur tek një objekt ju hapni dritaren e redaktuesit, ndërsa objektin e njëjtë, në të njëjtën kohë e ndryshon përdoruesi tjetër, shfaqet paralajmërimi (p.sh. "Objektin po e ndryshon <emri i përdoruesit>")
- skedat
- emrat e atributeve, të paraqitura në formë teksti ose si butona
- vlerat e atributeve, të cilat vendosen me përshkrim në fushat për shënimin e të dhënave ose në dritaret për shënimin e vlerave, përmes përzgjedhjes nga lista me lëshim poshtë ose nga lista e kodeve...
- lidhjet, që janë në formë të butonave ose listave; listat redaktohen përmes butonave për shtimin, largimin dhe paraqitjen e objekteve të lidhura me objektin e përzgjedhur
- objektet e përfshira, të cilat paraqiten si butona ose si lista; listat redaktohen përmes butonave për krijimin, redaktimin, fshirjen dhe shfaqjen e objekteve të përfshira
- butonat për ekzekutimin e aktiviteteve të caktuara
- butoni për ruajtjen e objektit
- butoni për mbylljen e redaktuesit pa ruajtur ndryshimet

Emrat e atributeve, të cilëve duhet *patjetër* t'u përcaktohen vlerat nëse dëshironi të ruani objektin, në redaktues paraqiten me ngjyrë të kaltër të hapur.

Fushat për shënimin e të dhënave, të cilat bazuar në gjendjen e objektit *nuk mund* të plotësohen, kanë ngjyrë hiri. Fushat për shënimin e të dhënave, tek të cilat përcaktoni vlerat përmes përzgjedhjes së tyre nga lista, dhe fushat për shënimin e të dhënave për përcaktimin e lidhjeve, gjithashtu kanë ngjyrë hiri.

Madhësia e dritares së redaktuesit dhe disa elementeve të redaktuesit mund të ndryshohet duke kapur skajin e dritares me tastin e majtë të miut dhe duke e tërhequr atë në drejtimin e dëshiruar.

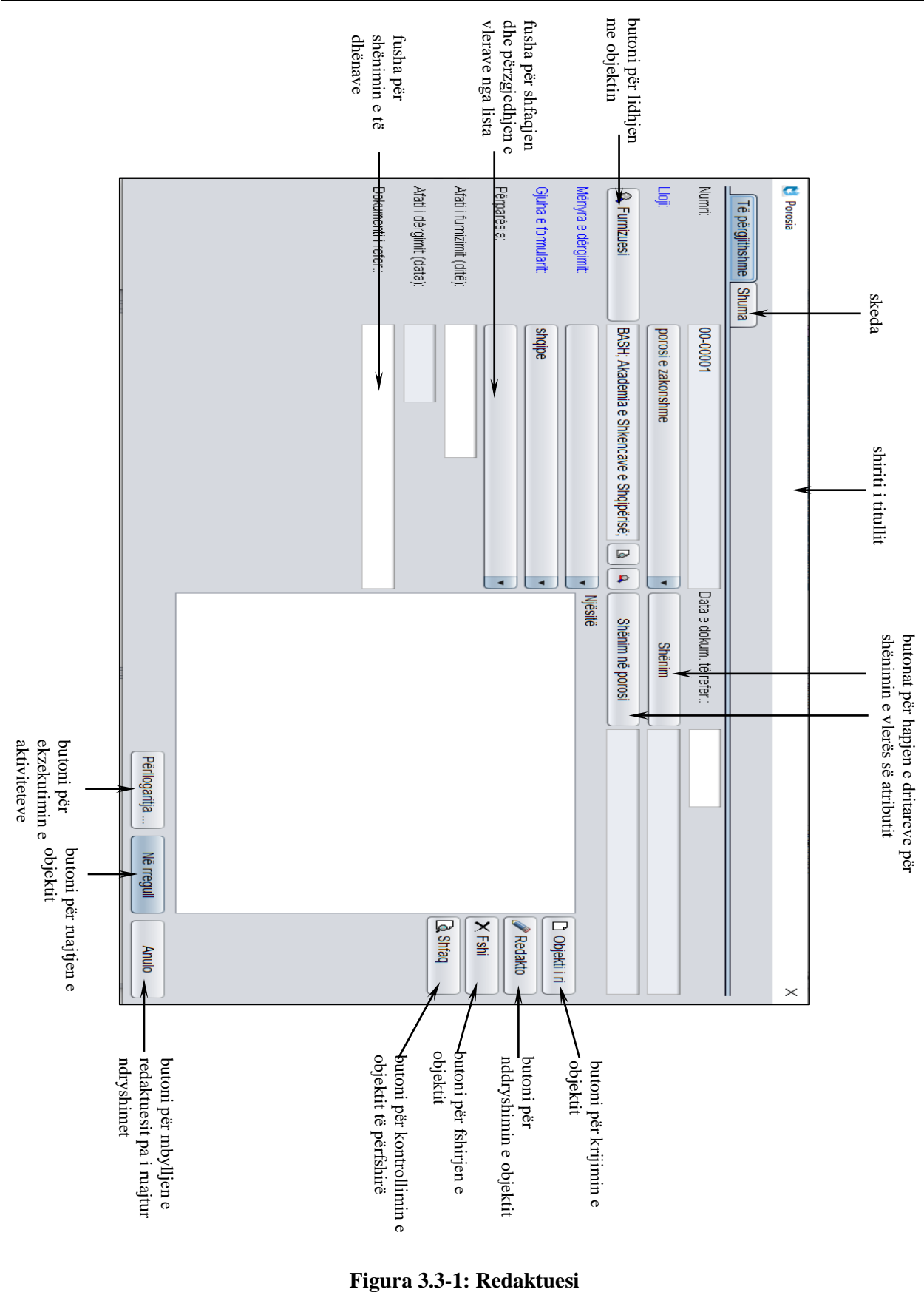

## **3.4 PARAQITËSI**

Paraqitësi është pjesë e ndërfaqes së përdoruesit, i cili mundëson kontrollimin e vetive të objektit të përzgjedhur dhe objekteve të përfshira.

Në parqitës shfaqen të dhënat e njëjta sikurse në shfletues në pjesën e dritares me atributet e klasës dhe në pjesën e dritares me objektet e lidhura. Përparësi e paraqitësit është se atë mund ta hapni edhe në *redaktues* edhe në *dritaren për kërkim* e jo vetëm në *shfletues*. Mund t'i hapni disa paraqitës njëherësh.

Elementet e paraqitësit janë:

- shiriti i titullit, ku shfaqet ikona e programit COBISS3, ndërsa pranë fjalës "Paraqitja" shfaqet edhe emri i klasës; nëse në të njëjtën kohë që ju hapni dritaren e paraqitësit për objektin e caktuar, këtë të fundit e ndryshon përdoruesi tjetër, shfaqet paralajmërimi (p.sh. "Objektin po e ndryshon <emri i përdoruesit>"); nëse paraqitësin e hapni në dritaren për kërkim, pas emrit të klasës shfaqet edhe numri rendor i objektit, të cilin e kontrolloni ("nr. rendor")
- ikona **Prapa** dhe **Përpara**, të cilat sapo të hapet paraqitësi nuk janë aktive
- **•** ikona **I I** mëparshmi dhe **U Tjetri**, të cilat janë aktive vetëm nëse paraqitni më shumë se një objekt njëherësh
- skedat **Formati bazë, MARC** dhe **Formati standard**, të cilat mundësojnë shfaqjen e vetive të objektit të përzgjedhur në formate të ndryshme (skedat ndodhen vetëm në redaktuesin e klasave, në të cilat janë të ruajtura regjistrimet bibliografike ose ato të njësuara)
- pjesa e dritares me listën e atributeve të objektit të përzgjedhur
- pjesa e dritares me listën e objekteve, që janë të lidhura me objektin e përzgjedhur ose janë pjesë e tij
- butoni për pjesën e dritares me objektet e lidhura
	- − **Hap** për shfaqjen e atributeve të objektit të përzgjedhur në dritaren ekzistuese të paraqitësit
	- − **Dritare e re** për shfaqjen e atributeve të objektit të përzgjedhur në një dritare të re të paraqitësit
- butoni **Printo** për printimin e objektit
- butoni **Mbyll** për mbylljen e dritares së paraqitësit
- butoni **Mbyll të gjitha** për mbylljen e të gjitha dritareve të hapura në paraqitës

Në pjesën e dritares me objektet e lidhura, tek secili objekt shfaqet:

- ikona e objektit, e cila është e njëjtë me ikonën e klasës
- të dhënat që përcaktojnë objektin

Kur me objektin e përzgjedhur mund të jenë të lidhura disa objekte të klasës së njëjtë ose janë pjesë e tij, shfaqet:

- shenja grafike e dosjes  $(\Box)$
- emri i objektit të lidhur dhe numri i objekteve të lidhura

Nëse ndryshoni madhësinë e dritares së paraqitësit ose pjesëve të tij, madhësia e fundit ruhet si e paracaktuar pas mbylljes së paraqitësit, derisa atë nuk e ndryshoni prap.

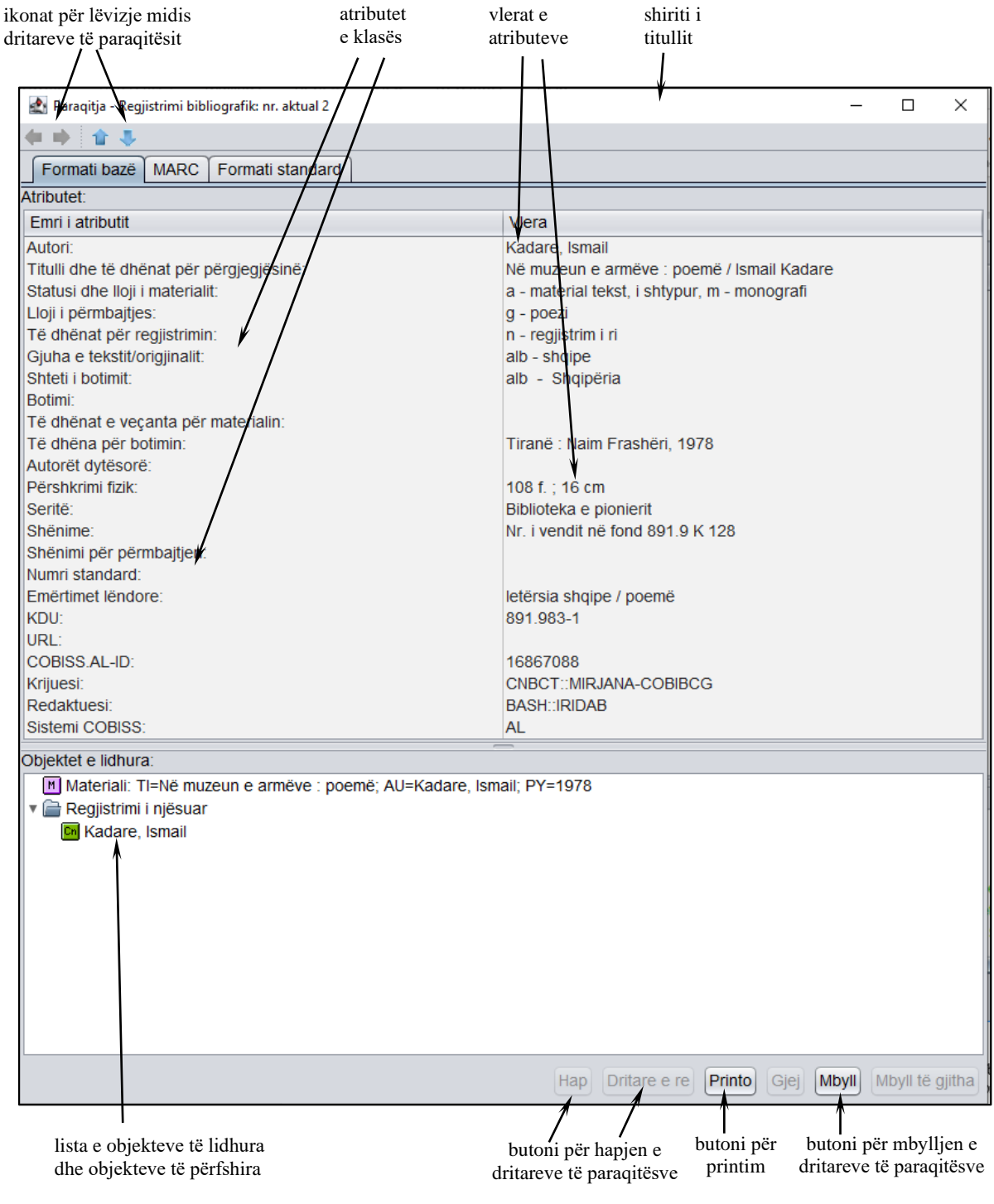

**Figura 3.4-1: Paraqitësi** 

# **4 PROCEDURAT BAZË**

Në këtë kapitull janë përshkruar procedurat bazë, të cilat mund t'i zhvilloni në ndërfaqen e përdoruesit të programit COBISS3.

Nënkapitujt:

- Krijimi i objektit
- Vendosja dhe ndryshimi i vetive të objektit
- Kërkimi
- Paraqitja e vetive të objektit
- Përgatitja dhe dërgimi i raportit
- Administrimi i radhëve të raportit
- Redaktimi i listave lokale të kodeve
- Redaktimi i detyrave

## **4.1 KRIJIMI I OBJEKTIT**

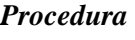

- 1. Në pjesën e dritares me modulet dhe klasat përzgjidhni klasën.
- 2. Përzgjidhni metodën **Klasa / Objekti i ri**.

Hapet redaktuesi i objektit.

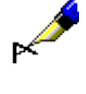

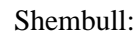

Listën e re të çmimeve e krijoni duke përzgjedhur klasën **Lista e çmimeve** dhe më pas metodën **Klasa / Objekti i ri**.

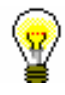

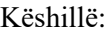

Objektin mund ta krijoni edhe duke shtypur tastet  $\langle Ctr| > + \langle N \rangle$ , pasi të keni përzgjedhur klasën.

*Mundësitë...* 

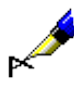

Objektin mund ta krijoni edhe përmes:

- metodës, që mundëson zhvillimin e procesit të punës
	- Shembull:

Në modulin COBISS3/Pasurimi krijoni objektin e ri në klasën **Fletëdërgesa** duke gjetur dhe përzgjedhur objektin e caktuar në klasën **Porosia**. Më pas përzgjidhni metodën **Objekti / Regjistro fletëdërgesën**.

• butonit për krijimin e objektit të përfshirë në redaktuesin e objektit të përzgjedhur (shih kap. *4.2.3.1* dhe kap. *4.2.3.2*)

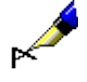

### Shembull:

Në modulin COBISS3/Pasurimi, në klasën **Njësia e porosisë** objekti i ri krijohet duke klikuar butonin **Objekti i ri** në redaktuesin **Porosia**.

Vendosen vetitë e objektit dhe ky i fundit ruhet. *Hapat në vazhdim...* 

## **4.2 VENDOSJA DHE NDRYSHIMI I VETIVE TË OBJEKTIT**

Vetitë e objektit vendosen dhe ndryshohen në redaktues. Vetitë e objektit janë:

- atributet
- objektet e lidhura
- objektet e përfshira

Emrat e atributeve, të cilëve duhet *patjetër* t'u përcaktohen vlerat, nëse dëshironi të ruani objektin, në redaktues shfaqen me ngjyrë të kaltër të hapur.

Fushat për shënimin e të dhënave, të cilat për shkak të gjendjes së objektit *nuk mund* të plotësohen, kanë ngjyrë hiri. Ngjyrë hiri kanë edhe fushat për shënimin e të dhënave, tek të cilat përcaktohen vlerat duke i përzgjedhur nga lista dhe fushat për shënimin e të dhënave për përcaktimin e lidhjeve.

#### 1. Gjeni dhe përzgjidhni objektin. *Procedura*

2. Përzgjidhni metodën **Objekti / Redakto**.

Hapet redaktuesi i objektit.

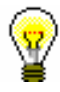

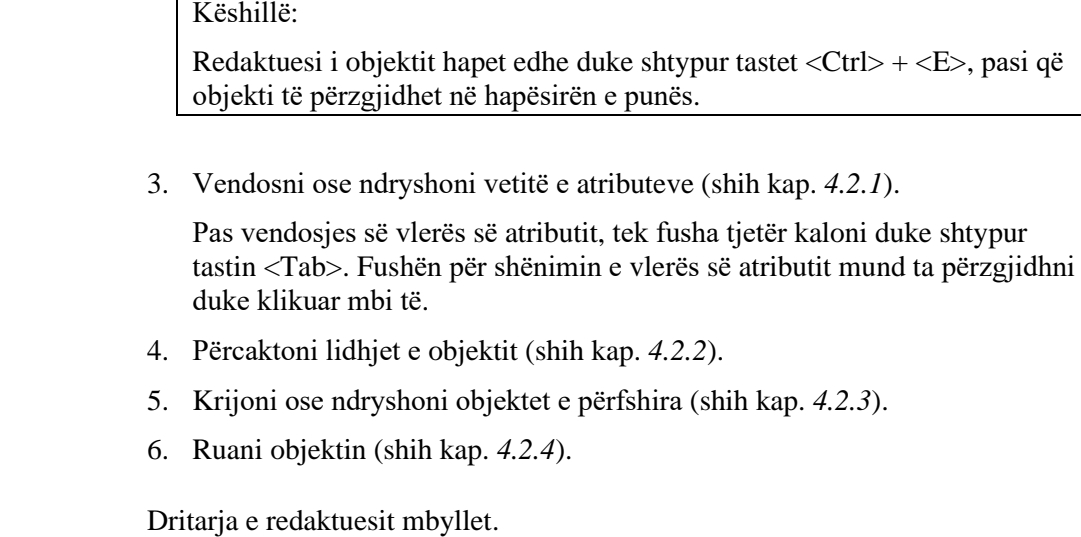

Dritarja e redaktuesit hapet edhe kur: *Mundësitë...* 

- përzgjidhni metodën për krijimin e objektit (shih kap. *4.1*)
- në redaktuesin e objektit bazë klikoni butonin **Redakto**, që të ndryshoni edhe vetitë e objektit të përfshirë

## **4.2.1 Atributet**

Vlerat e atributeve mund t'i përcaktoni në redaktues:

- duke i shënuar në fushën për shënimin e të dhënave
- duke i shënuar në dritaren për shënimin e vlerës së atributit
- duke i shënuar në dritaren për shënimin e vlerave të atributeve të përsëritshme
- duke i përzgjedhur nga lista
- duke i përzgjedhur nga lista e kodeve
- përmes kutive për zgjedhje
- përmes butonit për përzgjedhje

## **4.2.1.1 Shënimi i vlerave në fusha**

*Procedura*

- 1. Tek emri i atributit klikoni fushën për shënimin e të dhënave.
- 2. Shënoni vlerën.

Vendi:

### **Figura 4.2-1: Fusha për shënimin e të dhënave**

Tiranë

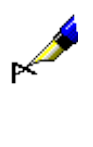

Shembull:

Në redaktuesin **Partneri** klikoni në fushën "Vendi" dhe shënoni vlerën.

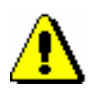

Shënim:

*Vlerat e disa atributeve (p.sh. datat) kërkojnë shënimin në formën e formatuar (shih kap.* 6.2*).*

## **4.2.1.2 Shënimi i vlerës së atributit në dritaren për shënimin e saj**

### *Procedura*

1. Klikoni butonin me emrin e atributit (shih *Figura 4.2-2*).

Hapet dritarja me emrin e atributit (shih *Figura 4.2-3*).

- 2. Shënoni vlerën.
- 3. Klikoni butonin **Në rregull**.

Dritarja me emrin e atributit mbyllet. Pjesa e vlerës së shënuar ndodhet pranë butonit me emrin e atributit.

Shënim

**Figura 4.2-2: Butoni me emrin e atributit**

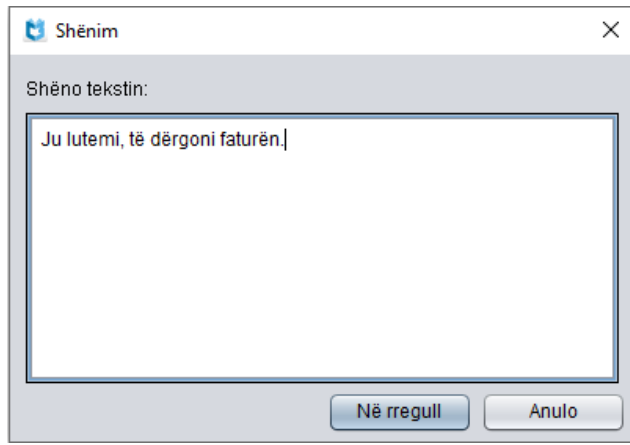

**Figura 4.2-3: Dritarja për shënimin e vlerë së atributit**

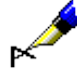

#### Shembull:

Në redaktuesin **Porosia** klikoni në butonin **Shën. në porosi**, në dritaren me emrin e atributit shënoni tekstin dhe ruane atë.

## **4.2.1.3 Shënimi i vlerave të atributeve të përsëritshme**

Në dritaret për shënimin e vlerave të atributeve të përsëritshme mund të shënoni vlerat dhe të shtoni atributet.

#### *Procedura*

1. Klikoni butonin me emrin e atributit (shih *Figura 4.2-2*).

Hapet dritarja me emrin e atributit (shih *Figura 4.2-4*).

- 2. Tek "Vlera e re" shënoni vlerën e atributit të veçantë.
- 3. Klikoni butonin **Shto**. Vlera e shënuar shtohet në listën me emrin e atributit, me numrin rendor 1 (vlera e atributit të parë).
- 4. Për *shtimin* e vlerës së atributit të ri përsëritni pikën 2 dhe 3.
- 5. Nëse dëshironi të *redaktoni* vlerën e atributit të veçantë, atë duhet ta përzgjedhni në listë, tek "Vlera e re" shënoni vlerën e re dhe më pas klikoni butonin **Ndrysho**.
- 6. Nëse dëshironi që njërin nga atributet ta *largoni*, përzgjidheni atë në listë dhe klikoni butonin **Largo**.
- 7. Sipas nevojës mund të redaktoni renditjen e atributeve në listë. Atributin e veçantë mund ta ngjisni më lartë në listë përmes butonit **Lart**, ndërsa poshtë e zbrisni përmes butonit **Poshtë**.
- 8. Klikoni butonin **Në rregull**.

Dritarja me emrin e atributit mbyllet. Një pjesë e vlerave të shënuara të atributeve shfaqen në redaktuesin e objektit të përzgjedhur në fushën pranë butonit me emrin e atributit. Vlerat e atributeve janë të ndara me shenjën "/".

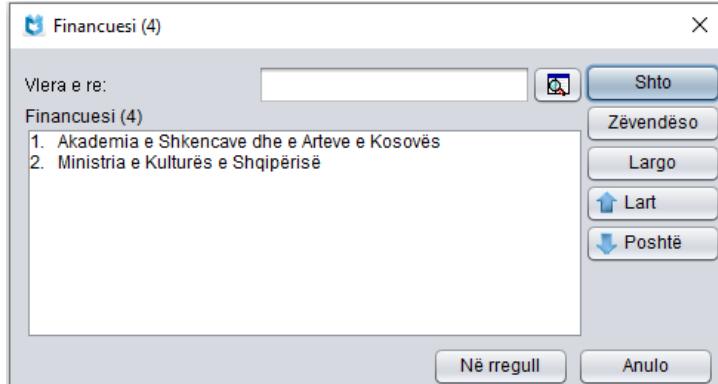

**Figura 4.2-4: Dritarja për shënimin e vlerave të atributeve që përsëriten**

## **4.2.1.4 Përzgjedhja e vlerës së atributit nga lista**

#### *Procedura*

1. Lista hapet duke klikuar në fushën që përmban shenjën " $\blacktriangledown$ ".

Kur e dhëna nuk është e detyrueshme, rreshti i parë në listë është i zbrazët.

2. Përzgjidhni vlerën përkatëse.

Këtë mund ta bëni në dy mënyra:

- përzgjidheni me anë të tasteve për lëvizje  $(\langle \text{lart}\rangle, \langle \text{postt}\rangle, \langle \text{Home}\rangle,$ <End>, <PgUp>, <PgDn>) dhe më pas klikoni tastin për hapësirë
- përzgjidheni me anë të miut dhe më pas klikoni mbi të

Lista hapet në mënyrë automatike.

Gjuha e formularit:

shqipe

**Figura 4.2-5: Fusha për shfaqjen dhe përzgjedhjen e vlerave nga lista**

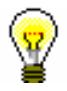

#### Këshillë:

Vlerën mund ta përzgjidhni edhe nëse në listën e hapur shtypni tastin me shkronjën e parë të vlerës dhe më pas shtypni tastin për hapësirë.

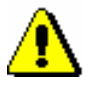

## Shënim:

*Nëse dëshironi që vlerën e transferuar ta hiqni nga fusha, nga lista përzgjidhni rreshtin e zbrazët.*

## **4.2.1.5 Përzgjedhja e vlerave nga lista e kodeve**

Atributeve, të cilët kërkojnë vendosje të kodeve, vlera u përcaktohet:

- duke e përzgjedhur atë nga lista e kodeve
- duke vendosur kodin ose vlerën në fushën para ikonës e listës së

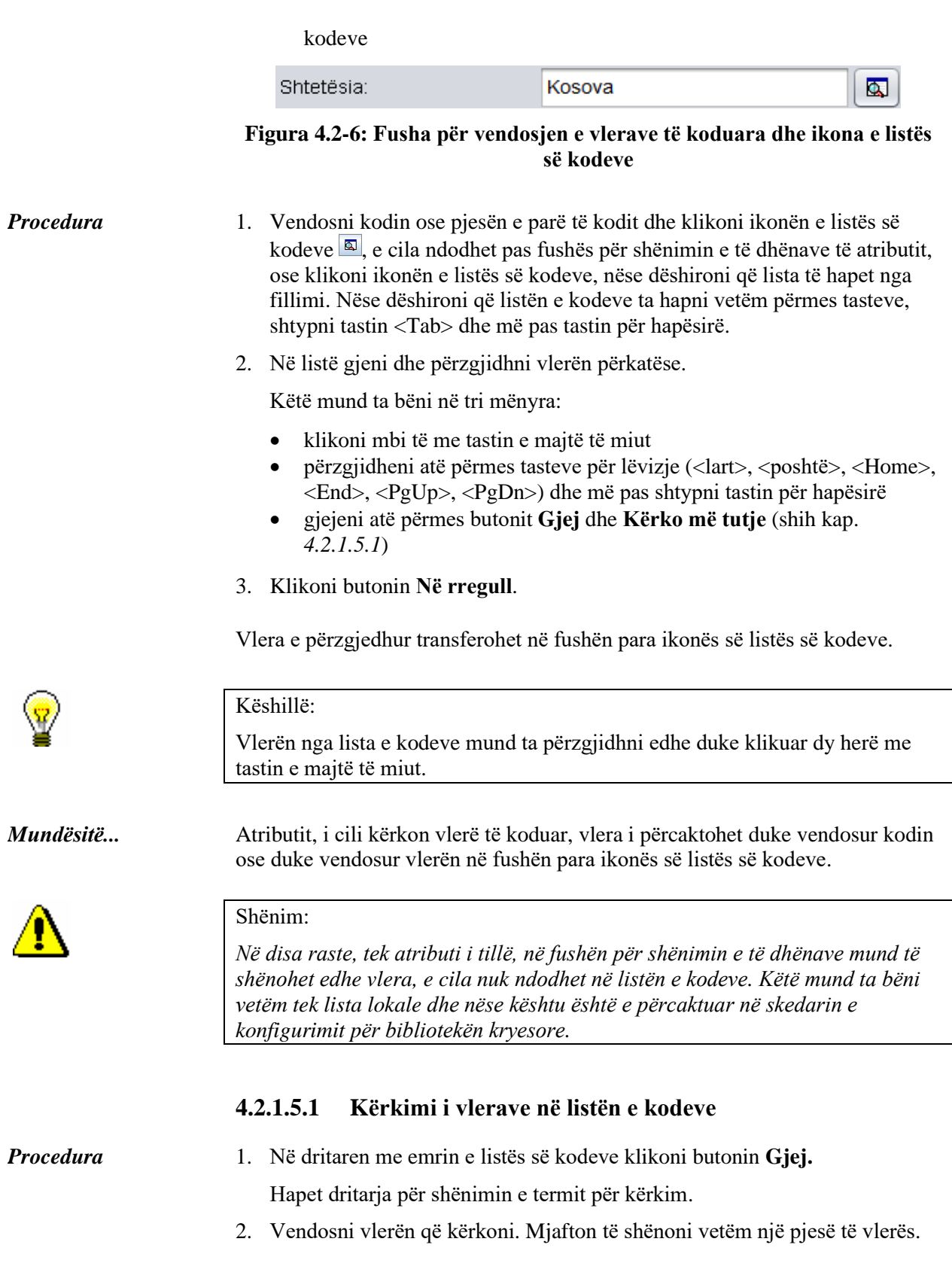

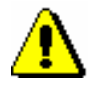

Shënim:

*Gjatë shënimit të pjesës së vlerës që kërkoni nuk duhet të përdorni simbolin për shkurtim "\*", sepse programi kërkon për të gjitha simbolet dhe karakteret qe shënohen.*

3. Për të filluar kërkimin klikoni butonin **Në rregull**.

Përzgjidhet vlera e parë në listë. Nëse vlera e përzgjedhur nuk është e duhura, klikoni në butonin **Kërko më tutje**, derisa të gjeni vlerën e duhur.

Kur programi gjen vlerën e fundit në listën e kodeve, i cili i përshtate kodit të shënuar për kërkim, pasi të klikoni në butonin **Kërko më tutje** shfaqet pyetja: "Dëshironi të kërkoni nga fillimi?". Pasi të klikoni butonin **Po** dritarja me pyetjen mbyllet dhe në listën e kodeve sërish përzgjidhet vlera e parë, e cila i përshtatet termit të shënuar për kërkim. Duke klikuar në butonin **Kërko më tutje** mund të kontrolloni përsëri vlerat e gjetura.

## **4.2.1.6 Përzgjedhja e vlerave përmes kutive për zgjedhje**

Kutinë e zgjedhjes  $(\square)$  mund ta plotësoni ose pastroni duke e klikuar atë. Nëse kutia është klikuar ( $\boxtimes$ ), domethënë që mundësia është përzgjedhur. Kutitë e zgjedhjes prezantojnë mundësitë, të cilat mes vete janë të pavarura, për këtë arsye mund të përzgjidhni disa kuti njëherësh.

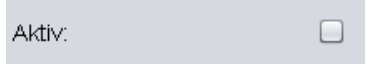

**Figura 4.2-7: Kutia e zgjedhjes**

## **4.2.1.7 Përzgjedhja e vlerave tek butonat për përzgjedhje**

Butonin për përzgjedhje (O) mund ta plotësoni ose pastroni duke klikuar mbi të. Nëse butoni është klikuar  $(\odot)$ , domethënë që mundësia është përzgjedhur. Butonat prezantojnë mundësitë, të cilat mes vete janë të varura, dhe për këtë arsye në momentin e caktuar mund të përzgjidhni vetëm një mundësi.

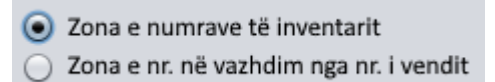

**Figura 4.2-8: Butonat për përzgjedhje**

## **4.2.2 Objektet e lidhura**

Objekti mund të jetë i lidhur me një ose disa objekte të klasave të tjera.

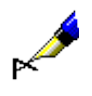

#### Shembull:

Porosinë ia dërgoni furnizuesit. Për shkak se të dhënat për furnizuesin janë të ruajtura si objekt në klasën **Partneri**, objektin nga klasa **Porosia** duhet ta lidhni me objektin nga klasa **Partneri**.

Objektet e lidhura janë të pavarura dhe në bazën e të dhënave mund të ekzistojnë edhe më vete.

Lidhjet e objekteve *gjithmonë përcaktohen* në redaktuesin e objektit të përzgjedhur. Vetitë e tyre mund t'i *ndryshoni* pasi t'i keni përzgjedhur në shfletues përmes kërkimit ose përmes lidhjeve.

Objektet e lidhura në redaktuesin e objektit të përzgjedhur shfaqen në dy mënyra:

- si buton, kur objektin e përzgjedhur mund ta lidhni vetëm me një objekt të klasës tjetër; butoni para emrit të objektit ka ikonën
- si listë, kur objektin e përzgjedhur mund ta lidhni me disa objekte të klasës tjetër

## **4.2.2.1 Lidhja me një objekt**

#### **4.2.2.1.1 Përcaktimi i lidhjes**

1. Në redaktuesin e objektit të përzgjedhur klikoni butonin që prezanton lidhjen.

Hapet dritarja për kërkim e klasës nga e cila dëshironi ta përzgjidhni objektin.

2. Gjeni dhe përzgjidhni objektin, me të cilin dëshironi të lidhni objektin që po redaktoni (shih kap. *4.3.1*).

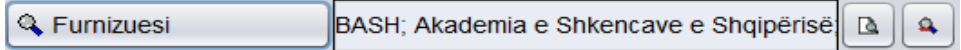

#### **Figura 4.2-9: Butoni me emrin e objektit të lidhur**

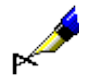

*Procedura*

Shembull: Në redaktuesin **Kërkesa për HN** klikoni butonin **Furnizuesi**, në dritaren për kërkim **Kërkimi – Partneri** gjeni partnerin që shfaqet si furnizues dhe klikoni mbi të.

### **4.2.2.1.2 Përcaktimi i lidhjeve përmes ikonës për shënimin e të dhënave ose fshirja e lidhjeve**

#### *Procedura*

1. Pas fushës me emrin e butonit, që prezanton lidhjen, klikoni ikonën  $\left| \cdot \right|$ .

Hapet dritarja për vendosjen ose fshirjen e lidhjes.

- 2. Shënoni ID-në e objektit. Kjo është vlera e atributit, e cila në mënyrë uniforme e identifikon objektin.
- 3. Klikoni butonin **Në rregull**.

### **4.2.2.1.3 Fshirja e lidhjeve përmes ikonës për vendosjen ose fshirjen e lidhjes**

#### 1. Pas fushës me emrin e butonit, që prezanton lidhjen, klikoni ikonën 4. Hapet dritarja për vendosjen ose fshirjen e lidhjes. *Procedura*

- 2. Fshini ID-në e objektit ose vlerën e atributit, e cila në mënyrë uniforme e identifikon objektin.
- 3. Klikoni butonin **Në rregull**.

### **4.2.2.1.4 Paraqitja e objektit të lidhur**

#### 1. Pas fushës me emrin e butonit, që prezanton lidhjen, klikoni ikonën **.** Hapet paraqitësi për objektin e lidhur (shih kap. *4.4*). *Procedura*

## **4.2.2.2 Lidhja me disa objekte**

## **4.2.2.2.1 Përcaktimi i lidhjes**

*Procedura*

## 1. Në redaktuesin e objektit të përzgjedhur klikoni butonin **Shto**.

Hapet dritarja për kërkim e klasës në të cilën dëshironi të përzgjidhni objektin.

2. Gjeni dhe përzgjidhni objektin me të cilin dëshironi të lidhni objektin që po katalogoni. Mund të përzgjidhni një ose disa objekte njëherësh (shih kap. *4.3.1*).

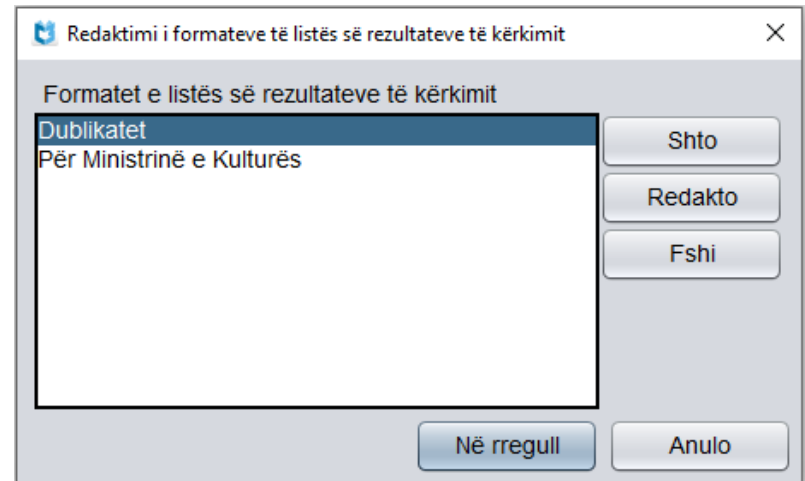

### **Figura 4.2-10: Lista e objekteve të lidhura në redaktuesin e objektit bazë**

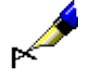

*Procedura*

#### Shembull:

Nëse dëshironi të përfshini një format të ri për paraqitjen e rezultateve të kërkimit, klikoni butonin **Shto** në redaktuesin e **Redaktimi i formateve të listës së rezultateve të kërkimit**, në dritaren për kërkim **Formati i listës së rezultateve të kërkimit** gjeni dhe përzgjidheni atë.

### **4.2.2.2.2 Fshirja e lidhjes**

1. Në listën objekteve të lidhura me objektin që po redaktoni përzgjidhni objektin. *Procedura*

2. Klikoni butonin **Fshi**.

## **4.2.2.2.3 Paraqitja e objektit të lidhur**

- 1. Në listës e objekteve të lidhura me objektin që po redaktoni përzgjidhni objektin.
- 2. Klikoni butonin **Shfaq**.

Hapet paraqitësi i objektit të lidhur (shih kap. *4.4*).

## **4.2.3 Objektet e përfshira**

Objekti mund përmbaj një ose disa objekte nga klasa tjetër.

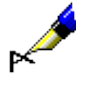

#### Shembull:

Porosia përmban disa njësi. Të dhënat për njësitë janë të ruajtura si objekte në klasën **Njësia e porosisë**. Për shkak se njësia e veçantë në bazën e të dhënave

nuk mund të ekzistoj më vete (pa porosinë), ajo mund të prezantoj vetëm objektin e përfshirë të objektit nga klasa **Porosia**.

Objektet e përfshira *gjithmonë krijohen* në redaktuesin e objektit të përzgjedhur. Vetitë e tyre mund *ndryshohen* pasi të përzgjidhen:

- në shfletues përmes kërkimi ose përmes lidhjeve
- në redaktuesin e objekit të përzgjedhur (kryesor)

Objektet e përfshira janë të shfaqura në redaktuesin e objektit të përzgjedhur në dy mënyra:

- si buton, kur objekti i përzgjedhur mund të përmbaj vetëm një objekt të klasës tjetër; para emrit të butonit ndodhet ikona
- si listë, kur objekti i përzgjedhur mund të përmbaj disa objekte të klasës tjetër

## **4.2.3.1 Krijimi i objektit të përfshirë**

## **4.2.3.1.1 Krijimi i objektit të përfshirë dhe ndryshimi i vetive të tij**

*Procedura*

1. Në redaktuesin e objektit të përzgjedhur klikoni butonin me emrin e objektit të përfshirë.

Hapet redaktuesi i objektit të përfshirë. Me këtë rast objekti bazë ruhet në bazën e të dhënave.

- 2. Shënoni ose ndryshoni vetitë e objektit të përfshirë.
- 3. Klikoni butonin **Në rregull**.

Hapet redaktuesi i objektit kryesor.

| Materiali | 17-00084; The gothic idol: $\boxed{ \boxed{\triangle } \boxed{\times } }$ |  |
|-----------|---------------------------------------------------------------------------|--|
|-----------|---------------------------------------------------------------------------|--|

**Figura 4.2-11: Butoni me emrin e objektit të përfshirë**

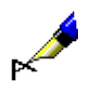

### Shembull:

Në redaktuesin **Kërkesa për HN** klikoni butonin **Materiali**. Hapet redaktuesi **Materiali**, ku vendosen të dhënat bibliografike për materialin dhe ato ruhen.

## **4.2.3.1.2 Fshirja e objektit të përfshirë**

*Procedura*

1. Pas fushës me emrin e butonit, që prezanton objektin e përfshirë, klikoni ikonën  $x$ 

*Procedura*

### **4.2.3.1.3 Paraqitja e objektit të përfshirë**

1. Pas fushës me emrin e butonit që prezanton objektin e përfshirë, klikoni ikonën  $\boxed{2}$ .

Hapet redaktuesi i objektit të përfshirë (shih kap. *4.4*).

## **4.2.3.2 Krijimi i disa objekteve të përfshira**

### **4.2.3.2.1 Krijimi i objektit të përfshirë**

*Procedura*

1. Në redaktuesin e objektit kryesor klikoni butonin **Objekti i ri**. Hapet redaktuesi i objektit të përfshirë. Objekti kryesor ruhet në bazën e të dhënave.

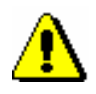

### Shënim:

*Nganjëherë duhet të përzgjidhet edhe klasa e veçantë, në mënyrë që të hapet redaktuesi i objektit të përfshirë.*

- 2. Shënoni vetitë e objektit të përfshirë.
- 3. Klikoni butonin **Në rregull**.

Hapet redaktuesi i objektit kryesor.

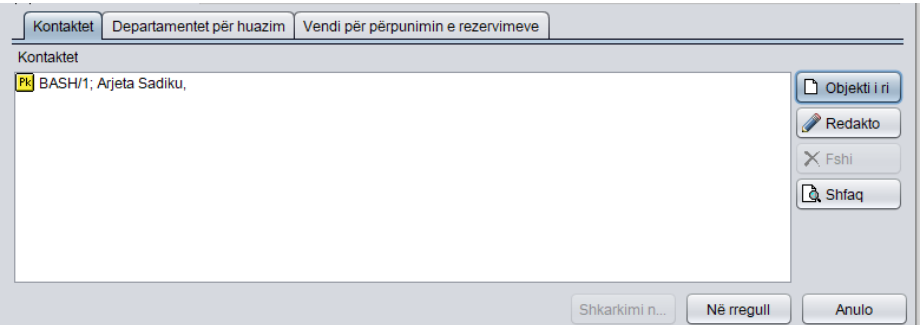

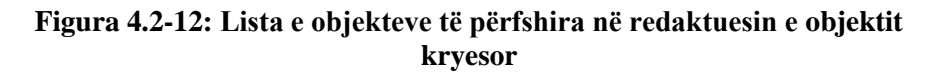

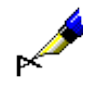

#### Shembull:

Nëse tek partneri dëshironi të vendosni të dhënat për kontaktet, në redaktuesin **Partneri/Rolet dhe kontaktet** klikoni butonin **Objekti i ri**, përzgjidhni personin për kontakt ose departamentin, vendosni të dhënat për objektin e përfshirë dhe ruani ato.

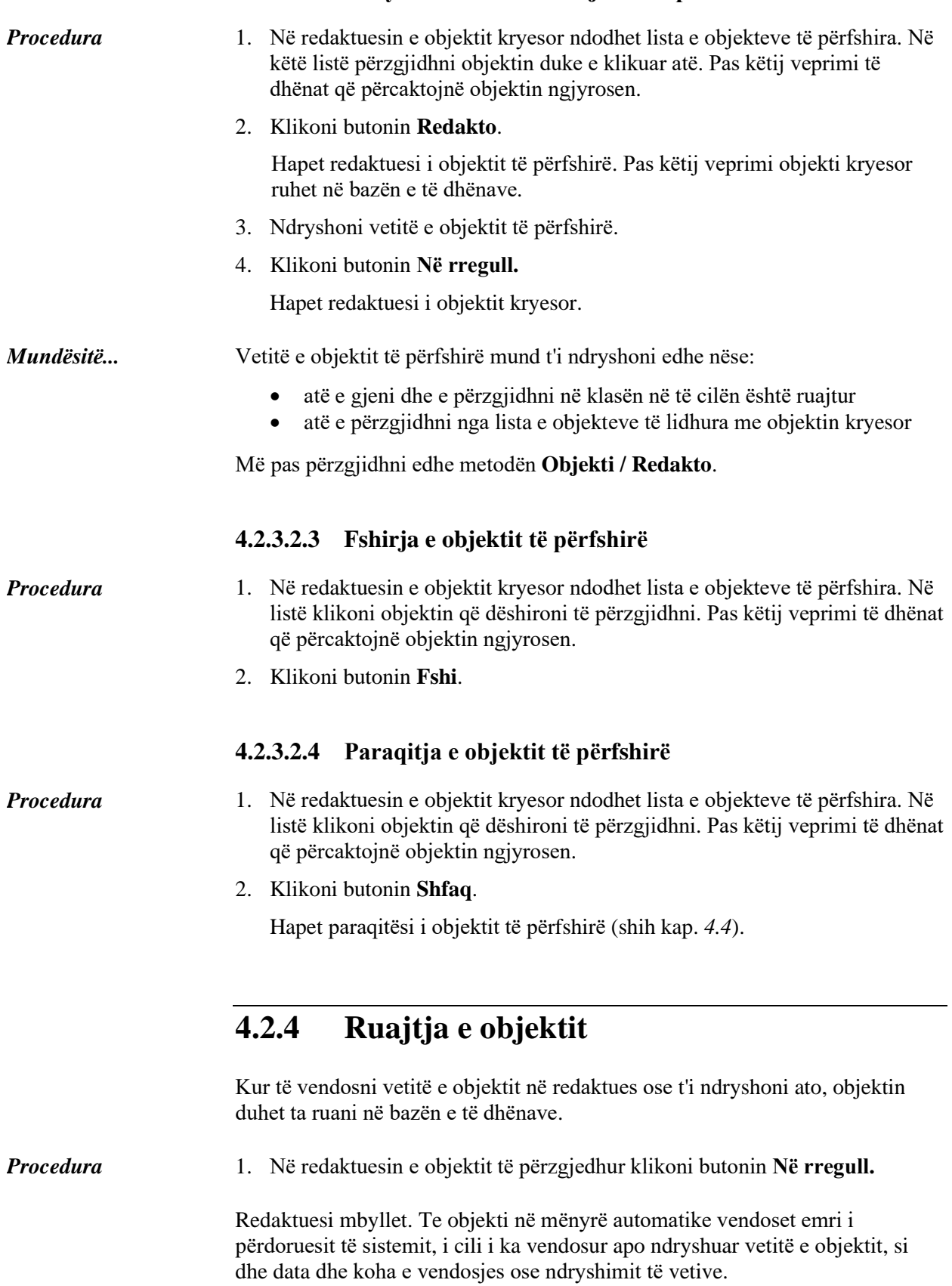

## **4.2.3.2.2 Ndryshimi i vetive të objektit të përfshirë**

Objekti kryesor ruhet në mënyrë automatike në bazën e të dhënave edhe tek:

- përcaktimi i lidhjeve të objektit
- krijimi ose ndryshimi i vetive të objektit të përfshirë

Nëse objektin nuk dëshironi ta ruani, klikoni butonin **Anulo**. Dritarja e redaktuesit mbyllet, ndërsa vetitë e objektit të vendosura pas ruajtjes së fundit ruhen në bazën e të dhënave.

## **4.3 KËRKIMI**

Objektin mund ta kërkoni në tri mënyra:

- në dritaren për kërkim
- përmes pyetësorëve
- me çelësin e objektit

## **4.3.1 Kërkimi në dritaren për kërkim**

Në dritaren për kërkim mund të kërkoni të gjitha objektet e klasës së përzgjedhur ose kërkimin mund ta kufizoni me parametrat për kërkim.

- 1. Në pjesën e dritares me modulet dhe klasat përzgjidhni klasën.
- 2. Përzgjidhni metodën **Klasa / Kërko.**

Hapet dritarja për kërkim me mënyrën e avancuar të kërkimit.

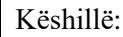

Dritarja për kërkim hapet edhe përmes tastit <F3> ose përmes ikonës  $[$ pasi të keni përzgjedhur klasin.

## Shënim:

*Dritarja për kërkim hapet edhe gjatë zhvillimit të disa metodave, kur kërkimi është pjesë e këtyre metodave. Në raste të tilla disa pyetje për kërkim, të cilat përcaktohen paraprakisht, nuk mund të ndryshohen por vetëm të redaktohen. Në këtë rast në dritaren për kërkim nuk ekziston butoni Gjej të gjitha.*

*Nëse në klasën e përzgjedhur është ruajtur vetëm një objekt, pas përzgjedhjes së metodës për kërkim, objekti ngarkohet në hapësirën e punës pa hapjen e dritares për kërkim.* 

- 3. Sipas nevojës ndërroni pyetjet për kërkim (shih kap. *[4.3.1.1](#page-71-0)*).
- 4. Përcaktoni pyetjet për kërkim (shih kap. *[4.3.1.2](#page-73-0)*).

Parametrat për kërkim mund të kombinohen mes vete duke i shënuar në fushat e veçanta për kërkim dhe duke i kufizuar me përdorimin e operatorëve.

Pyetjen për kërkim mund ta përcaktoni edhe duke përzgjedhur pyetësorin e ruajtur paraprakisht tek fusha "Pyetësorët" (shih kap. *[4.3.1.3](#page-76-0)*). Me këtë rast pyetja për kërkim, e cilat ndërton pyetësorin e përzgjedhur, transferohet në fushat për kërkim.

*Procedura*

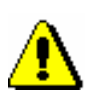

Në dritaret për kërkim, të cilat mundësojnë kërkimin e regjistrimeve bibliografike dhe të atyre të njësuara, mund të kaloni në kërkimin e specializuar duke klikuar në butonin **Kërkimi i specializuar**, ku pyetja për kërkim vendoset në fushën "Pyetja për kërkim". Për formimin e pyetjes për kërkim ju ndihmon lista e parashtesave dhe prapashtesave për kërkim, si dhe prapashtesat për kufizim, të cilat mund t'i hapni duke klikuar butonin

. Lista e të gjitha indekseve për kërkim, që përdoren në bazat bibliografike të të dhënave, është në manualin *COBISS3/Katalogimi* (shih shtojca *A.1*).

Gjithashtu, pyetjen për kërkim fillimisht mund ta ndërtoni përmes fushave për kërkim në kërkimin e avancuar dhe më pas shtypni butonin <sup>simur</sup>. Pasi të shtypni këtë buton programi zëvendëson kërkimin e avancuar me kërkimin e specializuar si dhe shndërron pyetjen për kërkim në strukturën përkatëse për kërkim (termave për kërkim u shtohen parashtesat dhe prapashtesat, ndërsa mes vete lidhen përmes operatorëve dhe atyre të kontekstit). Pyetja për kërkim sipas nevojës plotësohet ose riformësohet para se të ekzekutohet kërkimi.

Në dritaren për kërkim të regjistrimeve bibliografike, në kërkimin e avancuar mund të shtoni edhe listën e përgatitur paraprakisht të numrave identifikues (duke klikuar në butonin **Lista COBISS-ID**) dhe në këtë mënyrë kufizoni kërkimin vetëm në regjistrimet, ID-të e të cilave ndodhen në listë. Kërkimi me listën e ID-ve të regjistrimeve është përshkruar në manualin *COBISS3/Katalogimi* (shih kap. *4.7*).

Kërkimi i specializuar përdoret nga përdoruesit më të përgatitur, të cilët e njohin strukturën e regjistrimeve në bazat e të dhënave në sistemin COBISS.AL dhe që e njohin teknikën e kërkimit në bazat e të dhënave. Shpjegimet shtesë për mënyrën e kërkimit ndodhen në manualin *COBISS3/Katalogimi* (shih kap. *4.2*) ose në COBISS+ tek "Më shumë informacione…".

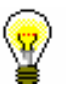

### Këshillë:

Mënyrën e paracaktuar të kërkimit mund ta ndryshoni. Nëse menjëherë pasi të klikoni në butonin **Kërkimi i specializuar** klikoni butonin **Ruaj pyetësorin**, kërkimi i specializuar ruhet si mënyrë e paracaktuar e kërkimit dhe vlenë derisa nuk e ndryshoni dhe e ruani sërish. Mënyra e paracaktuar e kërkimit është e lidhur me emrin e përdoruesit.

Nga kërkimi i specializuar në kërkimin e avancuar kaloni duke klikuar në butonin **Kërkimi i avancuar**.

5. Kërkimin mund ta kufizoni edhe sipas llojit të burimit bibliografik ose shkrimit (te "Kufizimi"), ndërsa kërkimin mund ta shtrini edhe në fushat e tjera në të dhënat e paindeksuara (te "Skanimi"). Kufizimi shtesë gjatë kërkimit është përshkruar në manualin *COBISS3/Katalogimi* (shih kap. *4.1.4* in *4.3*).

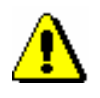

#### Shënim:

*Kur pyetja për kërkim është shënuar tek "COBISS.AL-ID" dhe në të njëjtën kohë është e plotësuar fusha "Kufizimi", kufizimi në kërkim* **nuk** *respektohet.* 

- 6. Mund të përzgjidhni mënyrën e klasifikimit të rezultateve sipas atributit të caktuar. Mund të zgjidhni midis atributeve të klasës së përzgjedhur për kërkim. Nëse klikoni kutinë e zgjedhjes "Zbritës", të gjitha rezultatet e kërkimit klasifikohen sipas atributit të përzgjedhur.
- 7. Klikoni butonin **Gjej**.

Programi fillon kërkimin në mënyrën e përzgjedhur.

Nëse nuk dëshironi të shënoni pyetjen për kërkim, klikoni butonin **Gjej të gjitha**. Programi do të gjej të gjitha objektet që i takojnë klasës së përzgjedhur, pa respektuar asnjë lloj kriteri.

Pas përfundimit të kërkimit, tek "Numri i gjetjeve" shfaqet numri i objekteve, të cilat i ka gjetur programi në bazën e të dhënave dhe u përshtaten pyetjeve të vendosura për kërkim. Në pjesën e poshtme të dritares për kërkim shfaqet lista e objekteve të gjetura në formatin e përzgjedhur të rezultateve të kërkimit.

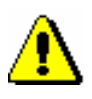

### Shënim:

*Nëse në dritaren për kërkim të klasës Regjistrimi bibliografik nuk gjeni objektet që dëshironi, mund të kërkoni në bazën e përbashkët duke klikuar butonin COBIB.XX. Ekzekutohet kërkimi sipas pyetjes për kërkim që është vendosur në bazën lokale. Nga baza e përbashkët në bazën lokale kaloni duke shtypur butonin* **<Akronimi i bazës lokale të të dhënave>**.

*Nëse objektet e kërkuara në klasën COBIB.XX dëshironi t'i kërkoni edhe në bazën lokale, klikoni butonin* **< Akronimi i bazës lokale të të dhënave >***. Ekzekutohet kërkimi sipas pyetjes për kërkim që është vendosur në bazën e përbashkët. Nga baza lokale në bazën e përbashkët kaloni duke shtypur butonin COBIB.XX.* 

8. Tek "Shfaqja e rezultateve të kërkimit" përzgjidhni formatin në të cilin dëshironi të shfaqni rezultatet e kërkimit.

Formati i përzgjedhur së fundmi ruhet dhe respektohet për kërkimet në vazhdim, derisa të mos e ndryshoni sërish.

Redaktimi i formateve për shfaqjen e rezultateve të kërkimit (shtimi, ndryshimi dhe fshirja) është përshkruar në kap. *[4.3.4.](#page-78-0)*

- 9. Nëse klikoni kutinë e zgjedhjes "Thyerja e rreshtit", teksti tek rezultatet e kërkimit shfaqet në disa rreshta, në të kundërtë shfaqet vetëm në një rresht.
- 10. Kur programi gjenë më shumës se 10 objekte që i përshtaten pyetjeve për kërkim, në listë shfaqen vetëm 10 të parat. Shfaqjen e 10 objekteve në vazhdim mund ta bëni përmes butonit **10 të tjera** dhe shfaqja e 200 objekteve të tjera përmes butonit **200 të tjera**.

11. Rezultatet e kërkimit mund t'i redaktoni: të dhënat i klasifikoni sipas kritereve të ndryshme, ndryshoni renditjen ose gjerësinë e kolonave.

Të dhënat *i klasifikoni* duke klikuar emrin e kolonës. Bazuar në natyrën e të dhënave, me tekst apo me numra, klasifikohe në mënyrë alfabetike apo sipas numrave.

Për të *ndryshuar* renditjen e kolonave klikoni me tastin e majtë të miut në emrin e kolonës, mbajeni të shtypur dhe tërhiqeni atë majtas apo djathtas.

Për të *ndryshuar* gjerësinë e kolonës klikoni me tastin e majtë të miut në një nga skajet e kolonës, mbajeni të shtypur dhe tërhiqeni atë majtas apo djathtas.

- 12. Listën e objekteve të gjetura, të cilat shfaqen në pjesën e poshtme të dritares për kërkim, mund t'i *kopjoni* në skedarin në Excel. Klikoni cilindo objekt brenda listës dhe përmes tasteve <Ctrl> + <C> kopjoni listën në kujtesën e fragmenteve. Listën nga kujtesa e fragmenteve e dërgoni në skedarin në Excel përmes tasteve <Ctrl> + <V>.
- 13. Pas kërkimit në listën e objekteve të gjetura përzgjidhni objektin e caktuar ose disa objekte njëherësh dhe transferoni në hapësirën e punës. Objektet fillimisht duhet t'i përzgjidhni dhe më pas klikoni butonin **Përzgjidh**.

Në dritaren për kërkim, e cila hapet pas përzgjedhjes së metodës për dërgimin e raporteve në destinacion, mund të përzgjidhni të gjitha objektet nga lista e objekteve të gjetura përmes butonit **Përzgjidh të gjitha**.

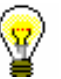

#### Këshillë:

Objektin mund ta dërgoni në hapësirën e punës edhe duke klikuar mbi të dy herë.

14. Vetitë e objektit të veçantë ose disa objekteve mund t'i kontrolloni duke i përzgjedhur ata nga lista dhe duke klikuar butonin **Shfaq**.

Hapet paraqitësi i objektit të përzgjedhur (shih kap. *4.4*).

- 15. Pyetjet për kërkim dhe rezultatet e kërkimit mund t'i fshini duke klikuar butonin **Kërkimi i ri**.
- 16. Nëse dëshironi të përsëritni kërkimin e fundit ose të verifikoni edhe një herë rezultatet e kërkimit, klikoni butonin **Kërkimi i fundit**.
- 17. Për të mbyllur dritaren për kërkim pa përzgjedhur asnjë objekt, klikoni butonin **Mbyll**.

## <span id="page-71-0"></span>**4.3.1.1 Përzgjedhja e fushave për kërkim**

Në pjesën e sipërme të dritares për kërkim ndodhen fushat për kërkim, me anë të të cilave kërkohen objektet në klasën, për të cilën keni hapur dritaren për kërkim. Numri i fushave për kërkim varet nga fakti se sa hapësirë është në dispozicion në dritaren për kërkim të klasës së caktuar. Në dritaren për kërkim të disa klasave shfaqen edhe dy fushat për kufizim shtesë të kërkimit.
Fusha për kërkim "Fjalët nga emri" (përfshirë në dritaren për kërkim **Kërkimi – Partneri** dhe **Kërkimi – Kontakti)** dhe fusha për kërkim "Fjalët kyçe " (përfshirë në dritaren për kërkim **Kërkimi – Materiali** dhe në dritaren për kërkim të klasave, në të cilat janë të ruajtura regjistrimet bibliografike) bashkojnë disa atribute që janë të indeksuara *me fjalë*. Kjo do të thotë se si pyetje për kërkim mund të vendosni një ose disa fjalë, midis të cilave gjatë kërkimit vlenë operatori logjik AND. Fjalët e veçanta mund t'i shkurtoni me simbolin "\*". Kërkimi bëhet përmes fjalëve që kanë së paku tri shkronja, sepse fjalët me dy ose një shkronjë nuk janë të indeksuara.

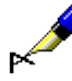

### Shembuj:

*Materialin* mund ta gjeni edhe përmes fushës për kërkim "Fjalët kyçe". Në këtë rast kërkimi bëhet për titull, autor, seri, botues dhe vend i botimit.

*Partnerin*, *personin e kontaktit* dhe *departamentin për kontakt* mund ta gjeni edhe përmes fushës "Fjalët nga emri". Në këtë rast kërkimi bëhet për emër, mbiemër, shtesa te emri dhe departament.

Fushat për kërkim mund të zëvendësohen me të tjera (shih kap. *4.2.1.4*).

Mund të ndryshoni fushat e caktuara ose të gjitha fushat në dritaren për kërkim.

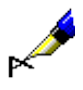

#### Shembull:

Nëse dëshironi të gjeni partnerin në rolin e porositësit në huazimin ndërbibliotekar, klikoni një nga fushat për kërkim dhe nga lista përzgjidhni fushën për kërkim "Porositësi (HN)".

Nëse ndryshoni renditjen e fushave për kërkim dhe klikoni butonin **Ruaj pyetësorin** (pyetjet për kërkim nuk i vendosni në fushat për kërkim), renditja e fushave për kërkim dhe mënyra e klasifikimit të rezultateve sipas atributit, të cilin e përzgjidhni nga lista **Klasifikimi,** pas mbylljes së dritares për kërkim ruhen dhe vlejnë deri sa renditjen e fushave dhe mënyrën e klasifikimit të rezultateve nuk i ndryshoni dhe ruani përsëri. Në dritaret për kërkim, të cilat mundësojnë kërkimin në disa klasa njëherësh, renditja e fushave për kërkim mund të ndryshohet vetëm në skedën e parë. Ndryshimi i renditjes së fushave për kërkim dhe përzgjedhja e mënyrës së klasifikimit janë të lidhura me emrin e përdoruesit.

Në disa dritare për kërkim mund të kërkoni objektet edhe *në disa klasë*. Bazuar në kriteret, në bazë të të cilave dëshironi të kërkoni objektet, fillimisht përzgjidhni klasën përkatëse (në dritaren për kërkim nën shiritin e titullit klikoni në skedën me emri e saj), më pas përzgjidhni fushat përkatëse për kërkim nga kjo klasë dhe shënoni pyetjet për kërkim. Rezultat i kërkimit gjithmonë është objekti i klasës, nga e cila është hapur dritarja për kërkim.

<span id="page-73-0"></span>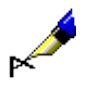

Shembull:

Nëse dëshironi të kërkoni fushat 996/997 për regjistrimet e krijuara në vitin 2006, hapni dritaren për kërkim në klasën **Fusha 996/997**, më pas në dritaren për kërkim klikoni skedën **Regjistrimi bibliografik**, përzgjidhni fushën për kërkim "Viti i botimit" dhe shënoni pyetjen për kërkim *2006*.

### **4.3.1.2 Shënimi i pyetjeve për kërkim**

Pyetjen për kërkim mund ta shënoni, ta përzgjidhni nga lista e kodeve ose ta përzgjidhni përmes butonit. Fushën për shënimin e pyetjes për kërkim e përzgjidhni duke klikuar në të. Pas shënimit të pyetjes për kërkim, në fushën tjetër mund të kaloni duke shtypur tri herë tastin <Tab>.

Shumica e atributeve janë të indeksuara me *fraza*, çfarë do të thotë se vlera e atributit shënohet në tërësi ose shkurtohet përmes simbolit "\*".

Pyetjet për kërkim me data dhe numra vendosen në intervale (nga deri). Nëse dëshironi të kërkoni ne datë të saktë ose numër, shënoni pyetjen për kërkim vetëm tek "Nga" ose vetëm tek "Deri". Pasi të klikoni në butonin **Gjej** pyetje e shënuar për kërkim në mënyrë automatike vendoset edhe në fushën tjetër "Deri" ose "Nga".

Për të dhënat e koduara pyetja për kërkim vendoset përmes listave të kodeve (shih kap. *[4.3.1.2.1](#page-75-0)*).

Vlerat përmes butonave përzgjidhen në dy mënyra:

- përmes miut, duke klikuar në buton
- përmes tastit <Tab> vendoseni në buton ("Po" ose "Jo") dhe më pas shtypni tastin për hapësirë

Pyetjet për kërkim mund t'i kombinoni mes tyre duke i shënuar ato në fushat e veçanta për kërkim. Midis tyre mund të vendosni operatorin logjik AND ose OR. Operatori i paracaktuar midis fushave është AND.

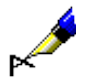

#### Shembull:

Në dritaren për kërkim të klasës **Fusha 996/997** tek "Data e inventariz. (o)" shënoni datën e fillim dhe mbarimit të periudhës kohore, brenda së cilës është inventarizuar materiali, ndërsa tek "Statusi (q)" vendosni vlerën *9 – çregjistruar*. Midis dy fushave për kërkim ndodhet opratori logjik AND.

Rezultat i kërkimit janë njësitë e çregjistruara, që janë inventarizuar në periudhën e përzgjedhur.

#### Shembull:

Në dritaren për kërkim **Fusha 996/997** tek "Statusi (q)" vendosni vlerën *7 – vendosur gabim*, ndërsa në fushën e përsëritshme "Statusi (q)" vlerën *8 – humbur*. Midis dy fushave për kërkim ndodhet opratori logjik OR.

Rezultat i kërkimit janë njësitë e vendosura gabim ose të humbura.

Pyetjet për kërkim mund t'i kufizoni edhe më shumë përmes operatorëve shtesë:

• EMPTY

Operatori EMPTY vendos që midis rezultateve të kërkimit të mos ketë objekte që përmbajnë atributin, me të cilin keni kufizuar fushën e përzgjedhur për kërkim.

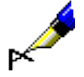

#### Shembull:

Në dritaren për kërkim të klasës **Fusha 996/997** tek "Statusi (q)" përzgjidhni operatorin shtesë EMPTY.

Rezultat i kërkimit janë njësitë që nuk kanë status të përcaktuar.

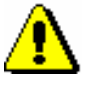

### Shënim:

*Nëse tek fusha e veçantë përzgjidhni opratorin EMPTY, shënimi i pyetjes për kërkim në fushë është i pamundur.* 

• NOT

Operatori NOT vendos që midis rezultateve të kërkimit të jenë objektet që nuk përmbajnë vlerat e shënuara në fushën për shënimin e të dhënave në fushën e përzgjedhur për kërkim.

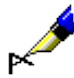

#### Shembull:

Në dritaren për kërkim të klasës **Fusha 996/997** tek "Statusi (q)" përzgjidhni operatorin shtesë NOT dhe vendosni vlerën *9 – çregjistruar*.

Rezultat i kërkimit janë njësitë që nuk janë të çregjistruar.

### • NOTEMPTY

Operatori NOTEMPTY vendos që midis rezultateve të kërkimit të jenë objektet, të cilat patjetër përmbajnë atributin me të cilin keni kufizuar fushën e përzgjedhur për kërkim.

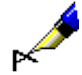

#### Shembull:

Në dritaren për kërkim të klasës **Fusha 996/997** tek "Numri i inventarit (f)" përzgjidhni operatorin shtesë NOTEMPTY.

Rezultat i kërkimit janë të gjitha njësitë e inventarizuara

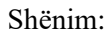

*Nëse në fushën e veçantë për kërkim përzgjidhni operatorin NOTEMPTY, shënimi i pyetjes për kërkim në fushë është i pamundur.* 

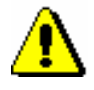

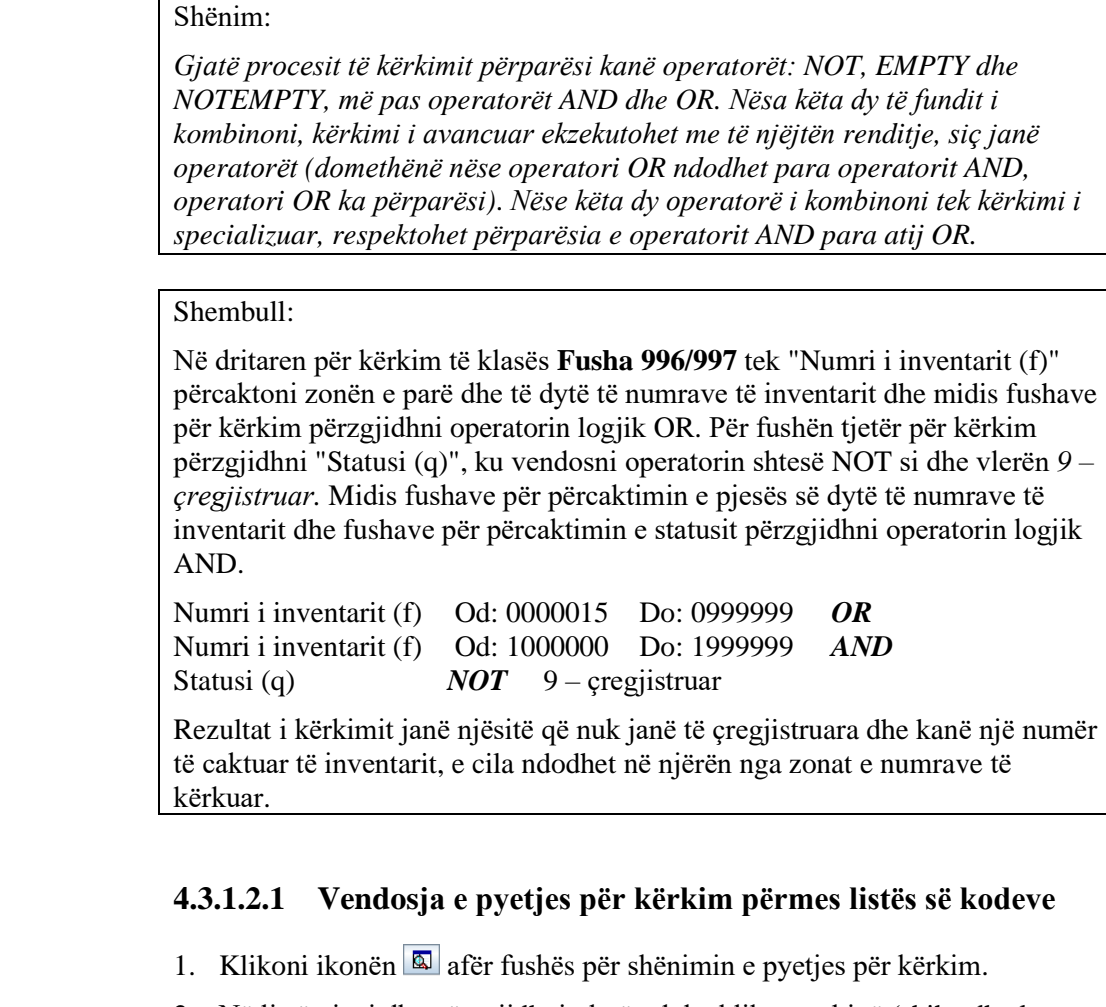

2. Në listë gjeni dhe përzgjidhni vlerën duke klikuar mbi të (shih edhe kap. *4.2.1.5.1*).

Në listë mund të përzgjidhni disa vlera (shih shtojcën *A.4*), midis të cilave pas ekzekutimit të kërkimit aktivizohet operatori logjik OR (njëjtë sikurse të ishin përzgjedhur dy apo disa fusha të njëjta për kërkim).

3. Klikoni butonin **Në rregull**.

### Këshillë:

Vlerën në listën e kodeve mund ta përzgjidhni edhe nëse klikoni dy herë mbi të.

### Shënim:

*Në disa raste, në fushën e pyetjes për kërkim tek atributi për kërkim që duhet të shënohen të dhënat e koduara, mund të shënoni edhe vlerën që nuk është e përcaktuar në listën e kodeve. Këtë mund ta bëni vetëm në listën lokale të kodeve dhe nëse kështu është e përcaktuar skedarin e konfigurimit për bibliotekën kryesore. Fillimisht klikoni ikonën* , *e cila ndodhet afër fushës së pyetjes për kërkim dhe më pas shënoni vlerën që dëshironi.* 

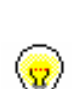

<span id="page-75-0"></span>*Procedura*

### **4.3.1.2.2 Fshirja e pyetjeve për kërkim, të vendosura përmes listës së kodeve**

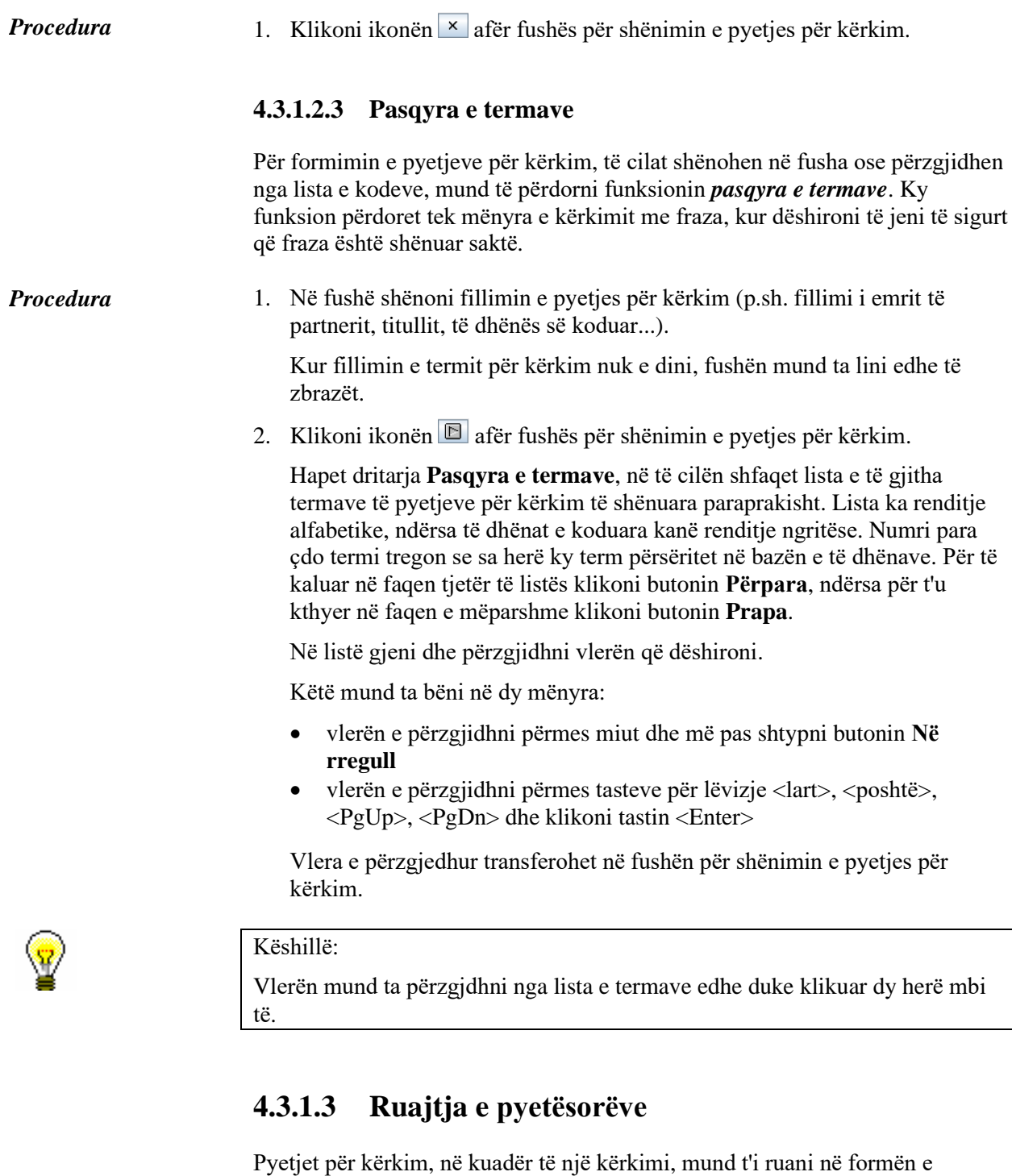

kërkim. *Procedura*

pyetësorëve, të cilët mund t'i përdorni më vonë. Pyetësori ruhet në dritaren për

- 1. Vendosni pyetjen për kërkim (shih kap. *[4.3.1.2](#page-73-0)*).
	- 2. Klikoni butonin **Ruaj pyetësorin**.

Hapet dritarja **Pyetësori.**

- 3. Shënoni emrin e pyetësorit.
- 4. Klikoni butonin **Në rregull**.

Pyetësori shtohet në dritaren për kërkim tek "Pyetësorët" dhe në shfletues në pjesën e dritares me pyetësorët.

### **4.3.1.4 Përzgjedhja e formateve të rezultateve të kërkimit**

Rezultatet e kërkimit në dritaren për kërkim mund t'i shfaqni në formatin e paracaktuar ose në një nga formatet e përgatitura nga ju (shih kap. *[4.3.4](#page-78-0)*).

Tek "Formati i rezultateve të kërkimit" përzgjidhni formatin. Këtë mund ta bëni para se të filloni kërkimin ose pas përfundimit të tij. *Procedura*

> Formati i përzgjedhur së fundmi ruhet dhe respektohet në kërkimin e radhës, derisa të mos e ndryshoni atë.

### **4.3.2 Kërkimi përmes çelësit**

Kërkimi i objektit të klasës së përzgjedhur përmes çelësit është mënyra më e shpejtë e kërkimit. Këtë mënyrë e përdorni nëse e dini vlerën e atributit, e cila në mënyrë uniforme përcakton objektin (ID e objektit). Zakonisht është numër ose simbol.

#### *Procedura*

- 1. Në pjesën e dritares me modulet dhe klasat përzgjidhni klasën.
- 2. Përzgjidhni metodën **Klasa / Kërkimi përmes çelësit.**

Hapet dritarja për shënimin e çelësit të objektit.

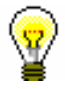

#### Këshillë:

Dritaren për shënimin e çelësit mund ta hapni edhe duke shtypur tastin <F4>, pasi të keni përzgjedhur klasën.

- 3. Shënoni të dhënën, e cila në mënyrë uniforme përcakton objektin.
- 4. Klikoni butonin **Në rregull**.

Objekti ngarkohet në hapësirën e punës.

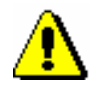

#### Shënim:

*Nëse kërkimi përmes çelësit nuk është i mundur, pas përzgjedhjes së metodës Klasa / Kërko përmes çelësit hapet dritarja për kërkim e objektit të përzgjedhur.*

### **4.3.3 Kërkimi përmes pyetësorëve**

#### 1. Në dritaren me modulet dhe klasat përzgjidhni klasën. *Procedura*

- 2. Në pjesën e dritares me pyetësorët përzgjidhni pyetësorin.
- 3. Përzgjidhni metodën **Pyetësorët / Gjej.**

Në formatin e përzgjedhur së fundmi shfaqet numri dhe lista e objekteve të gjetura, që i përshtaten pyetjeve për kërkim, të cilat janë ruajtur në pyetësor. Listën mund ta redaktoni, objektet t'i kontrolloni ose t'i transferoni në hapësirën e punës (shih kap. *[4.3.1](#page-68-0)*, pikat 8–12).

<span id="page-78-0"></span>Pyetësorin mund ta aktivizoni edhe duke klikuar dy herë shenjën grafike ose emrin e pyetësorit në pjesën e dritares me pyetësorët. *Mundësitë...*

Atë mund ta aktivizoni edhe në dritaren për kërkim (shih kap. *[4.3.1](#page-68-0)*, pika 4).

## **4.3.4 Redaktimi i formateve të rezultateve të kërkimit**

Për klasën e veçantë mund të përcaktoni formate të ndryshme.

- 1. Në pjesën e dritares me modulet dhe klasat përzgjidhni klasën. *Procedura*
	- 2. Përzgjidhni metodën **Klasa / Formatet e rezultateve të kërkimit**.

Hapet dritarja **Redaktimi i formateve të rezultateve të kërkimit** me listën e formateve, të cilat i keni përcaktuar paraprakisht. Në fillim lista është e zbrazët.

- 3. Shtoni formatin e ri ose ndryshoni atë ekzistues (shih kap. *[4.3.4.1](#page-79-0)*).
- 4. Fshini formatin (shih kap. *[4.3.4.2](#page-79-1)*).
- 5. Klikoni butonin **Në rregull**.

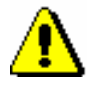

### Shënim:

*Formatet e rezultateve të kërkimit janë të lidhura me emrin e përdoruesit, për këtë arsye çdo përdorues duhet të përcaktoj formatin që dëshiron dhe ta shtoj atë në mesin e formateve të rezultateve të kërkimit.*

### <span id="page-79-0"></span>**4.3.4.1 Shtimi dhe ndryshimi i formateve të rezultateve të kërkimit**

Listën e formateve të rezultateve të kërkimit, që e keni përcaktuar për klasën e përzgjedhur, mund ta plotësoni me ndonjë format të ri ose formatin e përcaktuar ta ndryshoni.

Formatet e rezultateve të kërkimit i redaktoni në redaktuesin **Redaktimi i formateve të rezultateve të kërkimit**.

*Procedura*

1. Për *shtimin* e formatit klikoni butonin **Shto**, ndërsa për *ndryshimin* e formatit përzgjidheni atë dhe më pas klikoni butonin **Redakto**.

Hapet dritarja **Formati i rezultateve të kërkimit**.

- 2. Tek "Emri" shënoni ose ndryshoni emrin e formatit.
- 3. Përcaktoni atributet, të cilat e përbëjnë formatin e rezultateve të kërkimit.

Nëse dëshironi që atributin ta *shtoni* midis atributeve të tjera të formatit, përzgjidheni atë tek "Atributet" dhe klikoni butonin **Shto** ose shtypni tastin për lëvizje <djathtas>.

Nëse dëshironi që atributin ta *largoni* nga lista e atributeve të formatit, atë përzgjidheni tek "Atributet dhe formatet e rezultateve të kërkimit" dhe klikoni butonin **Largo** ose shtypni tastin për lëvizje <majtas>.

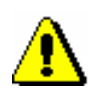

Shënim:

*Në formatin e rezultateve të kërkimit për klasat me regjistrimet në formatin MARC mund të shtoni ose largoni atributet, të cilat i përcaktoni vet. Redaktimi i atributeve të përcaktuara të përdoruesit është përshkruar në manualin COBISS3/Katalogimi (shih kap.* 11.1.3*).*

- 4. Renditjen e atributeve të formatit të rezultateve të kërkimit mund ta redaktoni. Atributin mund ta zhvendosni për një rresht më lartë ose më poshtë përmes butonave **Lart** ose **Poshtë**. Për redaktimin e renditjes së atributeve mund të përdorni edhe tastin <Alt> + tastin për lëvizje <lart>, <poshtë>.
- 5. Klikoni butonin **Në rregull**.

### **4.3.4.2 Fshirja e formateve të rezultateve të kërkimit**

Formatet e rezultateve të kërkimit mund t'i fshini në redaktuesin **Redaktimi i formateve të rezultateve të kërkimit**.

- 1. Në listën e formateve të përcaktuara përzgjidheni formatin, duke klikuar mbi të.
	- 2. Klikoni butonin **Fshi**.

Hapet dritarja **Konfirmo** me pyetjen "Dëshironi vërtetë ta fshini?".

3. Klikoni butonin **Po**.

<span id="page-79-1"></span>*Procedura*

# **4.4 PARAQITJA E VETIVE TË OBJEKTIT**

Paraqitësi mundëson paraqitjen e atributeve të objektit të përzgjedhur, objekteve të lidhura me të dhe objektet e tyre të përfshira. Mund të përzgjidhni një ose disa objekte njëherësh.

- Objekti duhet të përzgjidhet. *Kushti*
- 1. Hapet paraqitësi. Këtë mund ta bëni në disa mënyra: *Procedura*
	- fillimisht përzgjidhni objektin në shfletues dhe më pas metodën **Objekti / Shfaq**
	- fillimisht përzgjidhni shkurtoren për objektin në shfletues dhe më pas metodën **Shkurtorja / Shfaq**
	- klikoni ikonën **n**ë redaktues, pas fushës me emrin e butonit që prezanton objektin e përfshirë ose atë të lidhur
	- përzgjidhni objektin në listën e objekteve të gjetura dhe klikoni butonin **Shfaq**

Hapet dritarja **Paraqitja** me listën e atributeve të objektit të përzgjedhur dhe me listën e objekteve që janë të lidhura me objektin e përzgjedhur ose janë të përfshira në të.

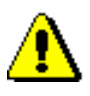

### Shënim:

*Në dritaren për kërkim, e cila hapet pas përzgjedhjes së njërës nga klasat, në të cilën janë ruajtur regjistrimet bibliografike ose ato të njësuara, pas klikimit në butonin Shfaq hapet paraqitësi, në të cilën objektet e përzgjedhura shfaqen në formatin, në të cilin së fundmi keni paraqitur objektin e këtij lloji të klasës* (MARC*, nëse keni paraqitur objektin në formatin COMARC/B,* Formati standard*, nëse keni paraqitur objektin në formatin standard ose* Formati bazë*, nëse keni paraqitur listën e atributeve të objektit të përzgjedhur).*

2. Për paraqitjen e objektit, i cili është i lidhur me objektin e përzgjedhur ose është i përfshirë në të, fillimisht objektin duhet ta përzgjidhni dhe më pas të klikoni butonin **Hap**. Objekti i përzgjedhur shfaqet në dritaren ekzistuese. Për hapjen e paraqitësit të objektit të përzgjedhur në një dritare të re klikoni butonin **Dritare e re**.

Nëse objektet e përfshira ndodhen në dosjen e objekteve, fillimisht duhet të hapni dosjen duke klikuar dy herë mbi të.

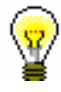

### Këshillë:

Paraqitësi për objektin e lidhur ose të përfshirë hapet duke klikuar dy herë mbi të. Objekti i përzgjedhur shfaqet në dritaren ekzistuese.

- 3. Midis objekteve të lidhura, të cilat i keni hapur në paraqitësin e njëjtë, *prapa* ktheheni përmes ikonës ..., ndërsa *përpara* shkoni përmes ikonës ...
- 4. Nëse në hapësirën e punës ose në dritaren për kërkim keni përzgjedhur disa objekte dhe keni hapur paraqitësin, në objektin e *mëparshëm* mund të kaloni përmes ikonës **dhe në objektin** *tjetër* përmes ikonës  $\blacksquare$ .
- 5. Nëse dëshironi që objektin e paraqitur ta printoni, klikoni butonin **Printo**.

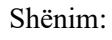

*Për printimin e duhur në kompjuterin tuhet duhet të instaloni programin Java, versionin 1.6 ose më të ri.*

6. Për mbylljen e dritares së veçantë të paraqitësit klikoni butonin **Mbyll**. Për mbylljen e të gjitha dritareve të hapura të paraqitësve klikoni butonin **Mbyll të gjitha**.

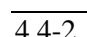

## **4.5 PËRGATITJA DHE DËRGIMI I RAPORTIT**

Raportin mund ta dërgoni në një ose disa destinacione. *Destinacioni* mund të jetë:

- adresa elektronike
- printeri

Çdo raport në përcaktimet e veta zakonisht ka edhe destinacionet e caktuara, të cilat respektohen tek dërgimi i raportit.

Tek përgatitja dhe dërgimi i raportit në destinacion mund të përzgjidhni një nga tri mundësitë:

- *printimi*, kur raporti përgatitet dhe dërgohet në printer si destinacion i paracaktuar (destinacioni adresë elektronike nuk respektohet) – metoda **Objekti / Printo**
- *dërgimi*, kur raporti përgatitet dhe dërgohet në printer dhe në adresë elektronike si destinacion i paracaktuar – metoda **Objekti / Dërgo** dhe **Klasa / Dërgo**
- *parashtrimi dhe dërgimi*, kur fillimisht ekzekutohet metoda parashtrimi, ndërsa më pas raporti përgatitet dhe dërgohet në printer dhe në adresën e elektronike si destinacion i paracaktuar – metoda **Objekti / Parashtro dhe dërgo**

#### 1. Gjeni dhe përzgjidhni objektin ose përzgjidhni klasën. *Procedura*

- 2. Përzgjidhni metodën për dërgimin e raportit në destinacion:
	- **Objekti / Printo**
	- **Objekti / Dërgo**
	- **Objekti / Parashtro dhe dërgo**
	- **Klasa / Dërgo**
	- **Klasa / Dërgo nga radha e raportit**

Pas përzgjedhjes së metodës **Objekti / Printo** ose **Objekti / Dërgo** hapet dritarja **Përzgjedhja e përcaktimeve të raportit** me listën e përcaktimeve të raporteve. Përcaktimet e raporteve janë llojet më të rëndësishme të modulit COBISS3/Raportet, në bazë të të cilave përgatiten raportet nga bazat e të dhënave, të cilat dërgohen në *destinacione* të ndryshme, p.sh. në printer, adresë elektronike etj. Çdo *përcaktim i raportit* përcakton përmbajtjen dhe formën e raportit të veçantë si dhe të destinacioneve ku dërgohen raportet. Për çdo klasë mund të ekzistojnë disa përcaktime të raportit (p.sh. lista e përcaktimeve të raporteve për klasën **Porosia** përfshinë përcaktimet e raporteve për porosinë, anulimin e porosisë, reklamimin e materialit të pranuar...), ndërsa pjesë e çdo liste të përkufizimeve të raporteve është *Raporti bazë,* me të cilin mund të paraqitni listën e atributeve dhe vlerat e tyre për objektin e përzgjedhur nga cilado klasë. Nëse objekti është i lidhur vetëm me një objekt nga klasa

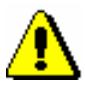

#### Shënim:

*Pas përzgjedhjes së metodës Klasa / Dërgo fillimisht hapet dritarja për kërkim për klasën e përzgjedhur, në të cilën i kërkoni objektet për të cilat dëshironi të përgatisni raportin dhe ta dërgoni atë në destinacion. Dritarja për përzgjedhjen e përcaktimit të raportit hapet vetëm pasi të përzgjidhni objektin.*

tjetër ose përmban vetëm një objekt nga klasa tjetër (lidhja 1 : 1), paraqitet

edhe atributi i këtyre objekteve dhe vlerat e tyre.

*Pas përzgjedhjes së metodës Klasa / Dërgo nga radhët e raporteve fillimisht hapet dritarja me listën e radhëve të krijuara të raporteve për klasën e përzgjedhur. Dritarja për përzgjedhjen e përcaktimit të raportit hapet vetëm pasi të përzgjidhni radhën e raportit me listën e objekteve, të cilat dëshironi t'i respektoni gjatë dërgimit të raportit në destinacion.* 

- 3. Përzgjidhni përcaktimin e raportit. Këtë mund ta bëni në dy mënyra:
	- përmes tasteve për lëvizje <lart>, <poshtë> e përzgjidhni dhe më pas shtypni tastin <Enter>
	- përmes miut e përzgjidhni, më pas klikoni butonin **Në rregull**

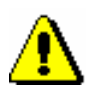

#### Shënim:

*Gjatë përzgjedhjes së metodës* **Parashtro dhe dërgo** *përcaktimi i raportit është bërë në mënyrë automatike, për këtë arsye dritarja për përzgjedhjen e përcaktimit të raportit nuk hapet. Ekzekutohet vetëm pjesa e parë e metodës (parashtrimi i raportit).*

Hapet dritarja **Kontrollimi dhe dërgimi i raportit**, ku shfaqet lista e të gjithë formularëve të përgatitur për këtë raport. Te çdo formular shfaqet numri i dokumentit dhe destinacioni ku do të dërgohet.

- 4. Raporti i përgatitur ose formulari i veçantë mund të kontrollohen në dritaren për paraafishim (shih kap. *4.5.1*).
- 5. Raporti i përgatitur ose formulari i veçantë mund të kontrollohen përmes paraqitësit PDF (shih kap. *4.5.2*).
- 6. Para se ta dërgoni, raportit mund t'i shtoni destinacionin (shih kap. *4.5.3*).
- 7. Para se ta dërgoni atë, mund t'i redaktoni destinacionet (shih kap*. 4.5.4*).
- 8. Para dërgimit të raportit mund të largoni destinacionet e veçanta ose disa destinacione (shih kap. *4.5.5*).
- 9. Nëse formularin e dërgoni në adresën elektronike, atij mund t'ia bashkangjisni edhe skedarin (shih kap. *4.5.6*).
- 10. Skedarin e bashkëngjitur në e-mail edhe mund ta largoni (shih kap. *4.5.7*)
- 11. Formularin mund ta redaktoni para se ta dërgoni në e-mail (shih kap. *4.5.8*).
- 12. Para dërgimit të raportit mund të përcaktoni numrin e faqes së parë të raportit (shih kap. *4.5.9*).

13. Raportin e përgatitur (p.sh. raporti statistikor, përgatitja e të cilit zgjatë më shumë) mund ta ruani në skedarin XML dhe më vonë e printoni në modulin COBISS3/Raportet (shih kap. *4.5.10*).

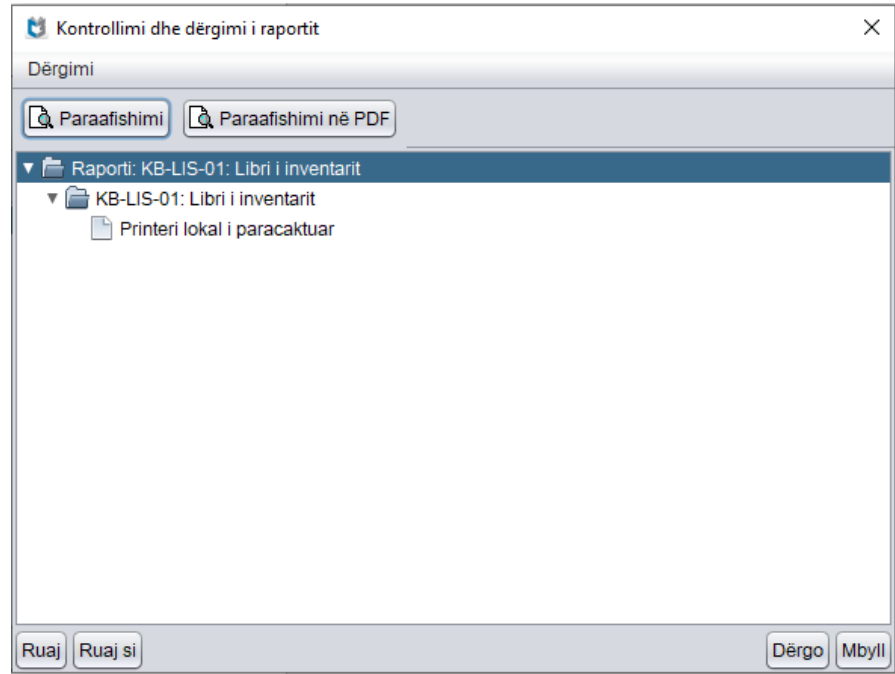

**Figura 4.5-1: Kontrollimi dhe dërgimi i raportit**

- 14. Raportin e përgatitur mund ta ruani në skedarin tekst (shih kap. *4.5.11*) ose në skedarin XLS (shih kap. *4.5.12*). Përmbajtjen në skedarin tekst ose XLS mund ta redaktoni më vonë.
- 15. Për dërgimin e raportit në destinacion klikoni butonin **Dërgo.**

Raporti dërgohet në destinacion: printohet në printerë ose dërgohet në adresat elektronike. Në dokumentet e dërguara me e-mail shenjat diakritike nuk shfaqen.

16. Për të mbyllur dritaren **Kontrollimi dhe dërgimi i raportit** pa dërguar raportet në destinacion klikoni butonin **Mbyll**. Nëse përzgjidhni metodën **Parashtro dhe dërgo,** parashtrimi i raportit ekzekutohet.

### **4.5.1 Paraafishimi**

### *Procedura*

- 1. Në dritaren **Kontrollimi dhe dërgimi i raportit** klikoni mbi raportin ose formularin.
- 2. Shtypni butonin **Paraafishimi**.

Hapet dritarja për paraafishimin e raportit ose formularit të përgatitur.

- 3. Për të shfaqur faqen tjetër të raportit ose formularit të përgatitur klikoni **Faqja / Faqja tjetër** ose shtypni tastin <PgDn**>** (Page Down).
- 4. Për të shfaqur faqen e mëparshme të raportit ose formularit të përgatitur klikoni **Faqja / Faqja e mëparshme** ose shtypni tastin <PgUp**>** (Page Up).
- 5. Për të shfaqur faqen e parë të raportit ose formularit të përgatitur klikoni **Faqja / Faqja e parë** ose shtypni tastin <Home**>**.
- 6. Për të shfaqur faqen e fundit të raportit ose formularit të përgatitur klikoni **Faqja / Faqja e fundit** ose shtypni tastin <End>.
- 7. Për printimin e raportit ose formularit përzgjidhni **Paraafishimi / Printo** ose klikoni butonin **Printo**.
- 8. Dritaren e mbyllni duke klikuar butonin **Mbyll** ose **Paraafishimi / Mbyll**.

### **4.5.2 Paraafishimi në PDF**

#### *Procedura*

- 1. Në dritaren **Kontrollimi dhe dërgimi i raportit** përzgjidhni raportin ose formularin.
- 2. Klikoni butonin **Paraafishimi në PDF**.

Hapet paraqitësi PDF (p.sh. *Adobe Reader*), i cili është një standard global për paraqitjen e skedarëve PDF. Raportin ose formularin e përgatitur mund ta kontrolloni, ta ruani (si skedar në formatin pdf) ose ta printoni (në tërësi ose faqet e caktuara).

Nëse në kompjuterin tuaj nuk është i instaluar paraqitësi PDF, pas përzgjedhjes së metodës hapet dritarja e sistemit operativ Windows, që ju pyet se në cilin program dëshironi ta hapni raportin e përgatitur. Dritaren e mbyllni përmes butonit **Cancel**. Më pas në kompjuter duhet të instaloni paraqitësin PDF (mund ta shkarkoni pa pagesë nga faqja elektronike *<http://www.adobe.com/>*).

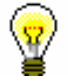

### Këshillë:

Paraafishimi në PDF përdoret atëherë kur dëshironi që p.sh. skedarin me raportin e caktuar, përgatitja e të cilit merr shumë kohë, ta ruani në njërën nga dosjet në kompjuterin tuaj, ose kur dëshironi të printoni vetën një pjesë të një raporti të gjërë (p.sh. vetëm një faqe ose disa faqe të caktuara).

Pas mbylljes së paraqitësit PDF ktheheni në dritaren **Kontrollimi dhe dërgimi i raportit**.

### **4.5.3 Shtimi i destinacioneve**

#### *Procedura*

1. Në dritaren **Kontrollimi dhe dërgimi i raportit** përzgjidhni raportin ose formularin duke e klikuar atë.

*Procedura*

*Procedura*

#### 2. Përzgjidhni metodën **Dërgimi / Shto destinacionin**.

Hapet dritarja për shtimin e destinacionit: printerit, adresës elektronike ose adresës elektronike nga libri i adresave personale.

- 3. Përzgjidhni llojin e destinacionit. Këtë mund ta bëni në dy mënyra:
	- përmes tasteve për lëvizje <lart>, <poshtë> dhe tastit <Enter>
	- fillimisht atë e përzgjidhni më pas klikoni butonin **Në rregull**

Hapet dritarja në të cilën shtohen destinacionet (shih kap. *5.3.2*, kap. *5.3.1* dhe kap. *5.3.3*).

### **4.5.4 Redaktimi i destinacioneve**

1. Në dritaren **Kontrollimi dhe dërgimi i raportit** përzgjidhni destinacionin duke klikuar mbi të.

2. Përzgjidhni metodën **Dërgimi / Vetitë**.

Hapet dritarja për redaktimin e destinacioneve (shih kap. *5.3.2* dhe kap. *5.3.4.1*).

### **4.5.5 Largimi i destinacioneve**

1. Në dritaren **Kontrollimi dhe dërgimi i raportit** përzgjidhni destinacionin duke klikuar mbi të.

2. Përzgjidhni metodën **Dërgimi / Largo destinacionin**.

Për largimin e të gjitha destinacioneve përzgjidhni metodën **Dërgimi / Largo të gjitha destinacionet**.

Hapet dritarja **Konfirmo** me pyetjen "Vërtetë dëshironi ta largoni?".

3. Klikoni butonin **Po**.

## **4.5.6 Shtimi i bashkëngjitjes**

Bashkëngjitja (attachment) ruhet në një skedar në formatin pdf, ps, jpg, jpeg, gif ose tif. Formulari dhe bashkëngjitja duhet të dërgohen në një adresë elektronike (e-mail). *Parakusht*

- 1. Në dritaren **Kontrollimi dhe dërgimi i raportit** përzgjidhni destinacionin adresa elektronike duke klikuar mbi të. Nëse ky destinacion mungon, duhet ta shtoni (shih kap. *4.5.3*). *Procedura*
	- 2. Përzgjidhni metodën **Dërgimi / Shto bashkëngjitjen**.

Hapet dritarja **Shtimi i bashkëngjitjeve**, e cila mundëson qasjen në të gjithë skedarët e kompjuterit tuaj.

3. Gjeni dhe përzgjedhni skedarin, të cilin do t'ia bashkëngjitni raportit.

Tek "Përzgjidh dosjen" shfaqet emri i dosjes. Për të përzgjedhur dosjen e re klikoni në listë dhe përzgjidhni njësinë përkatëse të diskut. Në listën që shfaqet nën njësinë e përzgjedhur të diskut, gjeni dosjen përkatëse dhe më pas skedarin. Skedarin e përzgjidhni duke klikuar mbi të. Më pas emri i tij transferohet në "Emri i skedarit".

4. Klikoni butonin **Në rregull**.

Nën destinacion shfaqen të dhënat për bashkëngjitjen (shtojcën): rruga deri tek dosja ku është ruajtur skedari dhe emri i skedarit.

Tek një adresë elektronike mund të shtoni disa bashkëngjitje. Për shtimin e bashkëngjitjeve të reja përsëritni pikat nga 2 deri në 4.

### **4.5.7 Largimi i bashkëngjitjes**

- 1. Në dritaren **Kontrollimi dhe dërgimi i raportit** përzgjidhni bashkëngjitjen duke klikuar mbi të.
- 2. Përzgjidhni metodën **Dërgimi / Largo bashkëngjitjen**.

Hapet dritarja **Konfirmo** me pyetjen "Vërtetë dëshironi ta largoni?".

3. Klikoni butonin **Po**.

### **4.5.8 Redaktimi i postës elektronike**

*Procedura*

*Procedura*

- 1. Në dritaren **Kontrollimi dhe dërgimi i raportit** përzgjidhni destinacionin *adresa elektronike* duke klikuar mbi të.
- 2. Përzgjidhni metodën **Dërgo / Redakto përmbajtjen e postës elektronike**. Hapet dritarja **Redaktuesi i përmbajtjes së postës elektronike**.
- 3. Ndryshoni përmbajtjen.
- 4. Klikoni butonin **Në rregull**.

## **4.5.9 Përcaktimi i numrit të faqes së parë të raportit**

Për raportin e përgatitur mund të përcaktoni numrin e faqes së parë.

1. Në dritaren **Kontrollimi dhe dërgimi i raportit** përzgjidhni raportin duke klikuar mbi të. *Procedura*

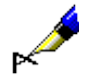

2. Përzgjidhni metodën **Dërgimi / Cakto numrin fillestar të faqes**.

Hapet dritarja **Caktimi i numrit fillestar të faqes**, ku mund të caktoni numrin me të cilin do të filloj numërtimi i raportit.

Shembull:

Nëse dëshironi që faqja e parë e raportit të përgatitur të filloj me numrin p.sh. 121, tek "Fillo numërtimin me" shënoni vlerën *121.*

3. Klikoni butonin **Në rregull**.

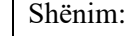

*Numrin fillestar të faqeve e përcaktoni vetëm tek raportet e gjata (p.sh. tek KB-LIS-01: Libri i inventarit), ku numërtimi në nuk ndërtohet nga numri i asaj faqeje dhe numri i përgjithshëm i faqeve (p.sh. Page 7 of 8), mirëpo shfaqet vetëm numri i faqes.*

## **4.5.10 Ruajtja e raportit në skedarin XML**

Raportin e përgatitur mund ta ruani si skedar XML në dosjen e përcaktuar paraprakisht dhe atë mund ta printoni më vonë në modulin COBISS3/Raportet.

*Procedura*

1. Në dritaren **Kontrollimi dhe dërgimi i raportit** klikoni butonin **Ruaj**.

Hapet dritarja **Përcaktimi i emrit të skedarit**. Në këtë dritare vendosni emrin e skedarit, në të cilin do të ruhet raporti.

2. Klikoni butonin **Në rregull**.

Pas ruajtjes hapet dritarja **Njoftimi** me të dhënat për skedarin e ruajtur: emri i skedarit dhe rruga deri tek dosja, në të cilën është ruajtur skedari. Dritaren e mbyllni duke klikuar butonin **Në rregull**.

Skedarin mund ta gjeni në modulin COBISS3/Raportet duke përzgjedhur fillimisht definicionin e raportit dhe më pas edhe metodën **Përgatitja e raporteve / Shfleto raportet e përgatitura...** Pas përzgjedhjes së metodës hapet dritarja **Përzgjedhja e skedarit**, e cila mundëson qasje në dosjet e përcaktuara paraprakisht për ruajtjen e raporteve të përgatitura. Gjeni dosjen, përzgjidhni skedarin, në të cilin e keni ruajtur raportin dhe klikoni butonin **Hap**. Hapet dritarja **Kontrollimi dhe dërgimi i raportit**, ndërsa raportin mund ta dërgoni në destinacion duke klikuar në butonin **Dërgo**.

### **4.5.11 Ruajtja e raportit në skedarin tekst**

Raporti i përgatitur mund të ruhet në skedarin tekst në njërën nga dosjet. Përmbajtja e skedarit mund të redaktohet dhe të printohet.

### *Procedura*

- 1. Në dritaren **Kontrollimi dhe dërgimi i raportit** përzgjidhni raportin ose formularin duke klikuar mbi të.
- 2. Klikoni butonin **Ruaj si**.

Hapet dritarja **Ruajtja e raportit,** e cila mundëson qasjen në të gjitha dosjet në kompjuterin tuaj.

- 3. Tek "Ruaj në" gjeni dhe përzgjidhni dosjen.
- 4. Tek "Emri i skedarit" shfaqet emri i skedarit, i cili përbëhet nga data, ora dhe emri i raportit. Emri i skedarit mund të ndryshohet.
- 5. Tek "Lloji i skedarit" shfaqet formati i skedarit, në të cilin do të ruhet raporti. I përcaktuar është formati për skedarin tekst.
- 6. Klikoni butonin **Në rregull**.

Skedarin, në të cilin e keni ruajtur raportin, mund ta gjeni përmes Eksploruesit (Windows Explorer). Atë mund ta redaktoni përmes programit për përpunimin e fjalëve (Notepad, WordPad, MS Office Word...).

Të dhënat për skedarët tekst mund t'i importoni edhe përmes programit Microsoft Office Excel. Kjo ka kuptim atëherë kur me definicion përcaktohet ajo formë e raportit, e cila bën që të dhënat, të cilat ruhen në skedarin tekst, pas importit të kopjohen në qelizat në fletën e punës.

### **4.5.12 Ruajtja e raportit (statistikave) në skedarin XLS**

Statistikat e përgatitura mund të ruhen në skedarin XLS në njërën nga dosjet. Përmbajtjen e skedarit mund ta redaktoni dhe ta printoni.

- *Procedura*
- 1. Në dritaren **Kontrollimi dhe dërgimi i raportit** përzgjidhni raportin ose formularin duke klikuar mbi të.
- 2. Klikoni butonin **Ruaj si**.

Hapet dritarja **Ruajtja e raportit**, e cila mundëson qasjen në të gjitha dosjet në kompjuterin tuaj.

- 3. Tek "Ruaj në" gjeni dhe përzgjidhni dosjen.
- 4. Tek "Emri i skedarit" shfaqet emri i skedarit, i cili përbëhet nga data, ora dhe emri i raportit. Emri i skedarit mund të ndryshohet.
- 5. Tek "Lloji i skedarit" përzgjidhni formatin *Excel Files[UTF-8] (.xls)*.
- 6. Klikoni butonin **Në rregull**.

Skedarin, në të cilin e keni ruajtur raportin, mund ta gjeni përmes Eksploruesit (Windows Explorer). Atë mund ta redaktoni përmes programit MS Office Excel.

## **4.6 ADMINISTRIMI I RADHËVE TË RAPORTIT**

Radha e raportit është një grup objektesh të përzgjedhura të objektit të njëjtë, për të cilat mund të dërgoni në destinacion raportin (printer ose adresë elektronke), të cilin e përzgjidhni nga lista e përkufizimeve të raporteve.

Zakonisht, përmes radhëve të raportit printohen tiketat për materialin, kur dëshironi që të gjitha tiketat që keni përgatitur, p.sh. brenda një dite, t'i printoni njëherësh.

#### 1. Përzgjidhni metodën **Sistemi / Redaktuesi i radhëve të raporteve**. *Procedura*

Hapet dritarja **Redaktuesi i radhëve të raporteve**. Në dritaren me emrin "Lista e radhëve të raporteve" shfaqet lista e radhëve të raporteve.

Shfaqet emri i llojit, në kllapa emri i klasës, ndërsa në fund edhe numri i objekteve që aktualisht ndodhen në radhë.

Në fillim lista është e zbrazët.

- 2. Mund të krijoni radhë të re të raportit (shih kap. *4.6.1*).
- 3. Radhën e raportit mund ta redaktoni (shih kap. *4.6.2*).
- 4. Radhën e raportit mund ta fshini (shih kap. *4.6.3*).

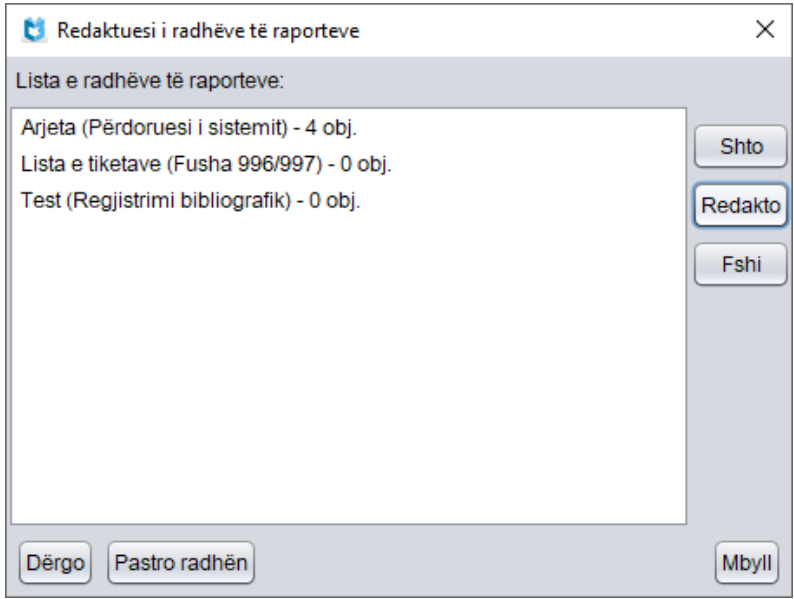

**Figura 4.6-1: Redaktuesi i radhëve të raporteve**

- 5. Objektet nga radha e raportit mund t'i dërgoni në printer ose adresë elektronike (shih kap. *4.6.4*).
- 6. Radhën e raportit mund ta zbrazni, domethënë të gjitha objektet i largoni nga radhët e raporteve (shih kap. *4.6.5*).

7. Për të mbyllur dritaren **Redaktuesi i radhëve të raporteve** klikoni butonin **Mbyll**.

### **4.6.1 Krijimi i radhës së raportit**

1. Në dritaren **Redaktuesi i radhëve të raporteve** klikoni butonin **Shto**. Hapet dritarja **Përzgjedhja e klasës,** në të cilën ndodhet në tërësi struktura e programit COBISS3 me modulet dhe klasat. 2. Hapni modulin përkatës dhe përzgjidhni klasën, në të cilën dëshironi të krijoni radhën e raportit, si dhe klikoni butonin **Në rregull**. Hapet dritarja **Radha e raportit**, në të cilën shfaqet klasa dhe autori i radhës së raportit. 3. Shënoni emrin e radhës së raportit. 4. Tek "Përshkrimi" mund ta përshkruani shkurt radhën e raportit. 5. Në radhën e raportit mund të shtoni objektin (shih kap. *4.6.1.1*). 6. Nëse dëshironi që objektin ta fshini nga radha e raportit përzgjidheni atë dhe klikoni butonin **Fshi**. 7. Klikoni butoni **Në rregull**. **4.6.1.1 Shtimi i objektit në radhën e raportit** Objektet në radhën e raportit zakonisht shtohen gjatë procedurave të ndryshme të punës. P.sh. për printimin e etiketave për materialin, fushat 996/997 mund të shtohen në radhën e raportit gjatë procedurave të inventarizimit dhe kontrollit të hyrjeve. Objektin në radhën e raportit mund ta shtoni edhe në Redaktuesin e radhëve të raporteve gjatë krijimin ose redaktimit të radhës së raportit. 1. Në dritaren **Radha e raportit** klikoni butonin **Objekti i ri**. Hapet dritarja për kërkim e klasës. 2. Gjeni dhe përzgjidhni objektin. Mund të përzgjidhni disa objekte njëherësh. Pas përzgjedhjes objekti shtohet në radhën e raportit. Nëse objekti ndodhet në hapësirën e punës, atë mund ta shtoni në radhën e raportit edhe përmes metodës **Objekti / Shto në radhën e raportit**. Këtë mund ta bëni vetëm nëse ai është i ruajtur në njërën nga klasat, që ndodhen në shfletues në pjesën e dritares me strukturën e programit COBISS3 (Modulet dhe klasat). Në radhën e raportit mund të shtoni objektet edhe nëse fillimisht përzgjidhni klasën dhe më pas metodën **Klasa / Shto në radhën e raportit**. Pas përzgjedhjes së metodës hapet dritarja me listën e radhëve të raporteve për *Procedura Procedura Mundësitë...*

objektin e përzgjedhur. Nga lista përzgjidhni radhën e raportit që dëshironi ta plotësoni me objektin e ri. Pas përzgjedhjes së radhës së raportit hapet dritarja për kërkim e klasës së përzgjedhur, në të cilën objektet i gjeni, i përzgjidhni dhe i shtoni në radhën e raportit.

Nëse radha e raportit nuk ekziston atë mund ta krijoni përmes metodës **Objekti / Shto në radhën e raportit** ose metodës **Klasa / Shto në radhën e raportit**.

### **4.6.2 Redaktimi i radhës së raportit**

#### 1. Në dritaren **Redaktuesi i radhëve të raporteve** përzgjidhni radhën e raportit duke klikuar mbi të. *Procedura*

2. Klikoni butonin **Redakto**.

Hapet dritarja **Radha e raportit**.

- 3. Mund të ndryshoni emrin dhe përshkrimin e radhës së raportit.
- 4. Në radhën e raportit mund të shtoni objektin (shih kap. *4.6.1.1*).
- 5. Nëse dëshironi që objektin ta fshini nga radha e raportit përzgjidheni atë dhe klikoni butonin **Fshi.**
- 6. Klikoni butonin **Në rregull**.

### **4.6.3 Fshirja e radhës së raportit**

#### 1. Në dritaren **Redaktuesi i radhëve të raporteve** përzgjidhni radhën e raportit duke klikuar mbi të. *Procedura*

2. Klikoni butonin **Fshi**.

Hapet dritarja **Fshirja e radhëve të raporteve** me pyetjen "A dëshironi të fshini radhën e përzgjedhur të raportit?".

3. Klikoni butonin **Po**.

### **4.6.4 Dërgimi i radhës së raportit**

#### *Procedura*

- 1. Në dritaren **Redaktuesi i radhëve të raporteve** përzgjidhni radhën e raportit duke klikuar mbi të.
	- 2. Klikoni butonin **Dërgo.**

Hapet dritarja **Përzgjedhja e përcaktimeve të raportit** (shih kap. *4.5*, pikat 3–15).

Pas përfundimit të dërgimit hapet dritarja **Pastrimi i radhëve të raportit** me pyetjen "A dëshironi të pastroni radhën e raportit?".

3. Për fshirjen e të gjitha objekteve nga radha e raportit klikoni butonin **Po**.

- 4. Nëse objektet nuk dëshironi t'i fshini, klikoni butonin **Jo**.
- Radhën e raportit mund ta dërgoni në printer ose në adresën elektronike edhe duke përzgjedhur klasën, për të cilën dëshironi të përgatitni radhën e raportit. Përzgjidhni metodën **Klasa / Dërgo nga radha e raportit**, më pas edhe radhën e raportit. *Mundësitë...*

### **4.6.5 Pastrimi i radhës së raportit**

*Procedura*

- 1. Në dritaren **Redaktuesi i radhëve të raporteve** përzgjidhni radhën e raportit duke klikuar mbi të.
- 2. Klikoni butonin **Pastro**.

Hapet dritarja **Pastrimi i radhëve të raportit** me pyetjen "A dëshironi të pastroni radhën e përzgjedhur të raportit?".

3. Klikoni butonin **Po**.

Nga radha e raportit largohen të gjitha objektet.

## **4.7 REDAKTIMI I LISTAVE LOKALE TË KODEVE**

Në programin COBISS3 mund të redaktoni të gjitha listat lokale të kodeve. Për redaktimin e tyre ju duhet autorizimi *ADM\_LCL – mirëmbajtja e listave lokale të kodeve*.

*Procedura*

1. Përzgjidhni metodën **Sistemi / Listat lokale të kodeve**.

Hapet dritarja **Listat lokale të kodeve** në të cilën shfaqen listat lokale të kodeve.

2. Në listë përzgjidhni listën lokale të kodeve që dëshironi ta redaktoni.

### Shënim:

*Listat lokale të kodeve* Shenja e nënvendndodhjes në numrin e vendit (CODE 84), Vendndodhjet në raft (CODE 86) *dhe* Departamentet (CODE 301) *i redakton IZUM-i. Këto janë listat e kodeve që përcaktojnë organizimin e bibliotekës dhe ndryshojnë në bazë të marrëveshjes midis bibliotekës dhe IZUM-it. Ndryshimet IZUM-i i vendos në* Proceverbalin e koleksioneve të bibliotekës *dhe/ose* Procesverbalin e huazimit. *Gjithashtu duhet të redaktoj edhe parametrat shtesë për funksionimin e saktë të programit COBISS3 dhe për paraqitje të saktë në COBISS+.*

### 3. Klikoni butonin **Redakto**.

Hapet dritarja me emrin e listës së përzgjedhur të kodeve lokale.

- 4. Për *shtimin* e vlerave të reja në listën e kodeve duhet të vendosni të dhënat e duhura në fushën "Kodi" dhe "Vlera" si dhe të klikoni butonin **Shto**. Vlera e re në listë vendoset e fundit.
- 5. Nëse dëshironi të redaktoni një vlerë të veçantë në listën e kodeve, përzgjidheni atë, më pas tek "Kodi" ose "Vlera" shënoni vlerën e re dhe në fund klikoni butonin **Zëvendëso**.
- 6. Nëse dëshironi që vlerën e veçantë ta *largoni* nga lista e kodeve, përzgjidheni atë dhe klikoni butonin **Largo**.
- 7. Nëse dëshironi që vlerat në listën e kodeve t'i *renditni* sipas renditjes alfabetike, klikoni butonin **Rendit**.
- 8. Renditjen e vlerave mund ta ndryshoni edhe veç e veç. Vlerën e veçantë mund ta zhvendosni *lart*, nëse e përzgjidhni atë dhe klikoni butonin **Lart**. Vlerën e veçantë mund ta zhvendosni *poshtë*, nëse e përzgjidhni atë dhe klikoni butonin **Poshtë**.
- 9. Vlerën e veçantë në listën e kodeve mund ta gjeni përmes butonit **Gjej** dhe **Kërko më tutje** (shih kap. *4.2.1.5.1*).
- 10. Listën e kodeve mund ta ndryshoni dhe plotësoni me të dhëna nga skedari tekst (shih kap. *4.7.1*).

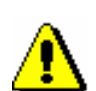

- 11. Listën e kodeve mund ta ruani në skedarin tekst. Përmbajtjen e skedarit mund ta redaktoni më vonë (shih kap. *4.7.2*).
- 12. Për ruajtjen e ndryshimeve në listën lokale të kodeve klikoni butonin **Në rregull**.
- 13. Për të mbyllur dritaren **Listat lokale të kodeve** klikoni butonin **Mbyll**.

Përveç listave ekzistuese, ju mund të përdorni edhe deri në 10 lista lokale të kodeve me atributet që ju duhen. Para se të filloni me përdorimin e tyre duhet të njoftoni IZUM-in, që të përgatis parametrat e duhur.

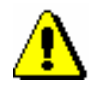

#### Shënim:

*Nëse përcaktoni vetitë e nënfushave me të dhënat bibliografike në modulin COBISS3/Katalogimi (procedura është përshkruar në manualin* COBISS3/Katalogimi*; shih kap.* 7.11*), për këtë nuk ka nevojë të njoftohet IZUM-i.*

## **4.7.1 Transferimi i të dhënave nga skedari tekst në listën lokale të kodeve**

Listën lokale të kodeve mund ta ndryshoni dhe plotësoni me të dhënat nga skedari tekst, e cila është e ruajtur në njërën nga dosjet në kompjuterin tuaj. Në këtë skedar duhet të ekzistojnë simbolet Unicode.

*Procedura*

1. Në dritaren me emrin e listës së përzgjedhur lokale të kodeve klikoni butonin **Importo**.

Hapet dritarja, në të cilën mund të përzgjidhni mënyrën e importimit të të dhënave.

- 2. Nëse dëshironi që përmbajtja e listës lokale të zëvendësohet me përmbajtjen e skedarit tekst, klikoni butonin **Po**.
- 3. Nëse dëshironi që lista e përzgjedhur lokale e kodeve të plotësohet me vlerat nga skedari tekst, klikoni butonin **Jo**.

Pasi të klikoni në butonin **Po** ose **Jo** hapet dritarja **Hap**, e cila mundëson qasjen në të gjitha dosjet e kompjuterit.

- 4. Tek "Përzgjidh dosjen" shfaqet emri i dosjes fillestare. Dosjen e re mund ta përzgjidhni duke përzgjedhur në listë njësinë përkatëse të diskut. Në listën, e cila shfaqet nën njësinë e përzgjedhur të diskut, gjeni dosjen përkatëse dhe më pas skedarin tekst, të cilin dëshironi ta importoni në listën lokale të kodeve. Skedarin e përzgjidhni duke klikuar mbi të. Me këtë rast emri i tij transferohet tek "Emri i skedarit".
- 5. Klikoni butoni **Në rregull**.

Përmbajtja e listës lokale të kodeve ndryshohet ose plotësohet me vlerat nga skedari tekst, nga i cili keni transferuar të dhënat.

## **4.7.2 Ruajtja e të dhënave nga lista lokale e kodeve në skedarin tekst**

Listën lokale të kodeve mund ta ruani në një skedar tekst. Në këtë skedar duhet të jenë simbolet Unicode. Përmbajtjen e skedarit mund ta redaktoni dhe ta printoni.

1. Në dritaren me emrin e listës së përzgjedhur lokale të kodeve klikoni butonin **Eksporto**. *Procedura*

> Hapet dritarja **Ruaj**, e cila mundëson qasje në të gjitha dosjet në kompjuterin tuaj.

- 2. Tek "Ruaj në" shfaqet emri i dosjes fillestare. Dosjen e re mund ta përzgjidhni duke përzgjedhur në listë njësinë përkatëse të diskut. Në listën, e cila shfaqet nën njësinë e përzgjedhur të diskut, gjeni dosjen përkatëse, në të cilën dëshironi ta ruani skedarin me listën lokale të kodeve.
- 3. Tek "Emri i skedarit" shënoni emrin e skedarit, në të cilin dëshironi të ruani të dhënat nga lista lokale e kodeve.

Nëse dëshironi që përmbajtjen e listës lokale të kodeve ta transferoni në skedarin ekzistues tekst, skedarin e përzgjidhni duke klikuar mbi të. Me këtë rast emri i tij transferohet tek "Emri i skedarit".

4. Klikoni butonin **Në rregull**.

Skedarin, në të cilin keni ruajtur listën lokale të kodeve, mund ta gjeni përmes Eksploruesit (Windows Explorer). Atë mund ta redaktoni përmes programit për punë me skedarët tekst (Notepad, WordPad, MS Office Word...).

# **4.8 REDAKTIMI I DETYRAVE**

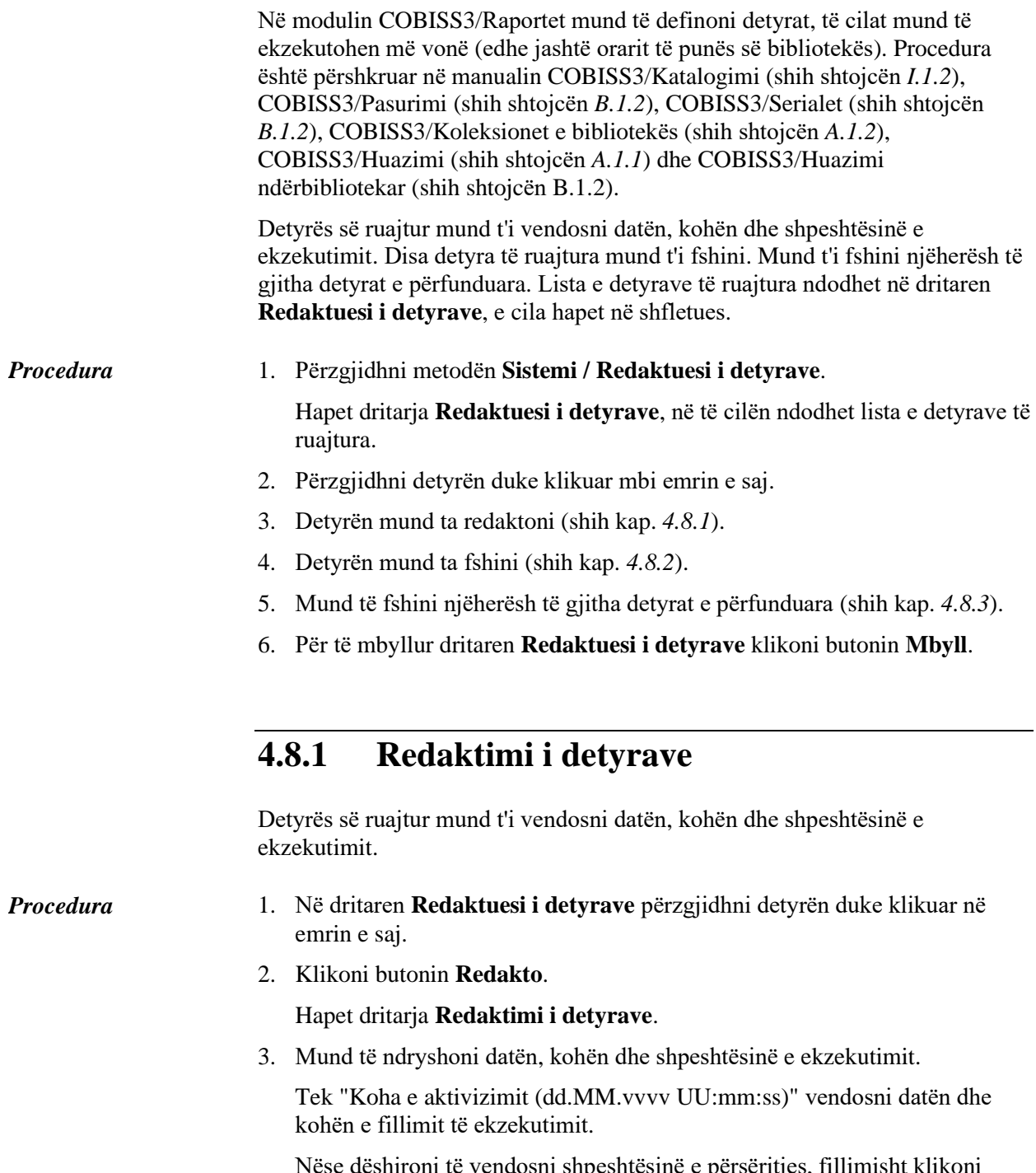

Nëse dëshironi të vendosni shpeshtësinë e përsëritjes, fillimisht klikoni listën **Përsëritja** dhe përzgjidhni vlerën.

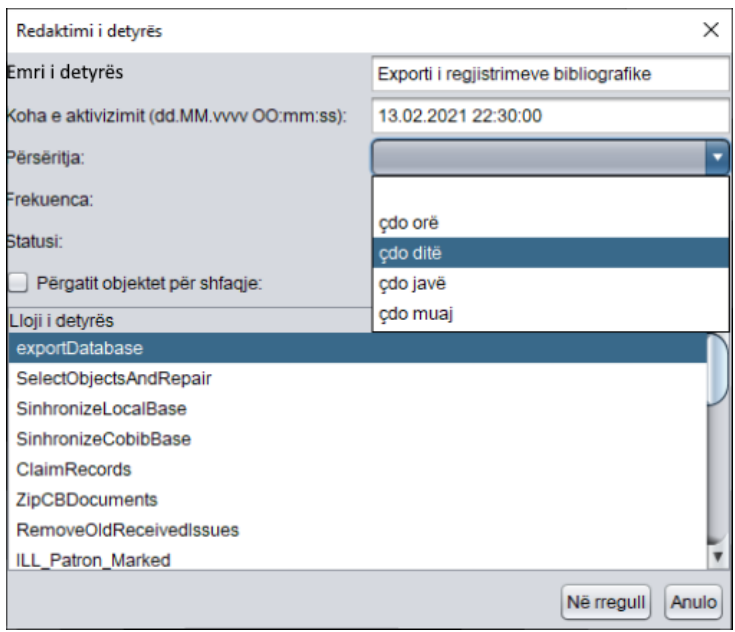

**Figura 4.8-1: Shpeshtësia e ekzekutimit të detyrës**

<span id="page-99-0"></span>Tek "Frekuenca" shënoni frekuencën apo përcaktoni intervalin në të cilin ekzekutohet detyra.

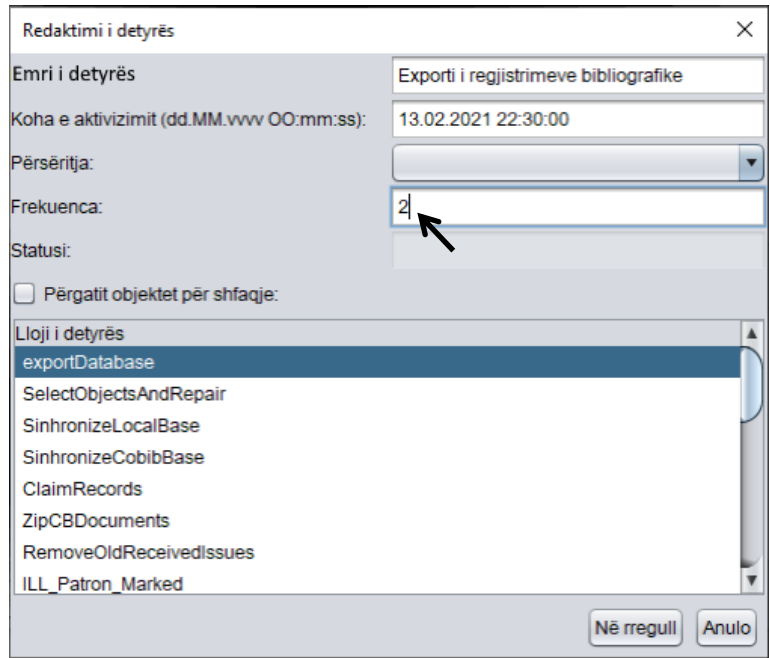

**Figura 4.8-2: Frekuenca e përsëritjes së detyrës**

<span id="page-99-1"></span>Vlerat që vendosen tek "Përsëritja" dhe tek "Frekuenca", përcaktojnë kohën midis përfundimit dhe përsëritjes së ekzekutimit të detyrës periodike.

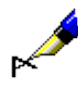

Shembull:

Nëse dëshironi, që detyra e caktuar të ekzekutohet çdo 14 ditë, tek "Përsëritja" përzgjidhni vlerën *çdo ditë* dhe tek "Frekuenca" vlerën *14* ose tek "Përsëritja" përzgjidhni vlerën *çdo javë* dhe tek "Frekuenca" vlerën *2*  (shih *[Figura](#page-99-0) 4.8-1* dhe *[Figura](#page-99-1) 4.8-2*).

Nëse dëshironi që detyra e caktuar të ekzekutohet çdo 3 ditë, tek "Përsëritja" përzgjidhni vlerën *çdo ditë* dhe tek "Frekuenca" vlerën *3.*

Nëse dëshironi, që detyra e caktuar të ekzekutohet çdo gjashtë muaj, tek "Përsëritja" përzgjidhni vlerën *çdo muaj*, ndërsa tek "Frekuenca" vlerën *6*.

4. Klikoni butonin **Në rregull**.

## **4.8.2 Fshirja e detyrave**

Nga lista e detyrave të ruajtura mund të fshini një ose disa detyra njëherësh (pavarësisht statusit që kanë).

- 1. Në dritaren **Redaktuesi i detyrave** përzgjidhni një ose disa detyra njëherësh. *Procedura*
	- 2. Klikoni butonin **Fshi**.

Hapet dritarja **Fshirja e detyrave** me pyetjen "A dëshironi të fshini detyrat e përzgjedhura?".

3. Klikoni butonin **Po**.

# **4.8.3 Fshirja e detyrave të përfunduara**

Nga lista e detyrave të ruajtura mund të fshini të gjitha detyrat e përfunduara.

#### 1. Në dritaren **Redaktuesi i detyrave** klikoni butonin **Fshi të përfunduarat**. *Procedura*

Hapet dritarja **Fshirja e detyrave** me pyetjen " A dëshironi të fshini detyrat e përfunduara?".

2. Klikoni butonin **Po**.

# **5 PARAMETRAT**

Në këtë kapitull është përshkruar procedura për ndryshimin e fontit dhe procedura e hyrjes në departamentin e huazimit. Gjithashtu është përshkruar mënyra e redaktimit të destinacioneve të përdoruesit dhe atyre logjike, në të cilat dërgohen raportet (shih edhe kap. *4.5*).

Vazhdon përshkrimi i librit personal të adresave, në të cilin ruhen adresat elektronike të personave me të cilët bashkëpunoni. Është përshkruar edhe mënyra e përcaktimit të filtrit të kërkimit për materialet e çregjistruara, i cili përdoret në dritaren për kërkim të fushës **Fusha 996/997**, mënyra se si dërgohet njoftimi tek të gjithë përdoruesit që ndodhen brenda programit, si lexohet njoftimi i fundit, si lexohet njoftimi i përgatitur në IZUM dhe që ka të bëj me funksionimin e sistemit COBISS, si kontrollohen njoftimet e dërguara nga programi COBISS3, si përgatitet njoftimi që shfaqet në COBISS+, si dërgohen vërejtjet dhe sugjerimet që kanë të bëjnë me funksionimin e programit, si freskohen parametrat, si kontrollohen gabimet në server, si shfaqet evidenca e aktiviteteve dhe evidenca COBISS3, si dërgohen dy evidencat e fundit (më të rejat) COBISS3 në serverin në IZUM, si bëhet testimi i rrjetit, si shikohet se cilët përdorues të sistemit për momentin ndodhen brenda programit COBISS3 dhe si kontrollohet përpunimi i të dhënave personale.

Të gjithë parametrat janë të lidhur me emrin e përdoruesit. Madhësia e dritareve pas mbylljes së shfletuesit ruhet. Parametrat e tjerë të përdoruesit – fonti, destinacionet e përdoruesit, destinacionet logjike, libri personal i adresave, filtri i kërkimit për materialet e çregjistruara, pyetësorët, shkurtoret, formatet e rezultateve të kërkimit si dhe madhësia e pozicioni i dritares me listën dyshe – ruhen menjëherë pas përcaktimit të parametrit të veçantë të përdoruesit.

Nënkapitujt:

- Rregullimi i fontit
- Hyrja në departamentin për huazim
- Përcaktimi i destinacioneve të përdoruesit
- Redaktimi i destinacioneve logjike
- Redaktimi i librit personal të adresave
- Vendosja e filtrit të kërkimit për materialet e çregjistruara
- Dërgimi i njoftimeve për përdoruesit e sistemit
- Leximi i njoftimit të fundit
- Njoftimi i përdoruesve të sistemit
- Pasqyra e njoftimeve
- Përgatitja e njoftimeve për COBISS+
- Dërgimi i vërejtjeve
- Freskimi i parametrave
- Shfaqja e gabimeve në server
- Shfaqja e evidencës së aktiviteteve
- Shfaqja e evidencës COBISS3
- Dërgimi i evidencës COBISS3
- Testimi i rrjetit
- Shfaqja e përdoruesve aktualë të sistemit
- Përpunimi i të dhënave personale në përputhje me Ligjin për mbrojtjen e të dhënave personale

# **5.1 RREGULLIMI I FONTIT**

Për tekstin që shfaqet në ndërfaqen e përdoruesit (shfletues, dritare për kërkim, paraqitës) ju mund të ndryshoni llojin e shkrimit (fontin) dhe madhësinë e tij.

#### 1. Përzgjidhni metodën **Sistemi / Parametrat / Rregullimi i fontit**. *Procedura*

Hapet dritarja **Rregullimi i fontit**, në të cilin ndryshohet fonti dhe madhësia e tij.

2. Tek "Fonti" dhe "Madhësia" përzgjidhni vlerën që dëshironi.

Tek "Fonti" ndodhen të gjitha llojet e fontit të instaluara në kompjuterin tuaj, ndërsa tek "Madhësia" madhësitë e fontit. Madhësia e fontit shprehet në pika (pt).

Pas përzgjedhjes nga lista, teksti *Shembulli i printimit* shfaqet në fontin e dhe madhësinë e përzgjedhur.

Për të rikthyer fontin e paracaktuar (*Arial Unicode MS*) dhe madhësinë (*12*) klikoni në butonin **Paracaktuar**.

3. Klikoni butonin **Në rregull**.

Fonti i ri është i dukshëm menjëherë, mirëpo për bashkërendim me programin COBISS3, pas ndryshimeve të bëra duhet të mbyllni dhe të hapni prap programin.

# **5.2 HYRJA NË DEPARTAMENTIN PËR HUAZIM**

Në bibliotekat, të cilat procesin e huazimit e kanë të organizuar sipas departamenteve, pas hapjes së programit COBISS3 duhet të hyni në atë departament, të cilin administratori juaj, përmes portalit Kualifikimi e ka përzgjedhur si të paracaktuar për emrin tuaj të përdoruesit. Nga një departament në tjetrin mund të kaloni edhe pas hapjes së programit COBISS3, nëse për këtë keni autorizimet e nevojshme.

#### 1. Në pjesën e dritares me modulet dhe klasat përzgjidhni klasën **Departamenti** (në modulin Huazimi ose Administrimi i aplikacioneve). *Procedura*

2. Përzgjidhni metodën **Klasa / Kalimi në departamentin tjetër**.

Hapet dritarja **Përgjedhja e departamentit** me listën e departamenteve, në të cilin keni qasje me emrin tuaj të përdoruesit.

3. Përzgjidhni departamentin dhe klikoni butonin **Në rregull**.

Në shiritin e titullit shfaqet simboli dhe emri i departamentit, në të cilin keni hyrë.

Nga departamenti në të cilin ndodheni mund të kaloni në departamentin tjetër përmes metodës **Sistemi / Parametrat / Departamenti për huazim**. *Mundësitë...*
# **5.3 PËRCAKTIMI I DESTINACIONEVE TË PËRDORUESIT**

Destinacionet e përdoruesit respektohen tek përgatitja dhe dërgimi i raporteve, të cilët në përkufizimet e tyre nuk kanë destinacione të përcaktuara. Raport i tillë është p.sh. *Raporti bazë*.

*Procedura*

1. Përzgjidhni metodën **Sistemi / Parametrat / Destinacionet e përdoruesit**.

Hapet dritarja **Destinacionet e përdoruesit**. Në pjesën e dritares me shënimin "Destinacionet" shfaqet lista e destinacioneve që i keni përcaktuar përmes kësaj menuje.

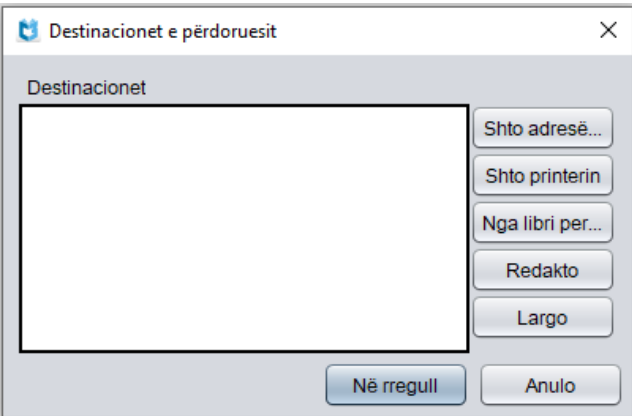

**Figura 5.3-1: Destinacionet e përdoruesit**

Në anën e djathtë të dritares ndodhen butonat për shtimin, ndryshimin ose largimin e destinacioneve të përdoruesit:

- për shtimin e adresës elektronike klikoni butonin **Shto adresën elektronike** (shih kap*. 5.3.1*)
- për shtimin e printerit klikoni butonin **Shto printerin** (shih kap. *5.3.2*)
- për shtimin e adresës elektronike nga regjistrimi në librin personal të adresave klikoni butonin **Nga libri personal i adresave** (shih kap. *5.3.3*)
- për redaktimin e destinacionit fillimisht përzgjidheni atë duke e klikuar, më pas klikoni edhe butonin **Redakto** (shih kap. *5.3.4*)
- për largimin e destinacionit fillimisht përzgjidheni atë duke e klikuar, më pas klikoni edhe butonin **Largo** (shih kap. *5.3.5*)
- 2. Klikoni butonin **Në rregull**.

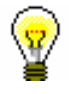

Këshillë:

Si destinacion i përdoruesit zakonisht përcaktohet printeri.

## **5.3.1 Shtimi i adresës elektronike**

*Procedura*

1. Në dritaren **Adresa elektronike** shënohet adresa elektronike e pranuesit.

2. Klikoni butonin **Në rregull**.

Adresa elektronike shtohet ne grupin PËR – pranuesit kryesorë.

### **5.3.2 Shtimi i printerit**

1. Në dritaren **Printeri** fillimisht përzgjidhni printerin dhe më pas përcaktoni numrin e paracaktuar të kopjeve, të cilat dëshironi t'i printoni. *Procedura*

> Tek "Printeri" mund të përzgjidhni midis printerave lokalë, të cilët janë të disponueshëm nga kompjuteri juaj. Vlerën e paracaktuar *printeri lokal i paracaktuar* e ruani nëse dëshironi që raportet t'i dërgoni në printerin, i cili në kompjuterin tuaj është i paracaktuar.

- 2. Përcaktoni detajet për printerin e përzgjedhur (shih kap. *5.3.2.1*).
- 3. Klikoni butonin **Në rregull**.

### **5.3.2.1 Përcaktimi i detajeve për printerin e përzgjedhur**

*Procedura*

1. Në dritaren **Printeri** klikoni butonin **Detajet**.

Hapet dritarja **Detajet**.

- 2. Përcaktoni të dhënat e hollësishme për:
	- mënyrën e printimit
	- llojin e printerit
	- nënllojin e printerit
	- stilin e printimit
	- orientimin e printimit

Tek "Mënyra e printimit" mund të përzgjidhni midis mënyrës grafike dhe asaj me tekst. Vlera e paracaktuar është *grafike;* përparësia e kësaj mënyre është në printimin më të lehtë të simboleve Unicode.

Tek mënyra e printimit me tekst, ku jeni të kufizuar për sa i përket numrit të simboleve, raporti konvertohet në skedar LST, i cili bazuar në printerin e përzgjedhur konvertohet në skedar me komanda për printerin. Zakonisht, tek përgatitja e raportit në formatin LST në një faqe shfaqen më së shumti 64 rreshta.

Nëse planifikoni që të printoni në mënyrën tekst, duhet të përcaktoni edhe llojin e printerit. Gjatë instalimit të programit COBISS3 në bibliotekë, lista "Lloji i printerit" përmban vlerat për llojin, mirëpo përmbajtja e kësaj liste në bibliotekat e veçanta ndryshon. Skedari i konfigurimit për bibliotekën e

përzgjedhur plotësohet me parametrat, në bazë të të cilëve krijohet lista e kodeve.

Nënlloji i printerit përcaktohet vetëm tek printerat termal për etiketat. Disa lloje të printerave (p.sh. Zebra S4M) kanë vetitë e tyre specifike, të cilat mund të vendosen përmes konfigurimit të printerit. Për këtë arsye, përpos llojit të printerit (p.sh. *Zebra Termal*) duhet të përzgjidhet edhe nënlloji (p.sh. *S4M*). Tek "Nënlloji i printerit" mund të përzgjidhni vlerat e përcaktuara në skedarin e konfigurimit për bibliotekën e përzgjedhur. Në këtë mënyrë do të siguroheni, se printeri i përzgjedhur do të konfigurohet saktë (rregullimi i temperaturës, shpejtësia e printimit...).

Tek mënyra grafike e printimit nuk mund të përcaktoni llojin dhe nënllojin e printerit, sepse për momentin ky lloj printimi është i mundur vetëm në printerin me laser.

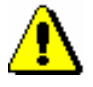

#### Shënim:

*Tek mënyra tekst e printimit duhet të keni kujdes në përzgjedhjen e llojit të printerit!* 

Tek "Stili i printimit" nga lista mund të përzgjidhni vlerën përkatëse, e cila përcakton printimin në njërën ose në të dyja anët e fletës dhe mënyrën e lidhjes. Vlera e paracaktuar është në *njërën anë të faqes*.

Tek "Orientimi" përmes përzgjedhjes së vlerës nga lista mund të ndryshoni orientimin e faqes gjatë printimit. Vlera e paracaktuar është *Portret*.

3. Klikoni butonin **Në rregull**.

## **5.3.3 Shtimi i adresës elektronike nga libri personal i adresave**

- *Procedura*
- 1. Në dritaren **Përzgjedhja e adresës elektronike nga libri personal i adresave** përzgjidhni adresën elektronike. Këtë mund ta bëni në dy mënyra:
	- përmes tasteve për lëvizje <lart>, <poshtë> dhe më pas shtypni tastin  $\langle$ Enter $\rangle$
	- klikoni mbi të dhe më pas shtypni butonin **Në rregull**.

Adresa elektronike shtohet në grupin PËR – pranuesit kryesorë.

### **5.3.4 Redaktimi i destinacionit**

Mund të redaktoni parametrat e destinacionit të veçantë (adresa elektronike ose printeri).

#### *Procedura*

- 1. Në dritaren **Destinacionet e përdoruesit** përzgjidhni destinacionin duke klikuar mbi të.
- 2. Klikoni butonin **Redakto**.

Varësisht nga lloji i përzgjedhur i destinacionit hapet dritarja **Adresa elektronike** (shih kap. *5.3.4.1*) ose **Printeri** (shih kap. *5.3.4.2*).

### **5.3.4.1 Adresat elektronike**

Dritarja **Adresa elektronike** ka tri skeda për përzgjedhjen e *grupeve të adresave*:

- **TO** pranuesit kryesorë
- **CC** pranuesit, të cilëve u dërgohet kopja
- **BCC** pranuesit, të cilëve u dërgohet kopja, mirëpo këtë nuk e dinë të tjerët

Në çdo grup mund të përcaktoni një ose disa pranues, ndërsa të gjithë së bashku prezantojnë *grupin e adresave*, që shtohet në listën e destinacioneve, kur dritarja **Adresa elektronike** mbyllet.

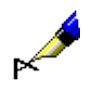

#### Shembull:

Si pranues kryesor (TO) është përcaktuar departamenti i huazimit ndërbibliotekar në Bibliotekën e Universitetit të Mariborit, adresa elektronike e të cilit është *illukm@uni-mb.si*. Në grupin e adresave, në të cilat dërgohet kopja (CC), janë përcaktuar dy pranues: *ukm@uni-mb.si* dhe *janezn@uni-mb.si.*

Në listën e destinacioneve shtohet grupi i titujve. Në fushën To *[illukm@uni](mailto:illukm@uni-mb.si)[mb.si](mailto:illukm@uni-mb.si)*, në fushën CC *ukm@uni-mb.si*, në fushën CC *janezn@uni-mb.si.*

*Procedurat*

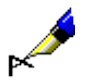

- 1. Klikoni skedën përkatëse. Bazuar në grupin e përzgjedhur të adresave, mbi listën e adresave shfaqet mbishkrimi përkatës, ndërsa lista përmban adresat e pranuesve të postës elektronike, të cilat i keni shtuar në këtë grup.
	- Shembull:

Nëse klikoni skedën **CC**, mbi listë shfaqet mbishkrimi "Adresat për CC:".

- 2. Që të *shtoni* një adresë në grupin e përzgjedhur, klikoni butonin **Shto.**  Hapet dritarja **Adresa elektronike**, ku shënohet adresa elektronike e pranuesit dhe shënimi konfirmohet duke klikuar në butonin **Në rregull**. Dritarja **Adresa elektronike** mbyllet. Adresa transferohet në dritaren **Adresa elektronike** në listën e pranuesve të grupit të përzgjedhur.
- 3. Për të *ndryshuar* adresën e caktuar në kuadër të një grupi, e përzgjidhni atë në listë dhe klikoni butonin **Redakto**. Hapet dritarja **Adresa elektronike**, në të cilën ndryshohet adresa elektronike e pranuesit, ndërsa ndryshimi konfirmohet duke klikuar në butonin **Në rregull**.
- 4. Për të *larguar* adresën e caktuar nga grupi i përzgjedhur i adresave, përzgjidheni atë në listë dhe klikoni butonin **Largo**. Hapet dritarja **Konfirmo** me pyetjen "Vërtetë dëshironi ta largoni?". Klikoni **Po**. Dritarja mbyllet, ndërsa adresa e pranuesit fshihet nga lista e pranuesve në grupin e përzgjedhur të adresave.
- 5. Tek "Formati" përzgjidhni formatin, në të cilin dëshironi ta dërgoni raportin:
	- *TXT* për raportin në formatin tekst
	- *PDF* për raportin, të cilin pranuesi duhet ta lexoj përmes programit Adobe Acrobat Reader
	- *HTML* për raportin, të cilin pranuesi duhet ta lexoj përmes shfletuesit online
	- *RTF* për raportin, të cilin pranuesi duhet ta lexoj përmes programit Microsoft Word
	- *tekst (i ndarë me "Tab")* për raportin, të cilin pranuesi duhet ta lexoj përmes programit Microsoft Excel
	- *tekst (bashkëngjitur)* për raportin, të cilin pranuesi duhet ta lexoj me një nga programet për skedarët tekst (Notepad, WordPad…).
- 6. Klikoni butonin **Në rregull**.

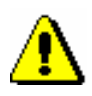

#### Shënim:

*Një grup i adresave duhet të përmbaj së paku një adresë elektronike nga grupi i adresave* TO.

### **5.3.4.2 Printerët**

Në dritaren **Printeri** shfaqen parametrat e printerit. Procedura e ndryshimit të tyre është e njëjtë sikurse tek shtimi i printerit (shih kap. *5.3.2*).

## **5.3.5 Largimi i destinacionit**

Destinacionin e veçantë mund ta largoni nga lista e destinacioneve të përdoruesit.

*Procedura*

- 1. Në dritaren **Destinacionet e përdoruesit** përzgjidhni destinacionin duke klikuar mbi të.
	- 2. Klikoni butonin **Largo**.

Hapet dritarja **Konfirmo** me pyetjen "Vërtetë dëshironi ta largoni?".

3. Klikoni butonin **Po**.

## **5.4 REDAKTIMI I DESTINACIONEVE LOGJIKE**

Të gjitha raportet standarde kanë të pëcaktuara destinacionet logjike, të cilat tregojnë destinacionin ku do të dërgohet raporti. P.sh. destinacioni logjik "Printeri – Pasurimi" në modulin COBISS3/Pasurimi përdoret tek dërgimi i porosive, anulimi i tyre, reklamimi...

Çdo përdorues i sistemit mund të ndryshoj vlerat e destinacioneve logjike. Vlera e ndryshuar e destinacioneve logjike shfaqet brenda kllapave rrumbullake dhe përdoret në vend të destinacioneve logjike aktuale.

Të dhënat e detajuara për vlerën e paracaktuar të një destionacioni logjik mund t'i shikoni nëse klikoni destinacionin logjik dhe më pas shtypni butonin **I paracaktuar (përshkrimi)**.

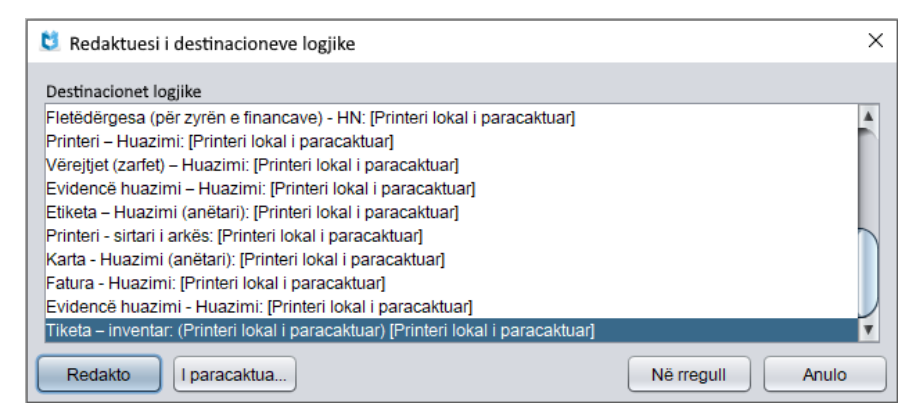

**Figura 5.4-1: Destinacionet logjike**

1. Përzgjidhni metodën **Sistemi / Parametrat / Destinacionet logjike**.

Hapet dritarja **Redaktuesi i destinacioneve logjike**. Në pjesën e dritares me mbishkrimin "Destinacionet logjike" shfaqet lista e destinacioneve logjike. Pas emrit të destinacioneve logjike (p.sh. "Etiketa – Inventar") në kllapa të rrumbullakëta shfaqet vlera e destinacionit logjik, e cila në bibliotekën e veçantë përcaktohet gjatë instalimit të programit COBISS3 dhe vlenë për të gjithë përdoruesit e sistemit në këtë bibliotekë.

- 2. Destinacionin e përzgjidhni përmes tasteve për lëvizje <lart>, <poshtë> dhe më pas klikoni mbi të
- 3. Klikoni butonin **Redakto**.

Hapet dritarja **Destinacionet e përdoruesit**, në të cilën redaktoni destinacionin e përzgjedhur logjik (shih kap. *5.3*).

4. Klikoni butonin **Në rregull**.

Destinacioni i shtuar shfaqet në kllapa të rrumbullakëta.

*Procedura*

# **5.5 REDAKTIMI I LIBRIT PERSONAL TË ADRESAVE**

Në librin personal të adresave ruhen adresat elektronike të personave me të cilët bashkëpunoni.

1. Përzgjidhni metodën **Sistemi / Parametrat / Libri personal i adresave**. *Procedura*

Hapet dritarja **Redaktuesi i librit personal të adresave**. Lista përfshinë adresat elektronike, të cilat i keni shtuar në librin personal të adresave. Në anën e djathtë të dritares ndodhen butonat, që mundësojnë shtimin, ndryshimin ose largimin e adresave elektronike.

- 2. Për të *shtuar* adresën e re elektronike klikoni butonin **Shto** (shih kap. *5.5.1*).
- 3. Për të *ndryshuar* një adresë elektronike përzgjidheni atë dhe klikoni butonin **Redakto** (shih kap. *5.5.1*).
- 4. Për të *larguar* një adresë elektronike përzgjidheni atë dhe klikoni butonin **Largo**. Hapet dritarja **Konfirmo** me pyetjen "Vërtetë dëshironi ta largoni?". Klikoni **Po**. Dritarja mbyllet, ndërsa adresa elektronike largohet nga lista e adresave në librin personal të adresave.
- 5. Klikoni butonin **Në rregull**.

## **5.5.1 Shtimi dhe ndryshimi i adresës elektronike**

#### *Procedura*

- 1. Në dritaren **Redaktuesi i adresës** shënoni adresën e re elektronike të pranuesit ose ndryshoni adresën ekzistuese.
- 2. Klikoni butonin **Në rregull**.

Adresa elektronike shtohet në grupin PËR – pranuesit kryesorë ose ajo ndryshohet.

# **5.6 VENDOSJA E FILTRIT TË KËRKIMIT PËR MATERIALET E ÇREGJISTRUARA**

Nëse dëshironi mund të vendosni filtrin, me anë të të cilit në dritaren për kërkim të klasës **Fusha 996/997** vendoset si e paracaktuar pyetja për kërkim, e cila nga kërkimi përjashton fushat 996/997 me statusin *9 – çregjistruar*.

#### 1. Përzgjidhni metodën **Sistemi / Parametrat / Vendos filtrin e kërkimit për materialet e çregjistruara**. *Procedura*

Hapet dritarja **Filtri i kërkimit**, në të cilën rregulloni filtrin e kërkimit për materialet e çregjistruara, duke klikuar kutinë e zgjedhjes "Filtri për materialet e çregjistruara " (filtri i paracaktuar i kërkimit nuk është i përfshirë).

2. Klikoni butonin **Në rregull**.

Nëse vendosni filtrin e kërkimit për materialet e çregjistruara, pas hapjes së dritares për kërkim **Dritarja për kërkim** – **Fusha 996/997** tek fusha për kërkim "Statusi (q)" përcaktohet operatori NOT dhe vlera *9 – çregjistruar.* Para se të filloni kërkimin, pyetjen për kërkim mund ta plotësoni. Nëse pas kërkimit klikoni butonin **Kërkimi i ri** fshihen pyetjet e shënuara për kërkim dhe rezultatet e kërkimit. Gjithashtu fshihet edhe pyetja për kërkim tek fusha "Statusi", ndërsa filtri i kërkimit për materialet e çregjistruara mbetet i përfshirë (dhe respektohet gjatë kërkimit tjetër në klasën **Fusha 996/997**).

# **5.7 DËRGIMI I NJOFTIMEVE PËR PËRDORUESIT E SISTEMIT**

Njoftimi mund t'u dërgohet të gjithë përdoruesve të sistemit, të cilët në momentin e caktuar ndodhen brenda programit COBISS3.

1. Përzgjidhni metodën **Sistemi / Njoftimet / Njoftim për të gjithë përdoruesit**. Hapet dritarja **Njoftim për të gjithë përdoruesit**. 2. Shënoni tekstin e njoftimit. 3. Klikoni butonin **Në rregull**. Hapet dritarja **Njoftimi**, në të cilën shfaqet emri i përdoruesit i personit, i cili ka dërguar njoftimin, data dhe koha e dërgimit, si dhe përmbajtja e njoftimit. Për njoftimet e dërguara nga programi COBISS3 ju lajmëron Desktop Alert dhe ikona COBISS3 , e cila shfaqet në shiritin e detyrave. *Procedura Mundësitë...*

# **5.8 LEXIMI I NJOFTIMIT TË FUNDIT**

Ju mund ta lexoni njoftimin e fundit, të cilin e ka dërguar njëri nga përdoruesit e sistemit.

1. Përzgjidhni metodën **Sistemi / Njoftimet / Lexo njoftimin e fundit**. Hapet dritarja **Njoftimi**, në të cilën shfaqet emri i përdoruesit, i cili së fundmi ka dërguar njoftimin, data dhe koha e dërgimit të njoftimit si dhe përmbajtja e njoftimit. *Procedura*

2. Klikoni butonin **Në rregull**.

Njoftimi i fundit i dërguar mund të lexohet deri në mbylljen dhe hapjen e sërishme të programit. Në këtë rast njoftimi fshihet.

# **5.9 NJOFTIMI I PËRDORUESVE TË SISTEMIT**

Në programin COBISS3 mund të lexohen njoftimet, të cilat përgatiten në IZUM dhe kanë të bëjnë me funksionimin e sistemit COBISS (p.sh. instalimi i versionit të ri të programit, ndërprerjet e paralajmëruara dhe të paparalajmëruara të punës etj.). Kur IZUM-i dërgon një njoftim të ri, të gjithë përdoruesve që ndodhen brenda programit COBISS3, brenda një ore u hapet dritarja **Njoftimet COBISS**, në të cilën mund të lexojnë njoftimin e ri dhe të gjitha njoftimet e mëhershme, të cilave ende nuk u ka skaduar vlefshmëria. Nëse në kohën e publikimit të njoftimit të ri nuk keni qenë brenda programit COBISS3, dritarja **Njoftimet COBISS** hapet menjëher pas hyrjes së radhës. 1. Përzgjidhni metodën **Sistemi / Njoftimet / Shfaq njoftimet COBISS**. Hapet dritarja **Njoftimet COBISS**. Në pjesën e dritares me emrin "Lista e njoftimeve COBISS" shfaqet lista e njoftimeve të publikuara, të cilat janë ende të vlefshme. Lista e njoftimeve është e rregulluar sipas datës së publikimit, kështu që në krye të listës ndodhet njoftimi i publikuar së fundmi. Njoftimet që nuk janë lexuar ende kanë ngjyrë të gjerbërt, ndërsa njoftimet e lexuara ngjyrë të zezë. 2. Përzgjidhni njoftimin që dëshironi ta lexoni dhe klikoni butonin **Hap**. Hapet dritarja **Njoftimi COBISS**, në të cilën shfaqet përmbajtja e njoftimit. 3. Për mbylljen e dritares me përmbajtjen e njoftimit klikoni butonin **Në rregull**. 4. Për mbylljen e dritares me listën e njoftimeve COBISS klikoni butonin **Mbyll**. Për njoftimin nga programi COBISS3 ju paralajmëron Desktop Alert dhe ikona COBISS3<sup>1</sup>, që shfaqet në shiritin e detyrave. *Procedura Mundësitë...*

# **5.10 PASQYRA E NJOFTIMEVE**

Ju mund t'i shikoni njoftimet, të cilat i dërgojnë mes vete përdoruesit e programit COBISS3, njoftimet që përgatiten në IZUM dhe që kanë të bëjnë me funksionimin e sistemit COBISS, si dhe disa njoftime automatike (p.sh. njoftimi se raporti është dërguar në printer). 1. Përzgjidhni metodën **Sistemi / Njoftimet / Pasqyra e njoftimeve**. Hapet dritarja **Njoftimet**, në të cilën shfaqen njoftimet e renditura sipas datës së publikimit, që do të thotë se në krye të listës ndodhet njoftimi i publikuar së fundmi. Tek çdo njoftim shfaqet lloji i njoftimit dhe emri i përdoruesit të personit që e ka dërguar, data, koha dhe përmbajtja e njoftimit. 2. Njoftimet i fshini duke klikuar në butonin **Largo të gjitha**. 3. Për të mbyllur dritaren **Njoftimet** klikoni butonin **Mbyll**. Njoftimet mund t'i shikoni deri sa të mos e mbyllni programin COBISS3. Në rast se programin e mbyllni dhe e hapni përsëri njoftimet fshihen. Kontrollimin e njoftimeve e mundëson edhe butoni **Njoftimet**, i cili ndodhet në shiritin e statusit të shfletuesit. Njoftimet mund t'i kontrolloni edhe duke klikuar  $\sim$  në shiritin e detyrave, më pas përzgjidhni ikonën  $\mathcal{K}$ . Klikoni me tastin e djathtë të miut dhe përzgjidhni metodën **Pasqyra e njoftimeve**. Për njoftimin nga programi COBISS3 ju paralajmëron Desktop Alert dhe ikona COBISS3<sup>1</sup>, që shfaqet në shiritin e detyrave. *Procedura Mundësitë...*

# **5.11 PËRGATITJA E NJOFTIMEVE PËR COBISS+**

Në mjedisin COBISS3 mund të shënoni tekstin, i cili shfaqet në COBISS+ mbi të dhënat për materialin, tek shfaqja e rezultateve të përzgjedhura të kërkimit në bibliotekën tuaj. Nëse biblioteka ka departamente, njoftimet mund të përgatiten për bibliotekën në tërësi dhe për departamentet veç e veç (shih kap. *5.11.1*).

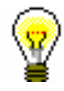

#### Këshillë:

Nëse në COBISS+ nuk shfaqet në tërësi teksti i njoftimit, klikoni **Shfaq më shumë**.

Për redaktimin e njoftimit ju duhet autorizimi *ADM\_NOTIF – përgatitja e njoftimeve për COBISS+*.

#### 1. Përzgjidhni metodën **Sistemi / Njoftimet / Përgatit njoftimin për COBISS+**.

Hapet dritarja **Njoftimi për COBISS+**.

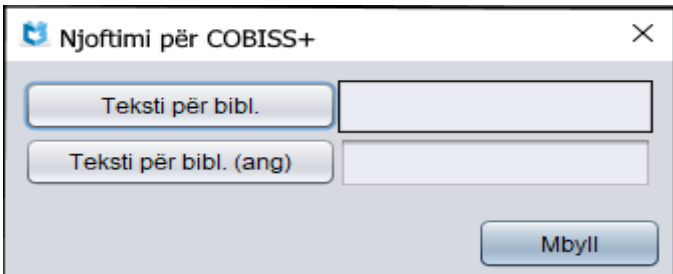

**Figura 5.11-1: Dritarja për përgatitjen e njoftimit për COBISS+**

- 2. Klikoni butonin **Teksti për bibl**. Hapet dritarja **Teksti për bibliotekën**, në të cilën shënohet teksti që do të shfaqet në COBISS+. Tekstin mund ta *ndryshoni* ose ta *fshini***.**
- 3. Nëse dëshironi të përgatisni njoftimin edhe në gjuhën angleze, klikoni butonin **Teksti për bibl. (ang)**. Hapet dritarja **Teksti për bibliotekën (ang)**, , në të cilën shënohet teksti që do të shfaqet në COBISS+ (zakonisht përkthimi i tekstit në gjuhën shqipe). Tekstin mund ta *ndryshoni* ose ta *fshini***.** Përdoruesit do të shohin tekstin në gjuhën angleze kur në COBISS+ do të përzgjedhin gjuhën angleze.
- 4. Për ruajtjen e ndryshimeve në dritaren **Teksti për bibliotekën** ose në dritaren **Teksti për bibliotekën (ang)** klikoni butonin **Në rregull**.

Ndryshimet në COBISS+ shihen menjëherë pasi në dritaren për shënimin e tekstit klikoni butonin **Në rregull**.

5. Për të mbyllur dritaren **Njoftimi për COBISS+** klikoni butonin **Mbyll**.

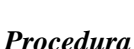

Gjatë formimit të tekstit mund të përdorni elementet HTML, p.sh. nëse dëshironi që teksti i shfaqur në COBISS+ të jetë më i theksuar, atë e vendosni midis simboleve <strong> dhe </strong>. Nëse dëshironi që teksti të jetë kursiv vendoseni midis simboleve <em> dhe </em>. Në tekst mund të përfshini edhe hiperlinqet për faqet e tjera elektronike dhe të formoni paragrafe.

Hiperlinkun për faqet e tjera elektronike e vendosni në këtë formë:

<a href="http://*<linku*>"><*emri i linkut*></a>

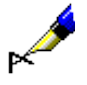

#### Shembull:

<a href="http://home.izum.si/izum/qp/">Shërbimi referues Pyet bibliotekarin</a>

Në tekstin e shfaqur në COBISS+ linku për faqen elektronike për prezantimin e shërbimit referues Pyet bibliotekarin do të shfaqet si Shërbimi referues Pyet bibliotekarin.

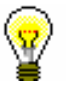

#### Këshillë:

Gjatë shkrimit të tekstit apo informacioneve që dëshironi t'i publikoni duhet të respektohet rregulli *pak është më shumë*, sepse përdoruesi nuk ka durim të lexoj një tekst të gjatë. Shkrimin e theksuar (bold) përdoreni vetëm për pjesët e rëndësishme të tekstit dhe jo për tekstin në tërësi.

## **5.11.1 Përgatitja e njoftimit në bibliotekat me departamente**

Nëse biblioteka ka departamente, njoftimi mund të përgatitet për:

- bibliotekën në tërësi dhe
- departamentet e veçanta

*Procedura*

1. Përzgjidhni metodën **Sistemi / Njoftimet / Përgatit njoftimin për COBISS+**.

Hapet dritarja **Njoftimi për COBISS+**.

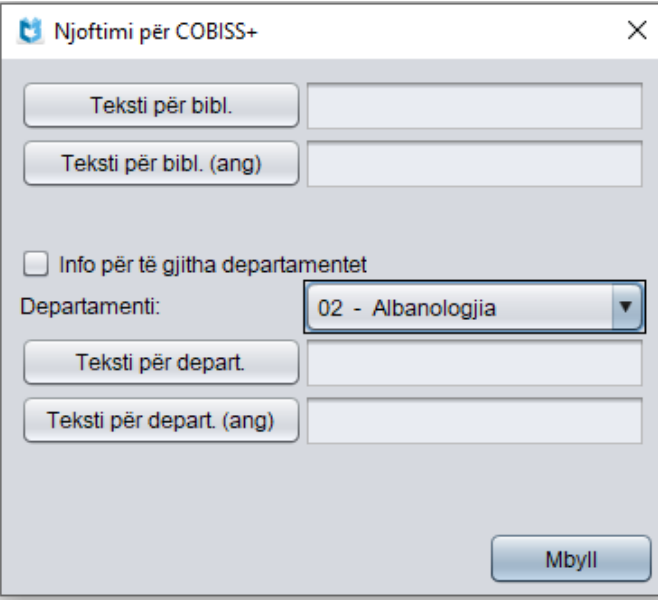

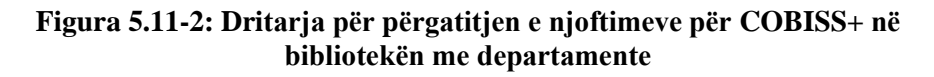

- 2. Përgatitni njoftimin për bibliotekën në tërësi (shih kap. *5.11.1.1*).
- 3. Përgatitni njoftimin për departamentet e veçanta (shih kap. *5.11.1.2*).
- 4. Për të dalur nga dritarja **Njoftimi për COBISS+** klikoni butonin **Mbyll**.

### **5.11.1.1 Përgatitja e njoftimit për bibliotekën në tërësi**

Kur dëshironi të përgatisni njoftimin për bibliotekën në tërësi, në dritaren **Njoftimi për COBISS+** (shih *Figura 5.11-2*) klikoni butonin **Teksti për bibl**. ose butonin **Teksti për bibl**. **(ang)** dhe shënoni tekstin që dëshironi. Tekstin mund ta *ndryshoni* ose ta *fshini*.

Teksti i vendosur në dritaren **Teksti për bibliotekën** dhe teksti në dritaren **Teksti për bibliotekën (ang)**, në COBISS+ do të shfaqet pas përzgjedhjes së të gjitha departamenteve ose departamentit të veçantë të bibliotekës, për të cilin nuk është përgatitur njoftim i veçantë (shih kap. *[5.11.1.2\)](#page-130-0)*.

### <span id="page-130-0"></span>**5.11.1.2 Përgatitja e njoftimit për departamentet e veçanta të bibliotekës**

Për të përgatitur *njoftimin për departamentin e veçantë*, në dritaren **Njoftimi për COBISS+** (shih *Figura 5.11-2*) nga lista në "Departamenti" *fillimisht* përzgjidhni departamentin, më pas klikoni butonin **Teksti për depart.** ose **Teksti për depart. (ang**) dhe shënoni tekstin për atë departament.

Teksti në COBISS+ do të shfaqet pas përzgjedhjes së këtij departamenti.

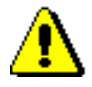

#### Shënim:

*Kur përgatisni njoftimin për departamentin e veçantë, nuk duhet të klikoni kutinë e zgjedhjes tek "Info për të gjitha departamentet"*.

Kur dëshironi të përgatisni një njoftim *të unifikuar për të gjitha departamentet*, në dritaren **Njoftimi për COBISS+,** fillimisht klikoni kutinë e zgjedhjes tek "Info për të gjitha departamenteve", më pas klikoni butonin **Teksti për depart.** ose **Teksti për depart. (ang**) dhe në fund shënoni tekstin. Në këtë rast nuk është me rëndësi se cili departament është përzgjedhur në listën në "Departamenti".

Teksti në COBISS+ do të shfaqet pas përzgjedhjes së cilitdo departament.

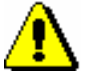

#### Shënim:

*Nëse vendosni njoftimin për bibliotekën në tërësi dhe njoftimin për departamentin e përzgjedhur, në COBISS+ teksti i njoftimit për departamentin do të shfaqet tek shfaqja e rezultateve të kërkimit në departamentin e përzgjedhur; tek shfaqja e rezultateve të kërkimit në departamentet e tjera ose në të gjitha departamentet e bibliotekës do të shfaqet teksti i njoftimit për bibliotekën në tërësi.*

Tekstin mund ta *ndryshoni* ose ta *fshini*.

#### Këshillë:

Nëse planifikoni të përgatisni njoftim të ngjashëm për shumicën e departamenteve, fillimisht shënoni tekstin uniform për të gjitha departamentet (fillimisht klikoni kutinë e zgjedhjes tek "Info për të gjitha departamentet", më pas klikoni butonin **Teksti për depart.** ose **Teksti për depart. (ang)** dhe shënoni tekstin). Më pas tekstin për departamentet e veçanta përshtateni (fillimisht nga lista në "Departamenti" përzgjidhni departamentin, klikoni butonin **Teksti për depart.** ose **Teksti për depart. (ang)** dhe ndryshoni tekstin; kutia e zgjedhjes tek "Info për të gjitha departamentet" nuk duhet të jetë e klikuar).

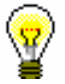

#### Këshillë:

Nëse dëshironi të fshini njoftimin për *të gjitha departamentet*, në dritaren **Njoftimi për COBISS+** fillimisht klikoni kutinë e zgjedhjes tek "Info për të gjitha departamentet", klikoni butonin **Teksti për depart.** ose **Teksti për depart. (ang)** dhe në fund tekstin fshine. Në këtë rast nuk është me rëndësi se cili departament është përzgjedhur nga lista në "Departamenti".

# **5.12 DËRGIMI I VËREJTJEVE**

Vërejtjet dhe propozimet që kanë të bëjnë me funksionimin e programit COBISS3 mund t'i dërgoni në IZUM përmes postës elektronike.

#### 1. Përzgjidhni metodën **Sistemi / Njoftimet / Dërgimi i vërejtjeve**. *Procedura*

Hapet dritarja **Dërgimi i vërejtjeve**.

- 2. Tek fusha "Për" shfaqet adresa elektronike në të cilën do të dërgoni mesazhin. Adresën elektronike mund ta redaktoni ose mund të shënoni edhe ndonjë adresë tjetër.
- 3. Tek fusha "Nga" shfaqet adresa e shënuar tek atributi "Adresa elektronike" për emrin e përdoruesit, me të cilin keni hyrë në program. Vlerën mund ta ndryshoni.
- 4. Tek fusha "Subjekti" shfaqet titulli i mesazhit. Tekstin mund ta ndryshoni.
- 5. Tek fusha "Teksti" shënoni mesazhin që do ta dërgoni me postë elektronike.
- 6. Klikoni butonin **Në rregull**.

# **5.13 FRESKIMI I PARAMETRAVE**

Pas ndryshimit të parametrave (p.sh. ndryshimit të listave lokale të kodeve, parametrave të huazimit, të dhënave për departamentet etj.) duhet të bëni freskimin e të dhënave.

1. Përzgjidhni metodën **Sistemi / Serveri / Fresko parametrat**. *Procedura*

> Ndryshimet nga përdoruesit e tjerë të sistemit do të vërehen pas mbylljes dhe hapjes së sërishme të programit COBISS3.

# **5.14 SHFAQJA E GABIMEVE NË SERVER**

Ndërprerjet dhe gabimet e paparashikueshme që mund të ndodhin gjatë punës në program (p.sh. ndërprerja e komunikimit), regjistrohen në një skedar. Nëse merrni njoftimin për gabimin në server, njoftoni IZUM-in, i cili në bazë të përshkrimit të gabimit nga ana juaj eliminon shkaktarin e tij.

#### 1. Përzgjidhni metodën **Sistemi / Serveri / Shfaq gabimet në server**. *Procedura*

Hapet dritarja me listën e gabimeve.

Hollësitë për gabimet e veçanta mund t'i shikoni nëse në listë përzgjidhni gabimin dhe më pas klikoni butonin **Detajet**.

Hapet dritarja **Gabimi** me përshkrimin e gabimit. Nëse në listë ndodhen disa gabime, nga njëri gabim në tjetrin kaloni përmes butonit **Tjetra** ose **E mëparshmja**. Dritaren e mbyllni përmes butonit **Në rregull.** 

2. Klikoni butonin **Anulo**.

# **5.15 SHFAQJA E EVIDENCËS SË AKTIVITETEVE**

Në evidencën e aktiviteteve regjistrohen informacionet për ekzekutimin e disa metodave në programin COBISS3.

*Procedura*

1. Përzgjidhni metodën **Sistemi / Serveri / Evidenca e aktiviteteve**.

Hapet dritarja **Evidenca e aktiviteteve**, në të cilën ndodhet numri rendor, data dhe koha e ekzekutimit të metodës si dhe emri i metodës së përdorur.

2. Klikoni butonin **Mbyll**.

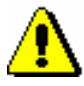

### Shënim:

*Në evidencën e aktiviteteve ndodhen informacionet për ekzekutimin e metodave në programin COBISS3 nga momenti i hyrjes në COBISS3 deri në momentin e ekzekutimit të metodës për shfaqjen e evidencës së aktiviteteve dhe janë të lidhura me emrin e përdoruesit.*

# **5.16 SHFAQJA E EVIDENCËS COBISS3**

Në evidencën COBISS3 regjistrohen të gjitha njoftimet që kanë të bëjnë me punën në programin COBISS3.

*Procedura*

1. Përzgjidhni metodën **Sistemi / Serveri / Evidenca COBISS3**.

Hapet skedari në formatin tekst.

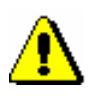

### Shënim:

*Në skedar ndodhen njoftimet nga momenti i hyrjes në programin COBISS3 deri në momentin e ekzekutimit të metodës për shfaqjen e evidencës COBISS3 dhe janë të lidhura me emrin e përdoruesit.* 

# **5.17 DËRGIMI I EVIDENCËS COBISS3**

Dy evidencat e fundit (më të rejat), në të cilat janë regjistruar njoftimet për aktivitetet tuaja në programin COBISS3, mund të dërgohen nga kompjuteri juaj (klienti) në serverin në IZUM.

*Procedura*

1. Përzgjedhni metodën **Sistemi / Serveri / Dërgo evidencën COBISS3**.

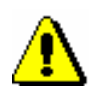

Shënim:

*Evidenca COBISS3 dërgohet në serverin e IZUM-it kur ndodhë ndonjë gabim ose ndërprerje e paparalajmëruar e punës së programit. Me këtë rast njoftohet IZUM-i, i cili në bazë të analizës së njoftimit eliminon gabimin apo shkaktarin e saj.*
## **5.18 TESTIMI I RRJETIT**

Shpejtësinë e rrjetit mund ta testoni edhe gjatë punës në programin COBISS3. Gjithashtu mund të verifikoni edhe kohën e reagimit midis serverit dhe klientit.

1. Përzgjidhni metodën **Sistemi / Serveri / Testimi i rrjetit**. Hapet dritarja në të cilën ekzekutohet testi. *Procedura*

2. Klikoni butonin **Test**.

Në pjesën qendrore të dritares shfaqet koha e fundit e reagimit midis serverit dhe klientit, si dhe mesatarja e të gjitha reagimeve. Koha shprehet në milisekonda (ms).

## **5.19 SHFAQJA E PËRDORUESVE AKTUALË TË SISTEMIT**

Mund të verifikoni se cilët përdorues të sistemit ndodhen për momentin brenda programit COBISS3.

1. Përzgjidhni metodën **Sistemi / Serveri / Shfaq përdoruesit aktualë të sistemit**. Hapet dritarja **Lista e përdoruesve aktualë të sistemit**, në të cilën shfaqen të dhënat për përdoruesit që aktualisht ndodhen brenda programit (emri dhe mbiemri, emri i përdoruesit dhe adresa elektronike e përdoruesit të sistemit). *Procedura*

2. Dritarja mbyllet duke klikuar butonin **Në rregull**.

## **5.20 PËRPUNIMI I TË DHËNAVE PERSONALE NË PËRPUTHJE ME LIGJIN PËR MBROJTJEN E TË DHËNAVE PERSONALE**

Përpunimi i të dhënave personale të anëtarëve të bibliotekës bëhet në përputhje me Ligjin për mbrotjen e të dhënave personale.

Përpunimi i të dhënave personale të anëtarëve të bibliotekës nga ana e bibliotekarëve (të dhënat personale të anëtarëve të bibliotekës, të dhënat për materialin, të cilin a kanë huazuar anëtarët në bibliotekën kryesore ose përmes huazimit ndërbibliotekar, propozimet e anëtarëve për blerjen e materialeve etj.) bëhet në modulet e caktuara të programit COBISS3 dhe ruhet në skedarët e veçantë dhe të sigurtë në server (skedarët LOG). Regjistrohet edhe përpunimi i të dhënave personale të anëtarëve të bibliotekës, nëse ato i kanë përpunuar punonjësit e IZUM-it me ndihmën e programit.

Pasi që vetëm regjistrimi nuk ju siguron se përdoruesi i caktuar (bibliotekari ose punonjësi i IZUM-it) ka përpunuar (kontrolluar, printuar, shënuar, përmirësuar etj.) të dhënat personale në përputhje me ligjet, rregulloret, standardet, parimet profesionale dhe kodet etike, është përgatitur edhe mbështetja e programit për kontrollin e ditarëve apo skedarëve LOG.

Kontrollimi mund të bëhet çdo muaj për muajin e kaluar, në përputhje me vlerësimin e rrezikut dhe sipas procedurës së përshkruar në kap. *5.20.5*. Këtë e bën personi i autorizuar në bibliotekë. Për shkak se në ditar ndodhen edhe të dhënat personale, çdo shikim i ditarit nga personi i autorizuar regjistrohet. Personi i autorizuar mund të kontrolloj të dhënat për përpunimin e të dhënave personale në ditarët për muajin e kaluar, deri në ditën e 8 të muajit aktual. Pas këtij afati ditarët arkivohen në përputhje me Ligjin për mbrotjen e të dhënave personale dhe janë të disponueshëm vetëm me kërkesë të veçantë dhe nëse sërish sigurohet mbikqyrja e kontrollimit të tyre.

Personi i autorizuar në bibliotekë mund të kontrolloj vazhdimisht informacionet për përpunimin e të dhënave personale të anëtarëve për muajin aktual.

Për kontrollimin e ditarëve është i nevojshëm autorizimi *ADM\_REV – pasqyra e përpunimit të të dhënave personale*. Ky autorizim ndahet nga IZUM-i, në bazë të deklaratës së autorizimit për kontrollimin e ditarëve për përpunimin e të dhënave personale të anëtarëve të bibliotekës. Deklaratën e plotëson personi përgjegjës në bibliotekë, të cilën të nënshkruar dhe të vulosur e dërgon në IZUM. Formulari ndodhet në portalin **Kualifikimi** (*Administrimi i emrave të përdoruesve dhe autorizimet* / *Formularët*) dhe atë mund ta printoj vetëm administratori i aplikacioneve lokale.

Në bazë të autorizimit *ADM\_REV – pasqyra e përpunimit të të dhënave personale* personi i autorizuar, në programin COBISS3 ka qasje në përmbajtjen e ditarit. Mund të përzgjedh midis katër llojeve të kontrollimit:

• kontrollimit të të dhënave personale të anëtarëve të bibliotekës nga ana e përdoruesve (nga lista kuptohet se kush kanë qenë ata përdorues, të cilët së fundmi kanë përpunuar të dhënat personale të anëtarëve të

bibliotekës, çfarë kanë përpunuar (pikat e programit) dhe sa herë)

- kontrollimit të të dhënave personale të anëtarëve të bibliotekës nga ana e përdoruesit të përzgjedhur – të dhënave përmbledhëse (për përdoruesin e përzgjedhur shifet nga lista, se sa shënime ndodhen në ditar sipas datave të veçanta të përpunimeve të gjetura në bazë të termit të dhënë për kërkim)
- përpunimit të të dhënave personale të anëtarëve të bibliotekës nga ana e përdoruesit të përzgjedhur (përfshinë listën e të gjitha përpunimeve të përdoruesit të përzgjedhur në ditën e caktuar)
- përpunimit të të dhënave personale të anëtarit të përzgjedhur të bibliotekës (përfshinë listën e të gjitha përpunimeve të përdoruesit të përzgjedhur në periudhën e fundit)

### **5.20.1 Përpunimi i të dhënave personale të anëtarëve të bibliotekës nga ana e përdoruesve**

1. Përzgjidhni metodën **Sistemi / Pasqyra e përpunimeve (LMDhP) / Shfaq përpunimet e të dhën. pers. - të gjithë përdoruesit**.

> Hapet dritarja **Pasqyra e përpunimeve (LMDhP)** me listën *Përpunimi i të dhënave personale të anëtarëve të bibliotekës nga ana e përdoruesve.* Në këtë listë ndodhen të dhënat për të gjithë përdoruesit, të cilët së fundmi kanë përpunuar të dhënat personale të anëtarëve të bibliotekës. Për çdo përdorues shfaqen të dhënat se çfarë ka përpunuar (pikat e programit) dhe sa shpesh.

- 2. Për printimin e të dhënave të paraqitura klikoni butonin **Printo**.
- 3. Për mbylljen e dritares klikoni butonin **Mbyll**.

#### **5.20.2 Përpunimi i të dhënave personale të anëtarëve të bibliotekës nga ana e përdoruesit të përzgjedhur – të dhënat përmbledhëse**

*Procedura*

*Procedura*

1. Përzgjidhni metodën **Sistemi / Pasqyra e përpunimeve (LMDhP) / Shfaq përpunimet e të dhën. pers. - përdoruesi i përzgjedhur (të dhënat përmbledhëse)**.

Hapet dritarja **Përdoruesit**.

2. Klikoni mbi emrin e përdoruesit, për të cilin dëshironi të kontrolloni të dhënat dhe klikoni butonin **Në rregull**.

Hapet dritarja **Përpunimi i të dhënave personale**.

3. Në fushë shënoni termin për kërkim (cilëndo të dhënë nga ditari, p.sh. shenjën e pikave të programit, datën e përpunimit, emrin e anëtarit etj.; të dhënën mund ta shënoni në tërësi ose atë e shkurtoni), dhe klikoni butonin **Në rregull**.

Hapet dritarja **Pasqyra e përpunimeve (LMDhP)** me listën *Përpunimi i të dhënave personale të anëtarëve nga ana e përdoruesit të përzgjedhur - të dhënat përmbledhëse.* Në këtë listë shfaqen të dhënat për përdoruesin e përzgjedhur: sa shënime, të gjetura në bazë të termit për kërkim, ndodhen në ditar dhe kur përdoruesi i ka përpunuar këto të dhëna dhe sa shpesh.

- 4. Për printimin e të dhënave klikoni butonin **Printo**.
- 5. Për mbylljen e dritares klikoni butonin **Mbyll**.

### **5.20.3 Përpunimi i të dhënave të anëtarëve të bibliotekës nga ana e përdoruesit të përzgjedhur**

1. Përzgjidhni metodën **Sistemi / Pasqyra e përpunimeve (LMDhP) / Shfaq përpunimet e të dhën. pers. - përdoruesi i përzgjedhur**.

Hapet dritarja **Përdoruesit**.

2. Klikoni mbi emrin e përdoruesit për të cilin dëshironi të kontrolloni të dhënat dhe më pas klikoni butonin **Në rregull**.

Hapet dritarja **Data e përpunimit**.

3. Në fushë shënoni datën e përpunimit për përdoruesin e përzgjedhur dhe më pas klikoni butonin **Në rregull**.

Hapet dritarja **Pasqyra e përpunimeve (LMDhP)**, në të cilën ndodhen të dhënat për përpunimin e të dhënave personale të anëtarëve të bibliotekës për përdoruesin e përzgjedhur në ditën e përzgjedhur.

4. Për të mbyllur dritaren klikoni butonin **Mbyll**.

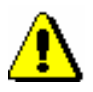

*Procedura*

#### Shënim:

*Opcioni i printimit nuk është paraparë, sepse do të zbulonte të dhënat personale dhe si rezultatat i kësaj do të duhej të trajtohej në përputhje me* LMDhP*.*

### **5.20.4 Përpunimi i të dhënave personale të anëtarit të përzgjedhur**

*Procedura*

1. Përzgjidhni metodën **Sistemi / Pasqyra e përpunimeve (LMDhP) / Shfaq përpunimet e të dhën. pers. - anëtari i përzgjedhur**.

Hapet dritarja për kërkim **Kërkimi – Anëtari**.

2. Gjeni dhe përzgjidhni anëtarin, për të cilin dëshironi të dini, se cilët përdorues i kanë përpunuar të dhënat e tij personale.

Hapet dritarja **Pasqyra e përpunimeve (LMDhP)**, në të cilën ndodhen të dhënat për të gjithë përdoruesit, të cilët së fundmi kanë përpunuar të dhënat personale të anëtarit të përzgjedhur.

3. Për mbylljen e dritares klikoni butonin **Mbyll**.

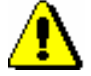

Shënim:

*Opcioni i printimit nuk është paraparë, sepse do të zbulonte të dhënat personale dhe si rezultat i kësaj do të duhej të trajtohej në përputhje me* LMDhP*.*

### **5.20.5 Procedura e kontrollimit**

Kontrollimi i ditarëve bazohet në listën *Përpunimi i të dhënave personale të anëtarëve të bibliotekës nga ana e përdoruesve*.

*Procedura*

1. Në bazë të listës për kontrollim përzgjidhet ky numër i përdoruesve:

- së paku 2 përdorues ose të gjithë përdoruesit në bibliotekat me 1–5 përdorues
- së paku 3 përdorues në bibliotekat me 6–15 përdorues
- së paku 4 përdorues në bibliotekat me 16–50 përdorues
- së paku 5 përdorues në bibliotekat me më shumë se 50 përdorues

Merren në konsideratë vetëm përdoruesit që kanë pasur qasje në të dhënat personale të anëtarëve të bibliotekës dhe të cilët ndodhen në listën *Përpunimi i të dhënave personale të anëtarëve të bibliotekës nga ana e përdoruesve*. Çdo muaj përzgjidhni përdorues të ndryshëm, ndërsa përfshini edhe punonjësit e IZUM-it. Nëse bëhet fjalë për dyshim në përpunim të pasaktë ose të paautorizuar, muajin tjetër përzgjidhni përsëri përdoruesin e njëjtë. Personi i autorizuar kontrollon ditarët për përdoruesit e përzgjedhur dhe për çdo përdorues veç e veç përgatit procesverbalin (shih *Shtojca C.3*).

2. Për printimin e formularit *Procesverbali për kontrollin e përpunimit të të dhënave personale* përzgjidhni metodën **Sistemi / Pasqyra e përpunimeve (LMDhP) / Printo Procesverbali për kontrollin e përpunimit të të dhënave personale**.

Procesverbali për kontrollin e përpunimit të të dhënave personale përmban këto të dhëna:

- për cilën bibliotekë bëhet kontrolli
- kush e ka kryer kontrollin e përpunimit, kur dhe për cilin muaj
- për cilin përdorues është bërë kontrolli
- nëse përpunimi është në përputhje me detyrat dhe autorizimet e përdoruesit ose nëse është gjetur ndonjë mospëputhje ose pasaktësi
- nëse është kryer intervista me përdoruesin (vetëm në rast se gjenden pasaktësi ose situata dyshuese)
- çfarë masa janë të nevojshme (vetëm në rast se gjenden pasaktësi ose situata dyshuese)
- 3. Personi i autorizuar ia dërgon drejtorit ose personit përgjegjës për mbrojtjen e të dhënave personale procesverbalet e nënshkruara.

# **6 UDHËZIME PËR SHËNIMIN E TË DHËNAVE**

Në këtë kapitull janë përshkruar udhëzimet për shënimin e të dhënave të formatuara.

Nënkapitujt:

- Simbolet
- Llojet e të dhënave

### **6.1 SIMBOLET**

### **6.1.1 Vendosja e të gjitha simboleve**

Vendosja e simboleve varet nga sistemi operativ që përdorni (Windows, Linux, Mac ...) dhe nga lloji i tastierës.

Përdoruesit e sistemit operativ Windows, për vendosjen e shenjave diakritike, të cilat nuk ndodhen në tastierë, duhet të përdorin Windows Character Map. Nëse përdorni sistemin operativ Windows XP, procedura e vendosjes së shenjave diakritike është kjo: 1

#### 1. Klikoni butonin  $\mathbf{F}$ <sup>start</sup> në shiritin e detyrave.

- 2. Vendosni kursorin e miut në **All Programs / Accessories / System Tools / Character Map** dhe klikoni. Hapet dritarja **Character Map.** Çdo lloj shkrimi përmban simbole të ndryshme, për këtë arsye fillimisht duhet të përzgjidhni shkrimin e duhur dhe më pas edhe simbolin. Simbolin e përzgjidhni duke klikuar mbi të dhe më pas butonin **Select**.
- 3. Klikoni butonin **Copy**.
- 4. Aktivizoni dritaren e programit COBISS3 (klikoni kudo në dritare ose në butonin me emrin e dritares në shiritin e detyrave).
- 5. Përzgjidhni fushën për shënimin e të dhënave dhe vendosni kursorin në vendin kur dëshironi të vendosni simbolin.
- 6. Simboli vendoset duke shtypur tastet  $\langle Ctr1 \rangle + \langle V \rangle$ .

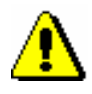

*Procedura*

#### Shënim:

*Në mjedisin Windows, në "Regional and Language Options" duhet të vendoset vlera* Albanian*.*

### **6.1.2 Vendosja e simboleve COBISS**

Programi COBISS3 mundëson shënimin dhe kërkimin e të dhënave që përmbajnë disa shkronja të zgjeruara latine (shenja të theksit, apostrofe etj.).

*Procedura*

1. Në redaktues ose në dritaren për kërkim aktivizoni fushën për shënimin e të dhënave dhe kursorin e miut vendoseni në vendin ku dëshironi të vendosni simbolin ose simbolet.

<sup>1</sup> Procedura në sistemet e tjera operative Windows ndryshon vetëm në pikën 2.

<sup>©</sup> IZUM, gusht 2018, përkthimi në gjuhën shqipe: mars 2021 6.1-1

2. Shtypni tastet  $\langle Ctr1 \rangle + \langle S \rangle$ .

Hapet dritarja **Simbolet COBISS**, në të cilën ndodhen simbolet COBISS.

Nëse fusha për shënimin e të dhënave në dritaren për kërkim ose në redaktues tashmë përmban tekst, ky tekst ndodhet edhe tek fusha "Për kopjim".

3. Nëse klikoni një nga simbolet, në krye të listës tek "Vlera COBISS" shfaqet kodi COBISS, ndërsa tek "Unicode" kodi Unicode i simbolit të përzgjedhur.

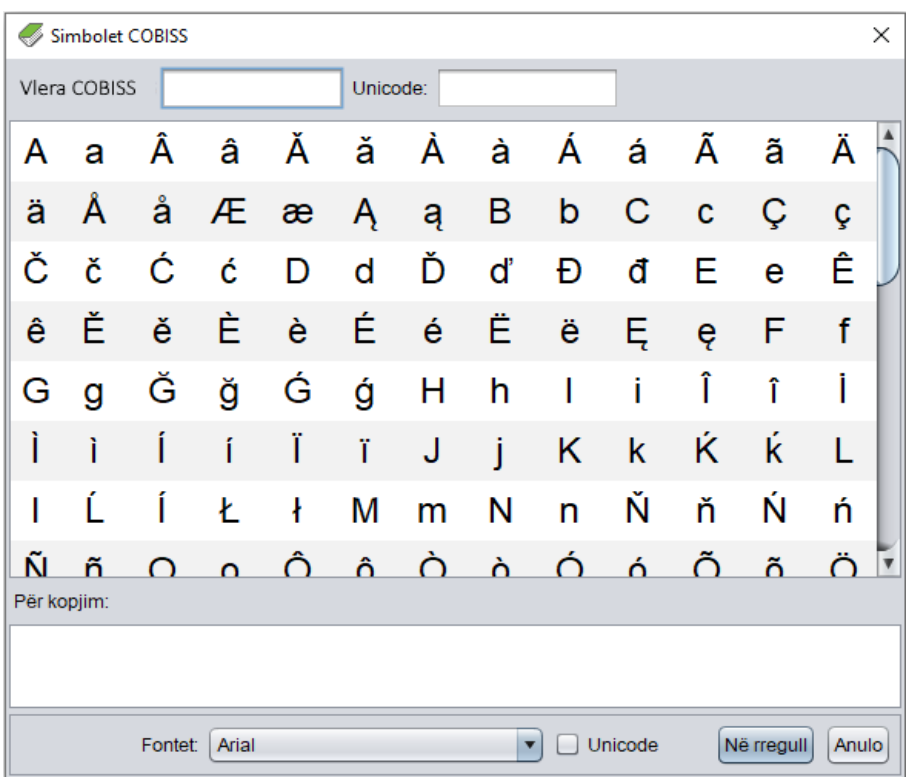

**Figura 6.1-1: Simbolet COBISS**

- 4. Tek fusha "Fontet" përzgjidhni llojin e shkrimit për shfaqjen e simboleve COBISS. Vlera e paracaktuar është *Arial Unicode MS.* Mund të përzgjidhni cilindo shkrim që është i instaluar në kompjuterin tuaj, mirëpo në disa shkrime (fonte) nuk janë të përcaktuara të gjitha simbolet nga tabela e simboleve COBISS. Simbolet, të cilat mungojnë në shkrimin e përzgjedhur, zëvendësohen me simbolin "?".
- 5. Nëse klikoni kutinë e zgjedhjes "Unicode", lista tek "Fontet" kufizohet vetëm në shkrimet e standardit Unicode.
- 6. Simbolet përzgjidhen duke klikuar dy herë mbi ta. Simbolet e përzgjedhura transferohen në vendin përkatës në fushën "Për kopjim". Simbolet që ndodhen në tastierë mund t'i shënoni drejtpërdrejt në fushën "Për kopjim".
- 7. Klikoni butonin **Në rregull.**

Përmbajtja tek fusha "Për kopjim" shtohet në fushën për shënimin e të dhënave në redaktues ose në dritaren për kërkim, dhe atë në madhësinë dhe fontin e përzgjedhura për shfaqjen e tekstit në ndërfaqen e përdoruesit, e jo në fontin e vendosur në dritaren **Simbolet COBISS**.

Nëse shkrimi i përzgjedhur në ndërfaqen e përdoruesit nuk përfshinë simbolin COBISS, të cilin e keni përzgjedhur në dritaren **Simbolet COBISS**, ai në redaktues ose në dritaren për kërkim do të shfaqte si " $\Box$ ".

## **6.2 LLOJET E TË DHËNAVE**

### **6.2.1 Data**

Data vendose në formën **dd.mm.vvvv**.

Vendosjen automatike të datës e mundësojnë tastet <D>, <W> dhe <M>.

Duke shtypur tastin <D> në fushën përkatëse vendoset data aktuale. Sa herë që shtypni këtë tast vendoset një datë më e re. Nëse shtypni njëherësh tastin <Shift> + <D> në fushë vendoset data që është për një ditë më e vjetër se data aktuale. Sa herë që këto dy taste i shtypni njëherësh vendoset një datë për një ditë më e vjetër se data aktuale.

Duke shtypur në tastin <W> në fushë vendoset data, e cila është një javë më e re se data aktuale. Sa herë që shtypni këtë tast vendoset data një javë më e re se data aktuale. Nëse shtypni njëherësh tastin <Shift> + <W> në fushë vendoset data që është për një javë më e vjetër se data aktuale. Sa herë që këto dy taste i shtypni njëherësh vendoset një datë për një javë më e vjetër se data aktuale.

Duke shtypur tastin <M> në fushë vendoset data, e cila është një muaj më e re se data aktuale. Sa herë që shtypni këtë tast vendoset data një muaj më e re se data aktuale. Nëse shtypni njëherësh tastin <Shift> + <M> në fushë vendoset data që është për një muaj më e vjetër se data aktuale. Sa herë që këto dy taste i shtypni njëherësh vendoset një datë për një muaj më e vjetër se data aktuale.

Data e vendosur fshihet duke shtypur tastin për hapësirë.

#### **6.2.2 Numrat e telefonit dhe faksit**

Para numrit të telefonit dhe të faksit duhet të shënohet numri i rrjetit telefonit dhe pas saj të vendoset hapësirë.

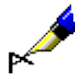

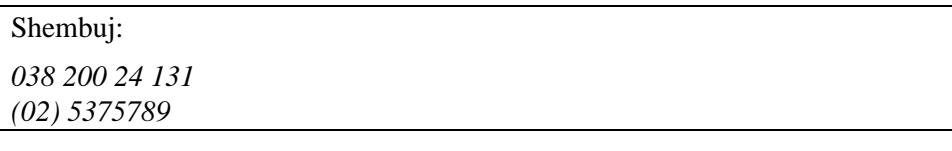

Në fushë mund të shënoni disa numra, mirëpo mes vete duhet të jenë të ndarë me: hapësirë, simboli "/", hapësirë. Lejohet edhe shënimi i shkurtesës për numrin e brendshëm "int.".

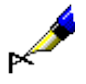

#### Shembuj:

*03 5375 789 / 5449 651 / 044 654 876 (02) 5375789 int. 776*

Te numrat që vlejnë jashtë vendit vendoset simboli "+" , prefiksi i shtetit dhe më pas numri i personit ose i institucionit (te numrat që vlejnë brenda vendit, simboli "+" dhe prefiksi i shtetit shtohen në mënyrë autormatike, kur konfirmoni shënimin ose kur kaloni në fushën tjetër për shënimin e të dhënave).

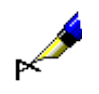

#### Shembuj:

*+31 152 571 796* – numri i telefonit në Holandë (Delft) *+43 1 534 10* – numri i telefonit në Austri (Vjenë)

#### **6.2.3 Adresat elektronike**

E dhëna e shënuar në fushën për adresën elektronike patjetër duhet të përmbaj simbolin "@".

#### **6.2.4 Vlerat dhjetore**

Vlerat dhjetore ndahen me presje.

#### **6.2.5 Shumat**

Shumat shënohen pa pikat, të cilat ndajnë pjesët e numrave.

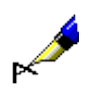

Shembuj:

Shuma 1.540,00 shënohet si *1540,00*. Shuma 5.875,25 shënohet si *5875,25*.

## **6.2.6 Fjalëkalimet**

Gjatë hyrjes në program duhet të keni kujdes në përdorimin e shkronjave të vogla dhe të mëdha, sepse programi i dallon ato.

# **A UDHËZIMET BAZË PËR PUNË NË MJEDISIN WINDOWS**

Në vazhdim janë paraqitur udhëzimet bazë për punë në mjedisin Windows.

## **A.1 PËRDORIMI I MIUT**

Miu është pjesë e rëndësishme e kompjuterit. Ka dy ose tri taste, më shumë përdoret tasti i majtë. Varësisht nga përdoruesi (majtak apo djathtak) funksionet e tastit të djathtë dhe të majtë mund të zëvendësohen me njëra tjetrën.

Fjala *klikoni* do të thotë të shtypni dhe më pas të lëshoni tastin e miut. "Klikoni butonin **Redakto**" do të thotë se kursorin e miut duhet të vendosni mbi butonin **Redakto**, më pas duhet ta shtypni dhe ta lëshoni tastin e majtë të miut.

Fjala *tërhiq* do të thotë se kursorin e miut duhet të vendosni mbi një objekt të caktuar në ekran, ta mbani të shtypur tastin e majtë të miut, të tërhiqni miun deri tek objekti tjetër dhe më pas ta lëshoni atë.

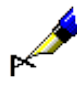

#### Shembull:

E tërheqni mbi tekst dhe në këtë mënyrë tekstin e përzgjidhni.

Fjala *kliko dy herë* domethënë tastin e miut e shtypni shpejt dy herë dhe e lëshoni.

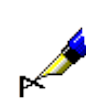

#### Shembull:

Funksionet e caktuara më shpejt i përzgjidhni nëse klikoni mbi to dy herë.

## **A.2 ZHVENDOSJA E DRITAREVE DHE NDRYSHIMI I MADHËSIVE TË TYRE**

Dritaret mund t'i zhvendosni nga një vend në tjetrin, t'i rritni ose t'i zvogëloni.

*Dritaren e zhvendosni* nëse kursorin e miut e vendosni në shiritin e titullit dhe duke e mbajtur tastin e majtë të miut të klikuar e tërhiqni atë në drejtimin që dëshironi.

*Madhësinë e dritareve* të shfletuesit, dritares për kërkim, paraqitësit dhe pjesëve të tyre *e ndryshoni përmes skajeve të tyre*. Vendosni kursorin e miut në njërin nga skajet e dritares. Kur kursori i miut shndërrohet në shigjetë dyshe  $(\leftrightarrow, \hat{\psi})$ , shtypni tastin e majtë të miut dhe tërhiqeni në drejtimin që dëshironi. Mund të lëvizni majtas, djathtas, lart dhe poshtë.

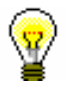

#### Këshillë:

Nëse dëshironi që në të njëjtën kohë të ndryshoni gjatësinë dhe gjerësinë e dritares, klikoni në këndin e dritares dhe tërhiqeni në drejtimin që dëshironi.

Madhësia e dritares mund të ndryshoj edhe përmes *shiritit të titullit* dhe **butonave** për minimizim  $\Box$ , maksimizim  $\Box$  dhe rivendosje  $\Box$  Dritaren mund ta zgjeroni përgjatë gjithë tryezës (desktop) duke klikuar butonin ose duke klikuar dy herë shiritin e titullit. Duke klikuar në butonin  $\Box$  ose dy herë mbi shiritin e titullit riktheni madhësinë e mëparshme të dritares, e cila zakonisht përfshinë vetëm një pjesë të ekranit. Përmes butonit  $\Box$  minimizoni madhësinë e dritares aq sa është madhësia në shiritin e detyrave. Edhe pse dritarja nuk shfaqet në tryezë, ajo edhe më tutje është e hapur. Dritaren e minimizuar e hapni duke klikuar në emrin e saj në shiritin e detyrave.

## **A.3 SHIRITAT LËVIZËS**

Në sipërfaqen e punës së dritares ndodhet një ose dy shirita lëvizës, në pjesën e djathtë ose të poshtme të dritares. Përmes tyre shfaqen pjesët e fshehura të përmbajtjes së dritares.

## **A.4 PËRZGJEDHJA E DISA OBJEKTEVE NJËHERËSH**

Disa objekte njëherësh mund t'i përzgjidhni në dy mënyra:

- nëse objektet që dëshironi ndodhen njëri pas tjetrit në listë
	- − klikoni objektin e parë
	- − shtypni dhe mbani të shtypur tastin <Shift>
	- − klikoni objektin e fundit
	- − lëshoni tastin <Shift>
- nëse objektet që dëshironi nuk ndodhen njëri pas tjetrit në listë
	- − shtypni dhe mbani të shtypur tastin <Ctrl>
	- − klikoni objektet që dëshironi veç e veç
	- − lëshoni tastin <Ctrl>

## **A.5 ZHVENDOSJA DHE KOPJIMI I TEKSTIT**

Mund të kopjoni:

- tekstin nga fusha për shënimin e të dhënave në redaktues ose në dritaren për kërkim, të cilin e përzgjidhni duke përdorur miun
- tekstin në shfletues, paraqitës ose në dritaren për kërkim, të cilin nuk mund ta përzgjidhni duke përdorur miun

Tekstin e kopjoni duke përdorur kujtesën e fragmenteve (*Clipboard*). Kujtesa e fragmenteve është vendi ku ruhet përkohësisht teksti i përzgjedhur. Teksti mbetet në kujtesën e fragmenteve derisa mbi të nuk kopjoni ose transferoni tekstin tjetër.

Tekstin nga fusha për shënimin e të dhënave në redaktues ose në dritaren për kërkim e përzgjidhni (me anë të miut) dhe shtypni tastet  $\langle Ctr| > + \langle C \rangle$ . Tekstin e kopjoni në kujtesën e fragmenteve, mirëpo edhe më tutje ndodhet në fushën për shënimin e të dhënave. Nëse dëshironi që tekstin e përzgjedhur *ta largoni (ta preni)*, shtypni tastet  $\langle \text{Ctrl} \rangle + \langle \text{X} \rangle$ . Teksti largohet nga fusha dhe transferohet në kujtesën e fragmenteve.

Teksti, i cili nuk mund të përzgjidhet me anë të miut, në kujtesën e fragmenteve e kopjoni duke shtypur tastin <Alt>. Tastin e mbani të shtypur, më pas klikoni dy herë mbi të dhënën që dëshironi.

Përzgjidhni vendin (p.sh. fushën për shënimin e të dhënave në programin COBISS3, skedarin Word...) ku dëshironi ta kopjoni tekstin nga kujtesa e fragmenteve, shtypni tastet <Ctrl> + <V> dhe teksti transferohet në vendin e përzgjedhur. Teksti edhe më tutje mbetet në kujtesën e fragmenteve, kështu që procedura mund të përsëritet.

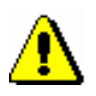

#### Shënim:

*Kur përdorni programin "Reflection" teksti nga kujtesa e fragmenteve kopjohet duke klikuar ikonën (Paste).*

*Kur përdorni programin "COBISS/Connect" teksti nga kujtesa e fragmenteve kopjohet duke klikuar ikonën (Ngjit).*

# **B LISTA E SHKURTOREVE PËR APLIKIMIN E DISA PROCEDURAVE DHE METODAVE**

**Tabela B-1: Lista e shkurtoreve (tasteve të nxehta) për aplikimin e disa procedurave dhe metodave**

|                                           | Shkurtorja (tastet   Procedura, metoda                                                                                                    | <b>Dritarja</b>                       | Shënimi                                        |
|-------------------------------------------|----------------------------------------------------------------------------------------------------|---------------------------------------|------------------------------------------------|
| e nxehta)                                 |                                                                                                    |                                       |                                                |
| $<\!\!D\!\!>$                             | shënimi i datës aktuale ose datës, e cila<br>është për një ditë më e re se data e<br>shënuar                                                                                                    | dritarja për<br>kërkim.<br>redaktuesi | formati i shënimit të të<br>dhënave dd.mm.vvvv |
| $<\!\!W\!\!>$                             | shënimi i datës, që është për një javë më e<br>re se data aktuale ose data e shënuar                                                                                                    | dritarja për<br>kërkim,<br>redaktuesi | formati i shënimit të të<br>dhënave dd.mm.vvvv |
| M>                                        | shënimi i datës, që është për një muaj më<br>e re se data aktuale ose data e shënuar                                                                                                    | dritarja për<br>kërkim,<br>redaktuesi | formati i shënimit të të<br>dhënave dd.mm.vvvv |
| $\langle$ Shift>+ $\langle D \rangle$     | vendosja e datës, që është për një ditë më<br>e vjetër se data aktuale ose data e shënuar                                                                                                    | dritarja për<br>kërkim,<br>redaktuesi | formati i shënimit të të<br>dhënave dd.mm.vvvv |
| $\langle$ Shift> + $\langle W \rangle$    | vendosja e datës, që është për një javë më<br>e vjetër se data aktuale ose data e shënuar                                                                                                    | dritarja për<br>kërkim,<br>redaktuesi | formati i shënimit të të<br>dhënave dd.mm.vvvv |
| $\langle$ Shift> + $\langle M \rangle$    | vendosja e datës, që është për një muaj<br>më e vjetër se data aktuale ose data e<br>shënuar                                                                                                    | dritarja për<br>kërkim,<br>redaktuesi | formati i shënimit të të<br>dhënave dd.mm.vvvv |
| tasti për hapësirë                        | fshirja e datës së shënuar                                                                                                    | dritarja për<br>kërkim,<br>redaktuesi | formati i shënimit të të<br>dhënave dd.mm.vvvv |
| $\langle Alt \rangle + \langle M \rangle$ | aktivizimi i shiritit të menusë dhe hapja e<br>menusë Sistemi; më pas menutë e tjera<br>hapen përmes tasteve për lëvizje<br><majtas>, <djathtas>; metodën nga<br/>menuja e përzgjidhni përmes tasteve për<br/>lëvizje <lart>, <poshtë>, ndërsa<br/>aktivizimi i saj bëhet duke shtypur tastin<br/>për hapsirë ose tastin <return></return></poshtë></lart></djathtas></majtas> | shfletuesi                            |                                                |

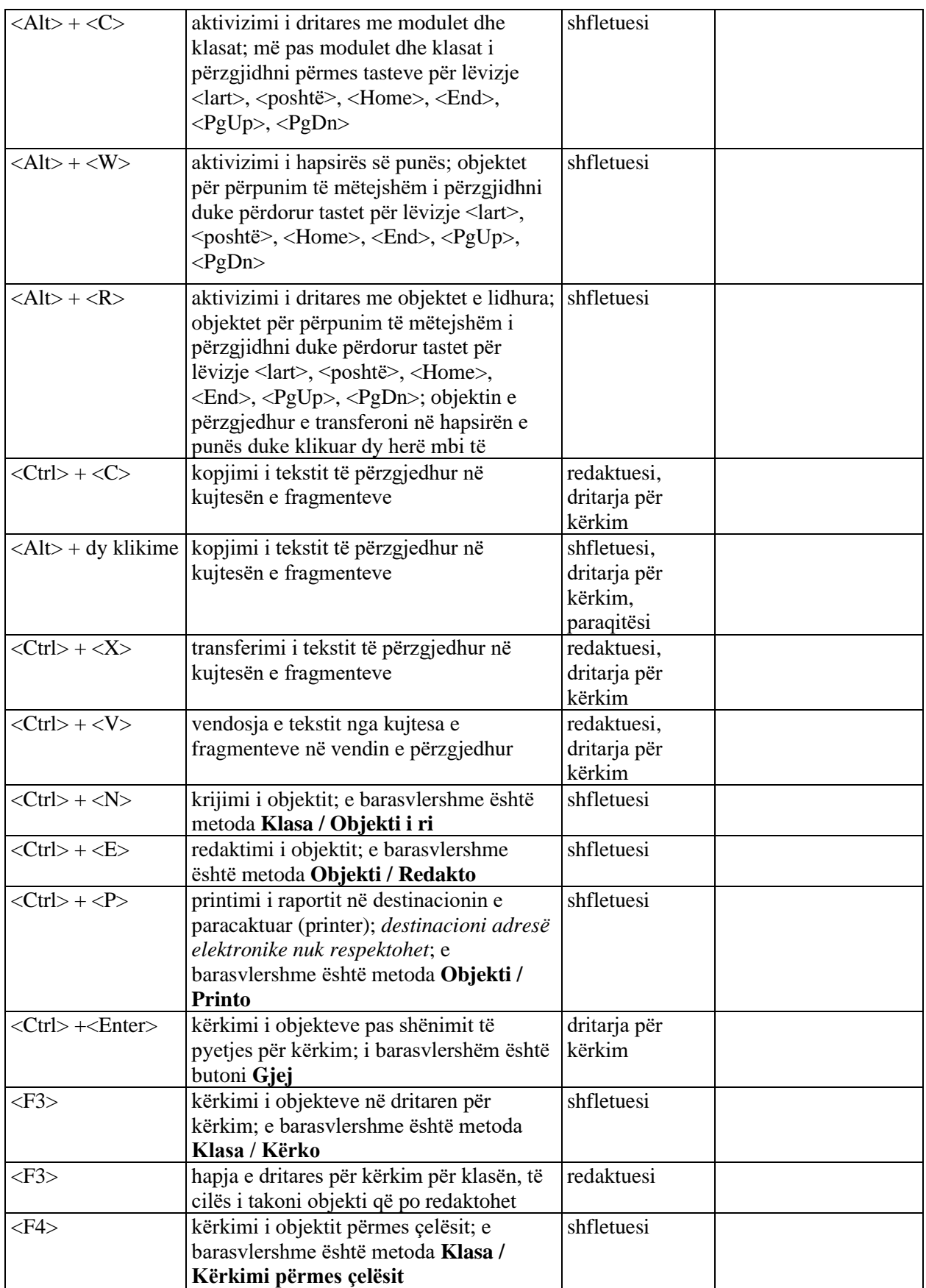

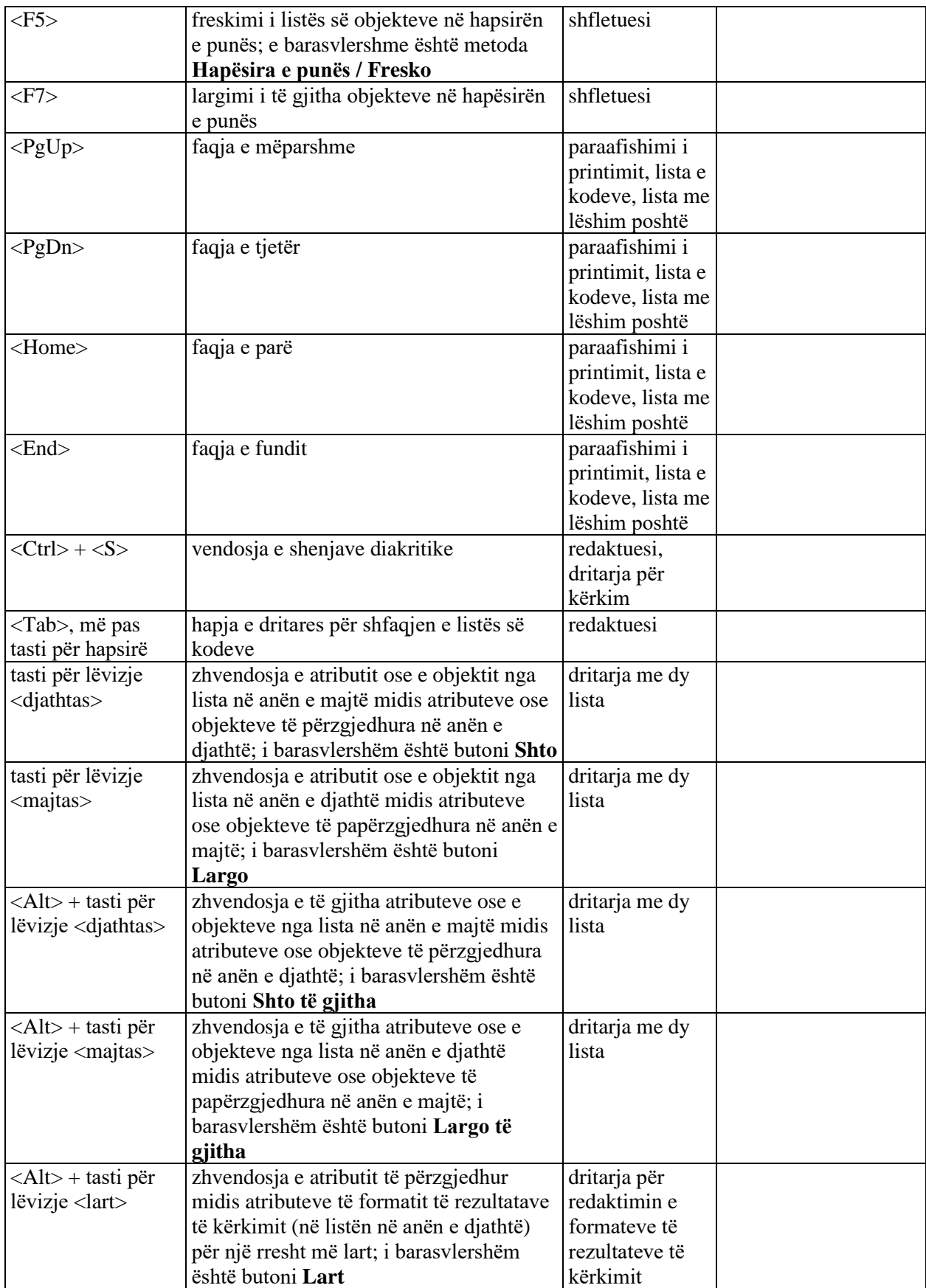

© IZUM, qershor 2019, përkthimi në gjuhën shqipe: mars 2021 Shtojca B-3

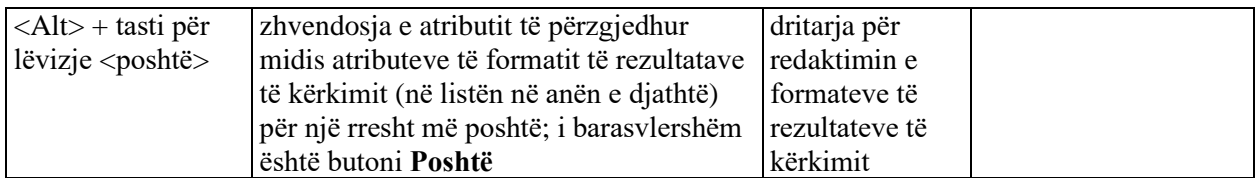

# **C LISTA E PIKAVE TË PROGRAMIT PËR PËRPUNIMIN E TË DHËNAVE PERSONALE (LMDHP)**

Lista *Përpunimi i të dhënave personale të anëtarëve të bibliotekës nga ana e përdoruesve* përmban të dhënat për të gjithë përdoruesit, të cilët së fundmi (në muajin aktual ose të kaluar) kanë përpunuar të dhënat personale të anëtarëve të bibliotekës (të dhënat e tyre personale, të dhënat për materialin që e kanë huazuar në bibliotekën kryesore ose përmes huazimit ndërbibliotekar, të dhënat për propozimet që ata i kanë dërguar për procesin e pasurimit etj.).

Nga lista mësohet se kush janë përdoruesit, çfarë kanë përpunuar (pikat e programit) dhe sa shpesh. Numri i qasjeve në pikat e programit domethënë shuma e të gjithë rreshtave (një rresht është një regjistrim) në skedarin e caktuar (skedari LOG ose evidenca), ku regjistrohen qasjet në të dhënat personale për pikën e përzgjedhur të programit. Numri i rreshtave tek përdorimi i programit COBISS3 mund të jetë i madh, sepse tek një detyrë mund të ekzekutohen disa pika të programit.

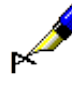

#### Shembull:

Në dritaren për kërkim **Kërkimi – Anëtari** gjeni të gjithë anëtarët e bibliotekës. Në listën e objekteve të gjetura shfaqen të dhënat për dhjetë anëtarët e parë. Me këtë rast – pavarësisht formatit të përzgjedhur për shfaqjen e rezultateve të kërkimit (i cili e përcakton se cilat të dhëna për anëtarët e gjetur shfaqen në dritaren për kërkim) – në evidencë shënoni se keni pasur qasje në të gjitha të dhënat personale të këtyre dhjetë anëtarëve (pika e programit *C3\_FRM\_GET\_OBJECTS*).

Pas përzgjedhjes së të dhënave për anëtarin e caktuar nga lista e objekteve të gjetura në dritaren për kërkim **Kërkimi – Anëtari** të dhënat për të transferohen në hapësirën e punës në shfletues. Në hapësirën e punës shfaqen edhe disa nga të dhënat e tyre personale elementare, ndërsa në pjesën e dritares me listën e atributeve shumica e të dhënave të tyre personale. Për këtë arsye, kur në dritaren për kërkim **Kërkimi – Anëtari** përzgjidhni të dhënat për anëtarin e caktuar dhe ato i transferoni në hapësirën e punës së shfletuesit, në evidencë regjistrohet se keni pasur qasje në të dhënat personale të këtij anëtari (pika e programit C3\_FRM\_GET\_OBJECT).

Nëse në hapësirën e punës në shfletues keni ngarkuar të dhënat për anëtarët e tjerë, para se të gjeni dhe përzgjidhni anëtarin e caktuar në dritaren për kërkim (shih proceduren e përshkruar më lartë), gjatë përzgjedhjes së të dhënave për anëtarin e caktuar nga lista e objekteve të gjetura në dritaren **Kërkimi – Anëtari,** për shkak të ndryshimeve të mundshme të të dhënave për këta anëtarë freskohen edhe të dhënat e tyre në hapësirën e punës. Në evidencë shënohet se keni pasur qasje në të dhënat personale të të gjithë anëtarëve, të cilët ndodhen në hapësirën e punës (pika e programit *FRM\_DISPLAY\_OBJECTS*).

Gjatë kërkimit të anëtarit të caktuar në dritaren **Kërkimi – Anëtari** dhe pas përzgjedhjes së tij (transferimit të të dhënave në hapësirën e punës) në evidencë regjistrohen 11 qasjet në të dhënat personale të anëtarëve si dhe për çdo anëtar në hapësirën e punës nga një qasje shtesë në të dhënat personale.

Evidenca plotësohet jashtëzakonisht shpejt kur ju verifikoni përmbajtjen e saj (të dhënat për përpunimet e të dhënave personale të anëtarëve), sepse gjithçka çfarë keni parë gjatë verifikimit regjistrohet sërish në evidencën e njëjtë.
# **C.1 PIKAT E PROGRAMIT PËR MODULET E COBISS3**

| Etikate e pikës së programit                                     | Emri i modulit/dosja e<br>modulit/emri i ngjarjes                                | Përshkrimi                                                                                                    |  |  |
|------------------------------------------------------------------|----------------------------------------------------------------------------------|----------------------------------------------------------------------------------------------------|--|--|
| $C3$ <sub><math>ACQ</math></sub>                                 | Pasurimi (Acquisition)                                                           | Shfaqja e të dhënave për anëtarin, i cili<br>ka propozuar blerjen e materialit                                                                                                    |  |  |
| $C3$ <sub>_CIR</sub>                                             | Huazimi (Circulation)                                                            | Shfaqja e të dhënave për anëtarin dhe<br>për materialet e huazuara                                                                                                    |  |  |
| C3_EQU                                                           | Huazimi i inventarit<br>(Equipment)                                              | Shfaqja e të dhënave për anëtarin dhe<br>për inventarin e huazuar                                                                                                    |  |  |
| $C3$ _ILL                                                        | Huazimi ndërbibliotekar<br>(Interlibrary loan)                                   | Shfaqja e të dhënave për porositësin -<br>anëtarin dhe të dhënat për materialin e<br>porositur                                                                                            |  |  |
| $C3$ <sub>_RPT</sub> $<$ <i>ID</i> > ali<br><b>C3_RPT_EXPORT</b> | Raportet (Report) dhe<br>eksporti i të dhënave<br>(Export)                       | Printimi dhe eksporti i të dhënave, të<br>cilat përfshijnë të dhënat personale për<br>anëtarët (shih tab. C.1-2)                                                                          |  |  |
| <b>C3_FRM_DISPLAY_OBJECTS</b>                                    | Freskimi i listës së<br>objekteve në hapësirën e<br>punës (Refresh<br>workspace) | Bashkërendimi i listave të objekteve në<br>hapësirën e punës me gjendjen aktuale<br>të këtyre objekteve në bazën e të<br>dhënave                                                          |  |  |
| <b>C3_FRM_GET_OBJECT</b>                                         | Kontrollimi i atributeve<br>të objektit (View object)                            | Shfaqja e atributeve të objektit të<br>përzgjedhur në redaktues ose në<br>paraqitës                                                                                                    |  |  |
| <b>C3_FRM_GET_OBJECTS</b>                                        | Kërkimi i objekteve<br>(Finder)                                                  | Shfaqja e një ose disa objekteve në<br>dritaren për kërkim                                                                                                    |  |  |
| <b>C3_FRM_INVOKE</b>                                             | Thirrja e metodës përmes<br>rrjetit (Invoke method)                              | Deri tek kjo pikë e programit mund të<br>qaseni gjatë thirrjeve të veçanta nga<br>klienti në server; të dhënat personale që<br>transferohen në klient, përdoruesi nuk i<br>sheh gjithmonë |  |  |
| <b>C3_FRM_PRINT_OBJECTS</b>                                      | Shfaqja e të dhënave<br>identifikuese<br>(Print object label)                    | Të dhënat personale mund të shfaqen në<br>përshkrimet e shkurtëra të objekteve<br>brenda shfletuesit                                                                                      |  |  |

**Tabela C.1-1: Pikat e programit për modulet e COBISS3** 

Të dhënat në tabelë janë të klasifikuara sipas moduleve të programit COBISS3 dhe më pas ngjarjet në renditje alfabetike.

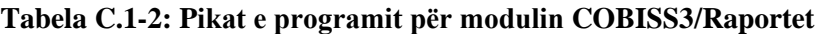

| <b>Etikate e pikës së programit</b> |            | Etiketa e raportit <sup>1</sup> Emri (përshkrimi) i raportit                        |
|-------------------------------------|------------|-------------------------------------------------------------------------------------|
| <b>C3 RPT DE 000085</b>             | HN-STA-B01 | Porositë dhe realizimet e tyre $-\text{sipas}$<br>porositësve/llojeve të shërbimeve |

<sup>1</sup> Disa raporte (ende) nuk i kanë të përcaktuara etiketat.

<sup>©</sup> IZUM, shkurt 2021, përkthimi në gjuhën shqipe: mars 2021 Shtojca C.1-1

| Etikate e pikës së programit | Etiketa e raportit <sup>1</sup> | Emri (përshkrimi) i raportit                                            |
|------------------------------|---------------------------------|-------------------------------------------------------------------------|
|                              |                                 | Porositë dhe realizimet e tyre - sipas                                  |
| <b>C3_RPT_DE_000086</b>      | HN-STA-B02                      | porositësve me më së shumti                                             |
|                              |                                 | kërkesa/lloje të shërbimeve                                             |
| <b>C3_RPT_DE_000087</b>      | HN-STA-B03                      | Shpejtësia e furnizimit - sipas                                         |
|                              |                                 | porositësve/llojeve të shërbimeve                                       |
| <b>C3_RPT_DE_000088</b>      | HN-STA-B04                      | Porositë dhe realizimet e tyre - sipas                                  |
|                              |                                 | porositësve/llojeve të shërbimeve                                       |
| <b>C3_RPT_DE_000101</b>      | HN-STA-A07                      | Artikujt e blerë nga porositësi i                                       |
|                              |                                 | përzgjedhur - sipas porositësve                                         |
| <b>C3 RPT DE 000102</b>      | HN-STA-A08                      | Artikujt e blerë nga furnizuesi e                                       |
|                              |                                 | përzgjedhur - sipas titujve të revistave                                |
| <b>C3_RPT_DE_000109</b>      |                                 | Propozimet e anëtarit për furnizim me                                   |
|                              |                                 | materiale                                                               |
| <b>C3_RPT_DE_000110</b>      |                                 | Propozimet e anëtarit për furnizim me                                   |
| <b>C3 RPT DE 000153</b>      |                                 | seriale                                                                 |
| C3 RPT_DE_000212             |                                 | Njoftimi i propozuesit për blerjet<br>Etiketa për kartën e anëtarësimit |
| <b>C3_RPT_DE_000234</b>      |                                 |                                                                         |
|                              |                                 | Etiketa me adresën e porositësit<br>Dokumentet e blera në mënyrë        |
| <b>C3_RPT_DE_000243</b>      | HN-STA-C05                      | elektronike - sipas porositësve/mënyrës                                 |
|                              |                                 | së furnizimit <sup>2</sup>                                              |
| <b>C3_RPT_DE_000285</b>      |                                 | Refuzimi i kërkesës për HN                                              |
|                              |                                 | Huazimi i materialit - sipas                                            |
| <b>C3_RPT_DE_000425</b>      | HN-MB-A01                       | porositësve/datave të huazimit/afatit të                                |
|                              |                                 | kthimit                                                                 |
|                              |                                 | Propozimet e anëtarit për furnizim me                                   |
| <b>C3_RPT_DE_000444</b>      |                                 | materiale (V4)                                                          |
|                              |                                 | Propozimet e anëtarit për furnizim me                                   |
| <b>C3_RPT_DE_000445</b>      |                                 | seriale (V4)                                                            |
| <b>C3_RPT_DE_000513</b>      |                                 | Lista e qarkullimit të serialeve                                        |
| <b>C3_RPT_DE_000514</b>      |                                 | Rezervimet e përhershme tek anëtari                                     |
| <b>C3_RPT_DE_000516</b>      |                                 | Rezervimet e përhershme tek serialet                                    |
| <b>C3 RPT DE 000557</b>      |                                 | Anëtarët sipas departamenteve/viteve -                                  |
|                              |                                 | para procedurës                                                         |
| <b>C3_RPT_DE_000558</b>      |                                 | Anëtarët sipas departamenteve/viteve -                                  |
|                              |                                 | pas procedurës                                                          |
| <b>C3_RPT_DE_000594</b>      |                                 | Etiketa me adresën e porositësit                                        |
|                              |                                 | (ZWE3483)                                                               |
| <b>C3_RPT_DE_000595</b>      |                                 | Etiketa me adresën e anëtarit (ZWE3483)                                 |
| <b>C3_RPT_DE_000642</b>      | $H-AM-06$                       | Anëtarët, pranuesit e njoftimit në adresë                               |
|                              |                                 | elektronike                                                             |
| <b>C3_RPT_DE_000786</b>      | $H-AM-02$                       | Materiali sipas statusit <sup>3</sup>                                   |
| <b>C3_RPT_DE_000996</b>      | $H-AM-04$                       | Njoftimi për afatin e huazimit që po kalon                              |
|                              |                                 | $(posta)^4$                                                             |

<sup>2</sup> Deri në V6.8-00(03) etiketa C3\_RPT\_DE\_000089.

<sup>3</sup> Deri në V5.3-04 etiketa C3\_RPT\_DE\_000638.

<sup>4</sup> Deri në V5.3-04 etiketa C3\_RPT\_DE\_000640.

| Etikate e pikës së programit |           | Etiketa e raportit <sup>1</sup> Emri (përshkrimi) i raportit                                     |
|------------------------------|-----------|--------------------------------------------------------------------------------------------------|
| <b>C3 RPT DE 000997</b>      | $H-AM-05$ | Njoftimi për afatin e huazimit që po kalon<br>$(e-mail)5$                                        |
| <b>C3_RPT_DE_001004</b>      | $H-V-02$  | Lista e pranuesve të vërejtjeve                                                                  |
| <b>C3_RPT_DE_001021</b>      | $H-M-01$  | Materiali sipas transaksioneve <sup>6</sup>                                                      |
| <b>C3_RPT_DE_001042</b>      | $H-AM-01$ | Anëtarët me materiale të evidentuara <sup>7</sup>                                                |
| <b>C3_RPT_DE_001087</b>      |           | Vërtetimi për pagesën online                                                                     |
| <b>C3_RPT_DE_001101</b>      |           | Anëtarët pasivë (fshirja në grup)                                                                |
| C3_RPT_DE_001103             |           | Anëtarët pasivë me detyrime (fshirja në<br>grup)                                                 |
| <b>C3_RPT_DE_001128</b>      |           | Etiketa me adresën e anëtarit (ZWE3483)<br>$-COBISS3$                                            |
| <b>C3_RPT_DE_001141</b>      |           | Porosia (porosia interne)                                                                        |
| <b>C3_RPT_DE_001304</b>      |           | Etiketa me të dhënat për rezervimin e<br>kompletit të padisponueshëm                             |
| <b>C3_RPT_DE_001312</b>      |           | Materialet e kthyera <sup>8</sup>                                                                |
| <b>C3_RPT_DE_001314</b>      |           | Anulimi i rezervimeve (ditor) (përpunimi<br>i rezervimeve $)^9$                                  |
| <b>C3_RPT_DE_001316</b>      |           | Njoftimi për rezervimeve përmes<br>$COBISS+ (e-mail)10$                                          |
| <b>C3_RPT_DE_001320</b>      |           | Anulimet e rezervimeve (përpunimi i<br>rezervimeve) <sup>11</sup>                                |
| <b>C3_RPT_DE_001328</b>      | $H-V-01$  | Vërejtjet $^{12}$                                                                                |
| <b>C3_RPT_DE_001414</b>      | $H-A-07$  | Statistika e përditësimit të të dhënave për<br>anëtarët - studentët                              |
| <b>C3_RPT_DE_001467</b>      |           | $E$ -njoftimet $13$                                                                              |
| <b>C3_RPT_DE_001481</b>      |           | Evidencë huazimi (e-mail)                                                                        |
| <b>C3_RPT_DE_001504</b>      |           | Fletëdërgesa (për zyrën e kontabilitetit)                                                        |
| <b>C3_RPT_DE_001695</b>      |           | Evidencë huazimi (e sotit ose materiali i<br>përzgjedhur)                                        |
| <b>C3_RPT_DE_001696</b>      |           | Evidencë huazimi <sup>14</sup>                                                                   |
| <b>C3_RPT_DE_001697</b>      |           | Evidencë huazimi (të gjitha<br>departamentet)                                                    |
| <b>C3_RPT_DE_001819</b>      | HN-MB-B01 | Materiali i huazuar - sipas<br>porositësve/datave të huazimit/afatit të<br>kthimit <sup>15</sup> |
| <b>C3_RPT_DE_001855</b>      |           | Rezervimet që sapo kanë arritur<br>(përpunimi i rezervimeve) <sup>16</sup>                       |

<sup>5</sup> Deri në V5.3-04 etiketa C3\_RPT\_DE\_000641.

<sup>6</sup> Deri në V5.3-04 etiketa C3\_RPT\_DE\_000633.

- <sup>10</sup> Deri në V6.4-00 etiketa C3\_RPT\_DE\_000937.
- <sup>11</sup> Deri në V6.4-00 etiketa C3\_RPT\_DE\_000822.
- <sup>12</sup> Deri në V6.4-00 etiketa C3\_RPT\_DE\_001008.

<sup>15</sup> Deri në V6.4-00 etiketa C3\_RPT\_DE\_000424.

© IZUM, shkurt 2021, përkthimi në gjuhën shqipe: mars 2021 Shtojca C.1-3

<sup>7</sup>Deri në V5.3-04 etiketa C3\_RPT\_DE\_000644

<sup>8</sup> Deri në V6.4-00 etiketa C3\_RPT\_DE\_000636.

<sup>9</sup> Deri në V6.4-00 etiketa C3\_RPT\_DE\_000829.

<sup>13</sup> Deri në V6.4-00 etiketa C3\_RPT\_DE\_001182.

<sup>14</sup> Deri në V5.3-04 etiketa C3\_RPT\_DE\_000635, deri në V6.4-00 etiketa C3\_RPT\_DE\_001124.

<sup>16</sup> Deri në V5.3-04 etiketa C3\_RPT\_DE\_000821, deri në V6.4-00 etiketa C3\_RPT\_DE\_001134 dhe deri në V6.8-00(03) etiketa C3\_RPT\_DE\_001309.

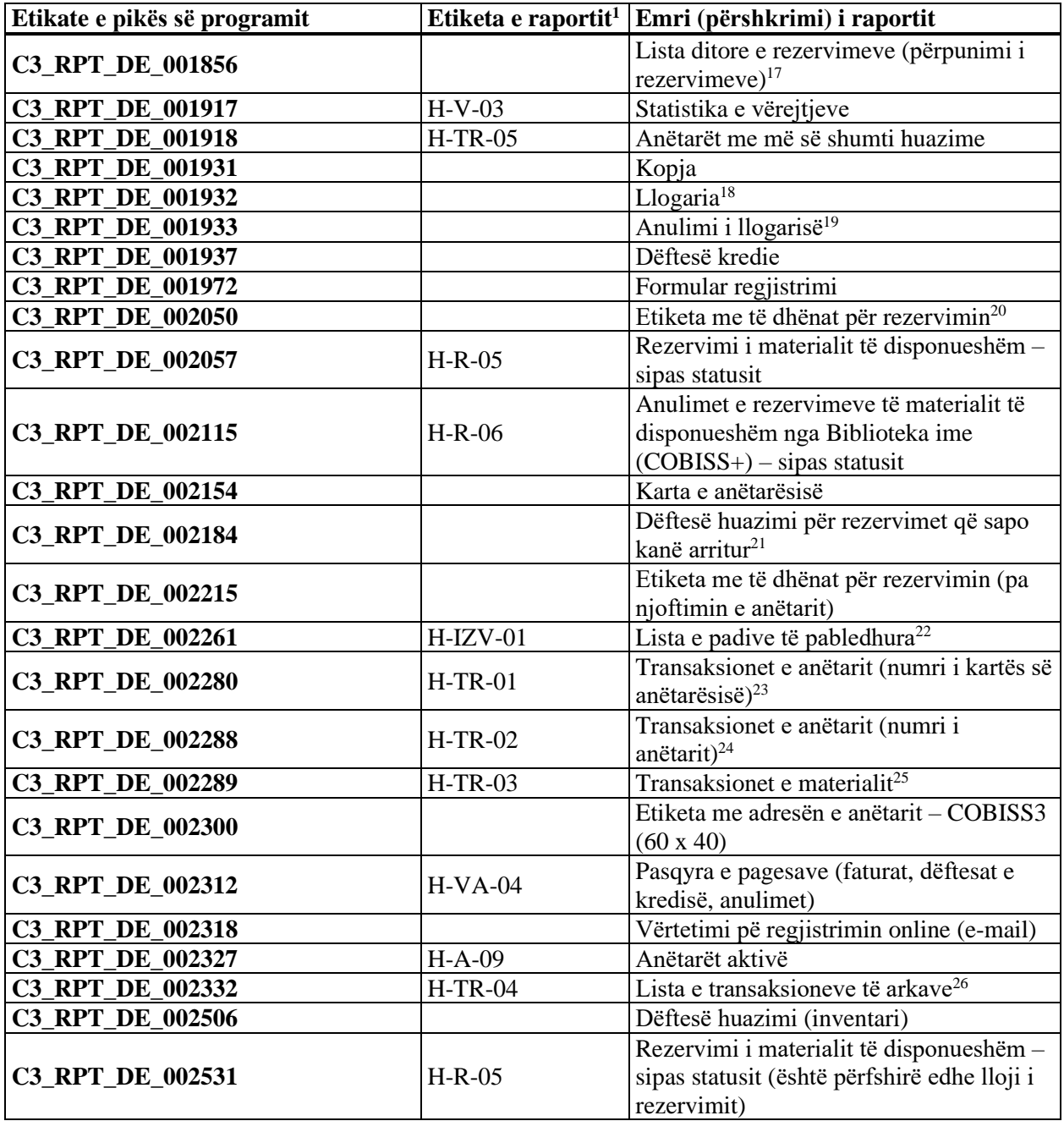

<sup>17</sup> Deri në V5.3-04 etiketa C3\_RPT\_DE\_000827, deri në V6.4-00 etiketa C3\_RPT\_DE\_001135 dhe deri në V6.8-00(03) etiketa C3\_RPT\_DE\_001319.

<sup>22</sup>Deri në V6.11-00 etiketa C3\_RPT\_DE\_001758.

Shtojca C.1-4 © IZUM, shkurt 2021, përkthimi në gjuhën shqipe: mars 2021

<sup>18</sup> Deri në V6.4-00 etiketa C3\_RPT\_DE\_000696, deri në V6.8-00(03) etiketa C3\_RPT\_DE\_001745.

<sup>19</sup> Deri në V5.3-04 etiketa C3\_RPT\_DE\_001014, deri në V6.8-00(03) etiketa C3\_RPT\_DE\_001180.

<sup>20</sup> Deri në V5.3-04 etiketa C3\_RPT\_DE\_000794, deri në V6.4-00 etiketa C3\_RPT\_DE\_001215, deri në V6.8-00(03) etiketa C3\_RPT\_DE\_001308 in deri në V6.10-00 etiketa C3\_RPT\_DE\_001854.

<sup>21</sup> Deri në V5.3-04 etiketa C3\_RPT\_DE\_000798, deri në V6.4-00 etiketa C3\_RPT\_DE\_001137, deri në V6.8-00(03) etiketa C3\_RPT\_DE\_001317 dhe deri në V6.14-00 etiketa C3\_RPT\_DE\_001857.

<sup>&</sup>lt;sup>23</sup> Deri në V6.12-00 etiketa C3\_RPT\_DE\_000646.

<sup>24</sup> Deri në V6.12-00 etiketa C3\_RPT\_DE\_000647.

<sup>25</sup> Deri në V6.12-00 etiketa C3\_RPT\_DE\_000648.

<sup>26</sup> Deri në V6.8-00(03) etiketa C3\_RPT\_DE\_001652, deri në V6.12-00 etiketa C3\_RPT\_DE\_002099.

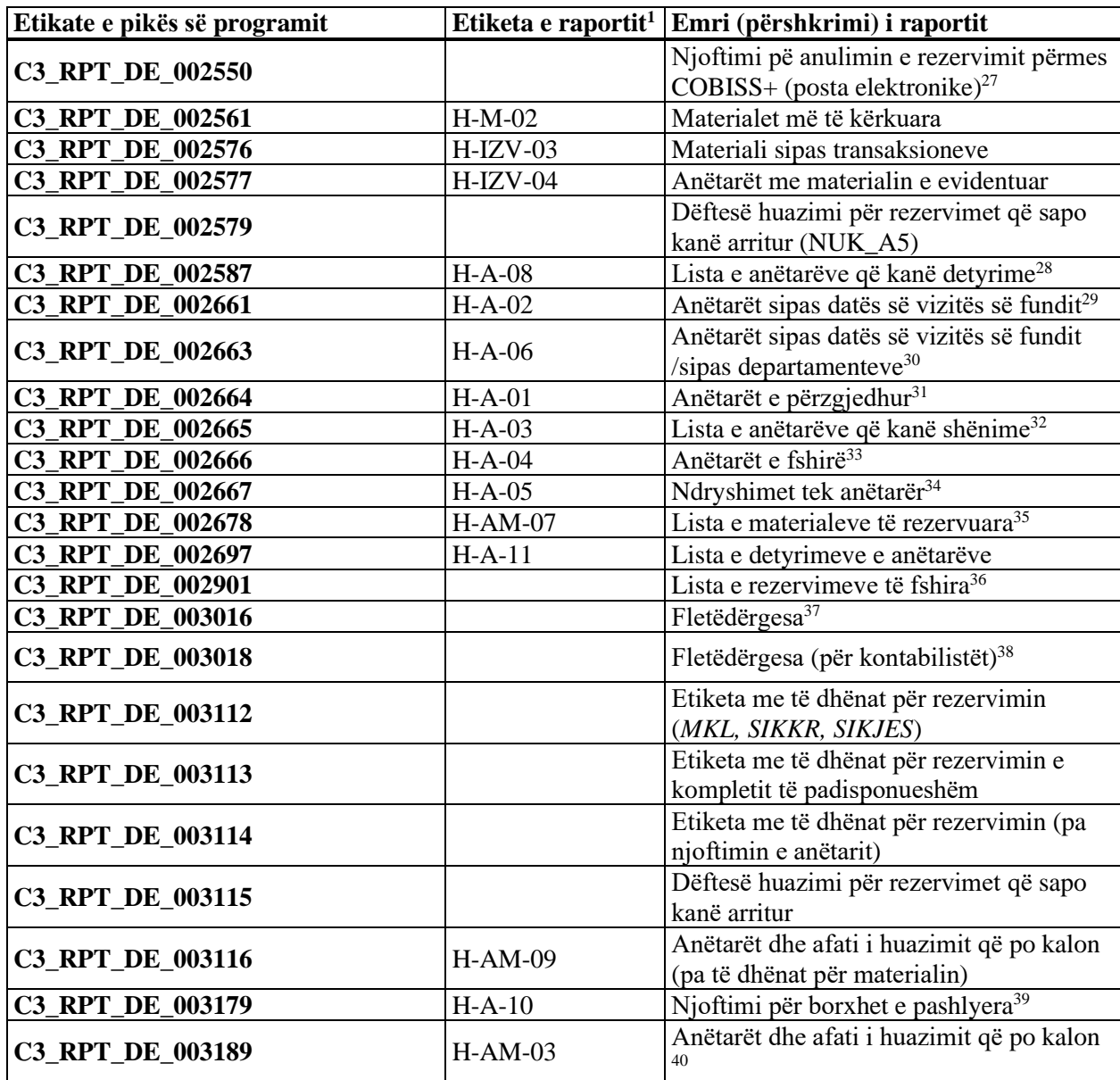

<sup>27</sup> Deri në V6.4-00 etiketa C3\_RPT\_DE\_000941, deri në V6.13-01(01) etiketa C3\_RPT\_DE\_001318.

<sup>&</sup>lt;sup>28</sup> Deri në V6.12-00 etiketa C3\_RPT\_DE\_001759, deri në V6.14 etiketa C3\_RPT\_DE\_002287.

<sup>&</sup>lt;sup>29</sup> Deri në V6.12-00 etiketa C3\_RPT\_DE\_000628, deri në V6.15-00 etiketa C3\_RPT\_DE\_002301.

<sup>30</sup> Deri në V6.12-00 etiketa C3\_RPT\_DE\_000632, deri në V6.15-00 etiketa C3\_RPT\_DE\_002276.

<sup>31</sup> Deri në V6.15-00 etiketa C3\_RPT\_DE\_000627.

<sup>32</sup> Deri në V6.15-00 etiketa C3\_RPT\_DE\_000629.

<sup>33</sup> Deri në V5.3-04 etiketa C3\_RPT\_DE\_000630, deri në V6.15-00 etiketa C3\_RPT\_DE\_001213.

<sup>34</sup> Deri në V6.15-00 etiketa C3\_RPT\_DE\_000631.

<sup>35</sup> Deri në V6.14-00 etiketa C3\_RPT\_DE\_002401, deri në V6.15-00 etiketa C3\_RPT\_DE\_002562.

<sup>36</sup> Deri në V6.4-00 etiketa C3\_RPT\_DE\_000908, deri në V6.17-00(01) etiketa C3\_RPT\_DE\_001315.

<sup>37</sup>Deri në V6.19-00 etiketa C3\_RPT\_DOBAVNICA.

<sup>38</sup>Deri në V6.19-00 etiketa C3\_RPT\_DE\_001504.

<sup>&</sup>lt;sup>39</sup>Deri në V6.17-01 etiketa C3\_RPT\_DE\_002589.

<sup>40</sup> Deri në V5.3-04 etiketa C3\_RPT\_DE\_000645, deri në V6.22-00 etiketa C3\_RPT\_DE\_000995.

<sup>©</sup> IZUM, shkurt 2021, përkthimi në gjuhën shqipe: mars 2021 Shtojca C.1-5

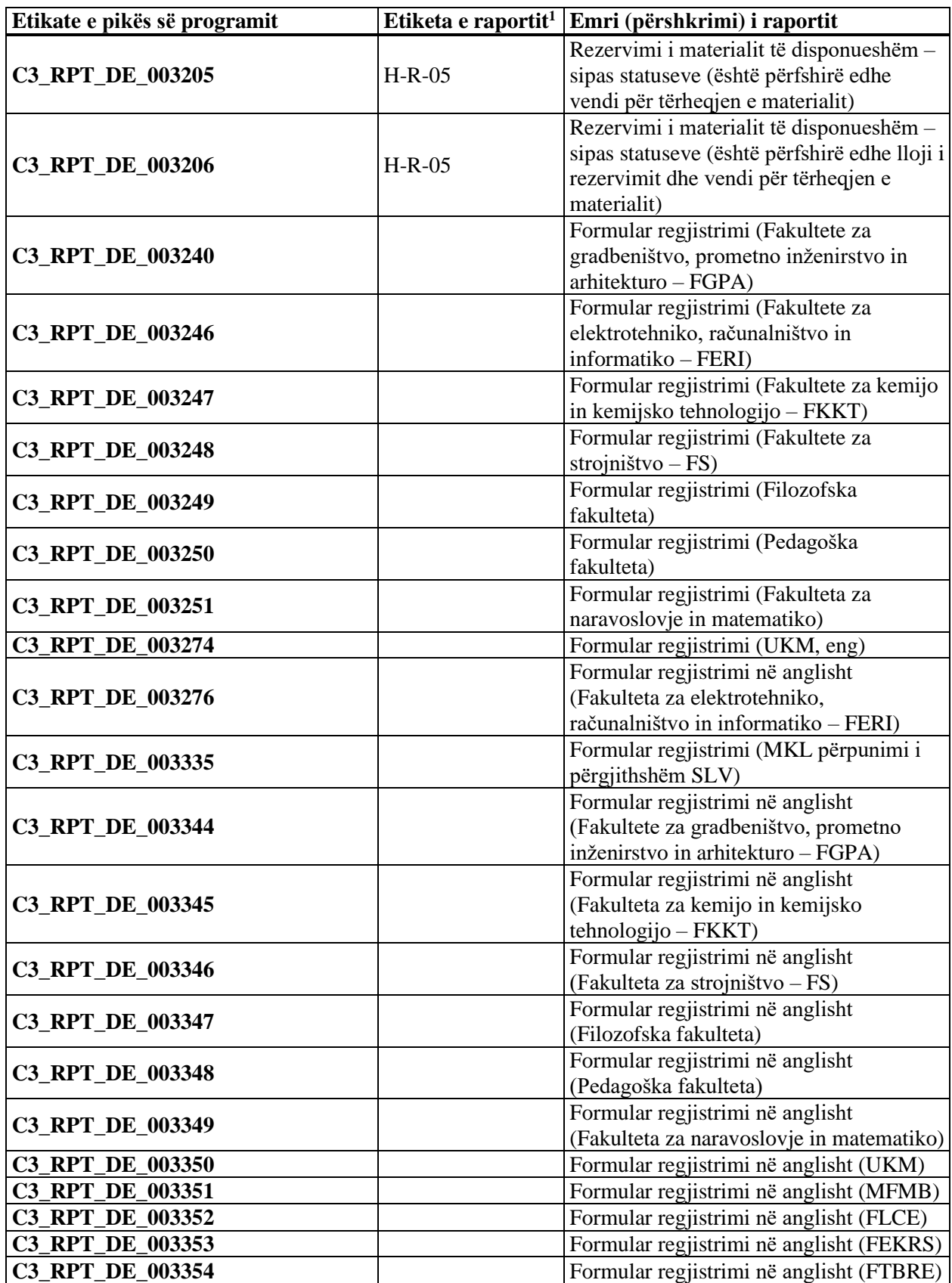

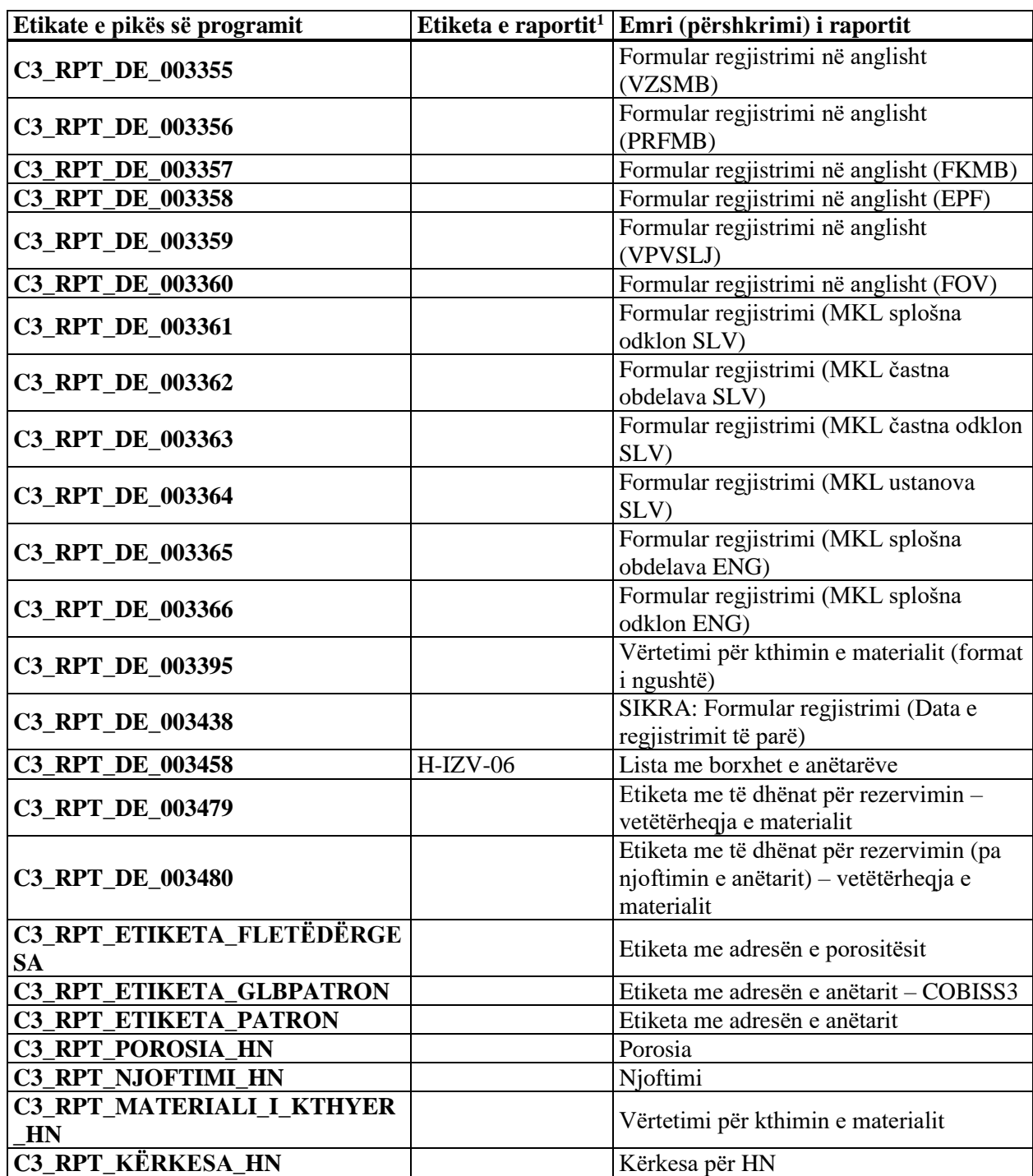

Në tabelë ndodhen pikat e programit të klasifikuara sipas radhës alfabetike të etiketave.

# **C.2 FORMATI I PARAQITJES SË TË DHËNAVE NË LISTAT E PËRPUNIMIT TË TË DHËNAVE PERSONALE**

Formati i paraqitjes së të dhënave në listën *Përpunimi i të dhënave personale të anëtarëve të bibliotekës nga ana e përdoruesit të zgjedhur* dhe në listën *Përpunimi i të dhënave personale të anëtarit të përzgjedhur* është ky:

<Koha> <Akronimi> <Emri i përdoruesit> <Rishikimi> <Mjedisi> <Identif. I anëtarit> <Të dhënat për anëtarin> <Lloji i të dhënave> <Të dhënat shtesë>

Të dhënat janë të ndara me anë të tabulatorëve. Tetë të dhënat e para janë të detyrueshme. Të dhënat nuk janë të përsëritshme (p.sh. për anëtarin me shumë njësi të huazuara, në skedar ndodhen shumë regjistrime – aq sa numri i njësive të huazuara).

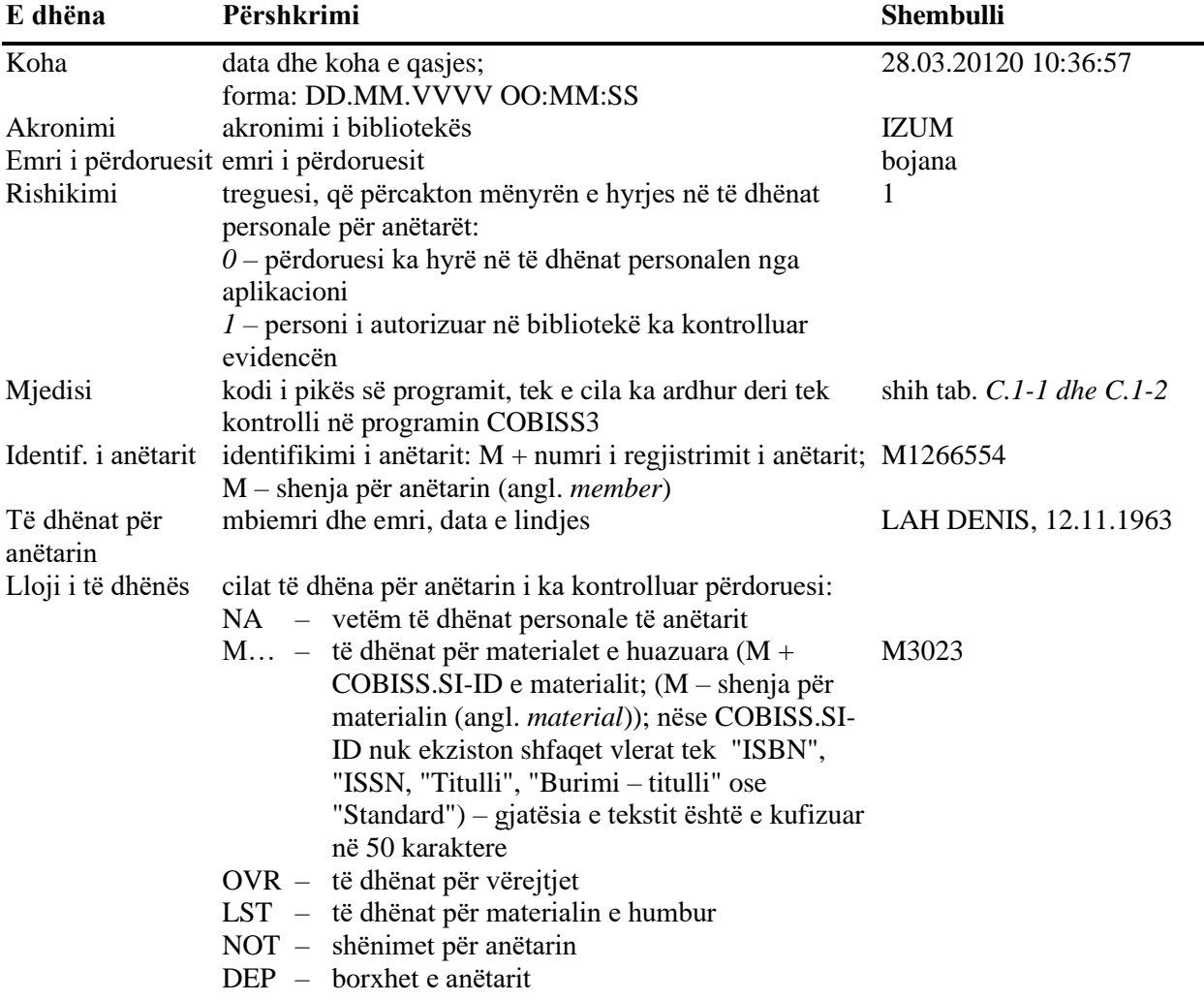

Të dhënat shtesë informacionet për të dhënat personale të shikuara; fusha e zbrazët domethënë se përdoruesi ka parë të gjitha të dhënat e mundshme në pikën e caktuar të programit

# **C.3 PROCESVERBALI PËR KONTROLLIMIN E PËRPUNIMIT TË TË DHËNAVE PERSONALE**

Në vazhdim është paraqitur modeli i procesverbalit për kontrollimin e përpunimit të të dhënave personale, të cilin mund ta printoni (shih kap. *5.20.5*, pika 3).

*<logo e institucioni>*

<dd. mm. vvvv>

# **Procesverbali për kontrollimin e përpunimit të të dhënave personale**

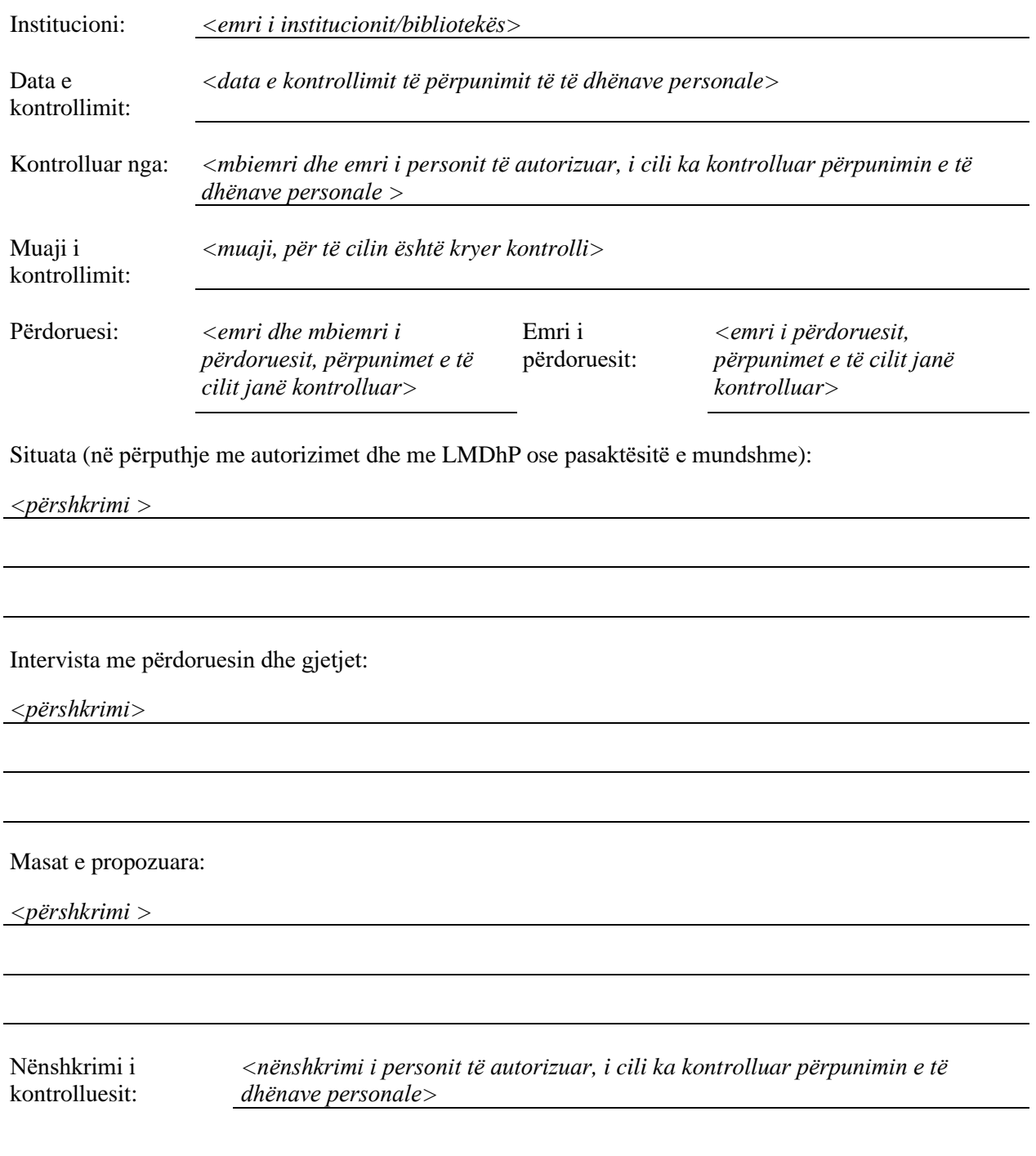

# <span id="page-192-0"></span>**FJALORI I TERMAVE**

#### **administrues i aplikacioneve lokale**

Zakonisht personi i kontaktit për COBISS, i cili në portalin Kualifikimi hap emrat e përdoruesit, ndanë ose aktivizon autorizimet, të cilat përdoruesi i merr përmes kualifikimit (shih edhe *emër përdoruesi*).

#### **atribut**

E dhënë e veçantë e përfshirë në një klasë të caktuar. Çdo atribut ka emrin e vet (shih edhe *[objekt,](#page-199-0) klas*ë).

#### Shembull:

Në klasën për partnerët duhet të jenë atributet: emri, emri shtesë, adresa e partnerit etj.

#### <span id="page-192-1"></span>**BCC** (angl. *blind carbon copy*)

Pranuesi(-it) i postës elektronike, që merr (marrin) kopjen e njoftimit elektronik dhe që pranuesit e tjerë të postës elektronike nuk janë të informuar për këtë (shih edhe *[grup](#page-196-0) i adresave*).

#### **bibliotekë kryesore**

Biblioteka, në të cilën janë të punësuar përdoruesit e sistemit dhe administratori i aplikacioneve lokale (shih edhe *përdorues i sistemit, administrator i aplikacioneve lokale*).

# **buton për zgjedhje** (angl. *radio button*)

Fusha O, e cila duke klikuar në të përzgjidhet ose pastrohet. Nëse në fushë ndodhet shenja •, mundësia është përzgjedhur, në rastin e kundërt nuk është përzgjedhur. Në një moment të caktuar mund të jetë i klikuar vetëm një buton (krahaso *fushë për zgjedhje*).

# **çelës i objektit**

Atributi, i cili në mënyrë uniforme e përcakton objektin, p.sh. numri i porosisë, ID e partnerit (shih edhe *administrues* **[i aplikacioneve lokale](#page-192-0)**

Zakonisht personi i [kontaktit për COBISS, i cili në](#page-192-0) portalin Kualifikimi hap emrat e përdoruesit, [ndanë ose aktivizon autorizimet, të cilat përdoruesi i](#page-192-0)  [merr përmes kualifikimit](#page-192-0) (shih edhe *emër përdoruesi*).

**[atribut](#page-192-0)***[, objekt](#page-199-0)*).

# **destinacion** (angl. *destination*)

Adresa në të cilën dërgohen raportet; përfshinë adresat elektronike të personave fizikë dhe juridikë si dhe emrat e printerëve. Një destinacion prezanton një grup të adresave elektronike ose emrin e një printeri (shih edhe *grup i adresave elektronike*).

# **destinacion i përdoruesit**

Respektohet gjatë përgatitjes dhe dërgimit të raporteve, të cilët nuk i kanë të përcaktuara destinacionet. Destinacioni i përdoruesit përcaktohet në menunë *Parametrat* në shiritin e menusë, dhe atë për secilin përdorues veç e veç (shih edhe *BCC* (angl. *[blind carbon copy](#page-192-1)*)

Pranuesi(-it) i postës elektronike, që merr [\(marrin\) kopjen e njoftimit](#page-192-1)  [elektronik dhe që pranuesit e tjerë të postës elektronike](#page-192-1) nuk janë të informuar për [këtë \(shih edhe](#page-192-1) *grup i adresave*).

# **[bibliotekë](#page-192-1) kryesore**

Biblioteka, në të cilën [janë të punësuar përdoruesit e](#page-192-1) sistemit dhe [administratori i aplikacioneve lokale](#page-192-1) (shih edhe *përdorues i sistemit, [administrator i aplikacioneve lokale](#page-192-1)*).

# **[buton për zgjedhje](#page-192-1)** (angl. *radio button*)

Fusha O, e cila duke klikuar në të përzgjidhet ose pastrohet. Nëse në fushë ndodhet shenja •[, mundësia është përzgjedhur, në](#page-192-1) rastin e kundërt nuk është [përzgjedhur. Në një moment të caktuar mund të jetë i klikuar vetëm një](#page-192-1)  buton (krahaso *[fushë për zgjedhje](#page-192-1)*).

# **çelës [i objektit](#page-192-1)**

Atributi, i cili në [mënyrë uniforme e përcakton objektin, p.sh. numri i](#page-192-1)  [porosisë, ID e partnerit](#page-192-1) (shih edhe *administrues* **i aplikacioneve lokale**

Zakonisht personi i [kontaktit për COBISS, i cili në](#page-192-1) portalin Kualifikimi hap emrat e përdoruesit, [ndanë ose aktivizon autorizimet, të cilat përdoruesi i](#page-192-1)  [merr përmes kualifikimit](#page-192-1) (shih edhe *emër përdoruesi*).

**[atribut](#page-192-1)***, objekt*).

**[destinacion](#page-192-1)**, *shirit i menusë*, *emër përdoruesi*).

# **destinacion në përcaktimin e raportit**

Përcaktohet gjatë përgatitjes së përcaktimit të raportit për raportin konkret, p.sh. për porosinë. Atë e përcakton përdoruesi i sistemit, i cili posedon autorizimet për përcaktimin e raporteve (shih edhe *përcaktim i raportit*, *destinacion*).

# **destinacion logjik**

Çdo raport i sistemit ka të përcaktuar destinacionin logjik, që përcakton destinacionin ku do të dërgohet raporti. Vlera e destinacionit logjik për bibliotekën e veçantë përcaktohet gjatë instalimit të programit COBISS3.

# **dritare për kërkim**

Pjesë e ndërfaqes së përdoruesit, e cila mundëson kërkimin e objekteve të klasës së përzgjedhur (krahaso *shfletues, paraqitës, redaktues*).

# **dosje** (angl. *folder*)

Lista e klasave ose e objekteve. Sinonim është termi *direktori*.

# **emër përdoruesi**

Kodi, me anë të të cilit përdoruesi i sistemit hyn në programin COBISS3. Kodi mund të përmbaj shkronja dhe numra.

# **format i rezultateve të kërkimit**

Përcakton listën dhe renditjen e atributeve në listën e objekteve të gjetura në dritaren për kërkim (shih edhe *administrues* **[i aplikacioneve lokale](#page-192-0)**

Zakonisht personi i [kontaktit për COBISS, i cili në](#page-192-0) portalin Kualifikimi hap emrat e përdoruesit, [ndanë ose aktivizon autorizimet, të cilat përdoruesi i](#page-192-0)  [merr përmes kualifikimit](#page-192-0) (shih edhe *emër përdoruesi*).

**[atribut](#page-192-0)***[, objekt](#page-199-0)*).

#### **formular**

Dokumenti që printohet ose dërgohet në adresën elektronike të pranuesit (krahaso *raport*).

#### **fshirje**

Tërheqja e të dhënave nga baza e të dhënave. Të dhënat e tërhequra nuk ndodhen më në bazën e të dhënave (shih edhe *largim*).

Shembull:

Fshirja e porosisë nga baza e të dhënave e porosive.

# **fushë për shënimin e të dhënave** (angl. *entry field*)

Vendi ku shënohen të dhënat. Fusha aktivizohet duke klikuar mbi të.

#### **grup i adresave elektronike**

Adresat elektronike nga grupi i adresave. Një grup i adresave duhet të përmbaj së paku një adresë elektronike nga grupi TO. Adresat elektronike nga grupi i adresave elektronike CC ose BCC nuk janë të detyrueshme. Një grup i adresave elektronike në listën e destinacioneve është i shënuar në një rresht (shih edhe *BCC* (angl. *[blind carbon copy](#page-192-1)*)

Pranuesi(-it) i postës elektronike, që merr [\(marrin\) kopjen e njoftimit](#page-192-1)  [elektronik dhe që pranuesit e tjerë të postës elektronike](#page-192-1) nuk janë të informuar për [këtë \(shih edhe](#page-192-1) *grup i adresave*).

# **[bibliotekë](#page-192-1) kryesore**

Biblioteka, në të cilën [janë të punësuar përdoruesit e](#page-192-1) sistemit dhe [administratori i aplikacioneve lokale](#page-192-1) (shih edhe *përdorues i sistemit, [administrator i aplikacioneve lokale](#page-192-1)*).

# **[buton për zgjedhje](#page-192-1)** (angl. *radio button*)

Fusha O, e cila duke klikuar në të përzgjidhet ose pastrohet. Nëse në fushë ndodhet shenja •[, mundësia është përzgjedhur, në](#page-192-1) rastin e kundërt nuk është [përzgjedhur. Në një moment të caktuar mund të jetë i klikuar vetëm një](#page-192-1)  buton (krahaso *[fushë për zgjedhje](#page-192-1)*).

# **çelës [i objektit](#page-192-1)**

Atributi, i cili në [mënyrë uniforme e përcakton objektin, p.sh. numri i](#page-192-1)  [porosisë, ID e partnerit](#page-192-1) (shih edhe *administrues* **i aplikacioneve lokale**

Zakonisht personi i [kontaktit për COBISS, i cili në](#page-192-1) portalin Kualifikimi hap emrat e përdoruesit, [ndanë ose aktivizon autorizimet, të cilat përdoruesi i](#page-192-1)  [merr përmes kualifikimit](#page-192-1) (shih edhe *emër përdoruesi*).

**[atribut](#page-192-1)***, objekt*).

# **[destinacion](#page-192-1)***, [grup](#page-196-0) i adresave*).

# <span id="page-196-0"></span>**grup i adresave**

Grupi, në të cilin mund të përcaktohet një ose disa adresa elektronike. Ekzistojnë tri grupe të adresave elektronike: TO – grupi i pranuesve kryesorë, CC – grupi i pranuesve, të cilëve u dërgohet kopja dhe BCC – grupi i adresave, të cilëve u dërgohet kopja e fshehur (pranuesit nga grupi TO dhe CC si dhe pranuesit e tjerë nga grupi BCC nuk e shohin kujt i është dërguar kopja e fshehur). Pranuesit e të gjitha grupeve përfaqësojnë një grup të adresave elektronike (shih edhe *CC*, *BCC*, *grup i adresave elektronike*, *TO*).

# **hapësirë pune**

Pjesë e dritares së shfletuesit, ku ngarkohen objektet, të cilat përdoruesi i sistemit i krijon ose i përzgjedh pas kërkimit (shih edhe *shfletues*).

# **këshillë informuese** (angl. *tooltip*)

Të dhënat (emri i metodës, atributi ose shpjegimi) për elementet e veçanta në shfletues, redaktues, dritare për kërkim ose paraqitës, të cilat shfaqen nëse kursorin e miut e mbani disa momente mbi metodën në menu, në ikonë, në emrin e atributit, në objektin e lidhur apo të përfshirë ose në butonin në redaktues, dritaren për kërkim apo paraqitës.

# **klasë**

Grupi i objekteve. Brenda klasës janë të përcaktuara të gjitha ato të dhëna (atribute), të cilat janë të përbashkëta për të gjitha objektet e kësaj klase dhe të cilat përcaktojnë përmbajtjen e saj (shih edhe *[administrues](#page-192-0)* **i [aplikacioneve lokale](#page-192-0)**

Zakonisht personi i [kontaktit për COBISS, i cili në](#page-192-0) portalin Kualifikimi hap emrat e përdoruesit, [ndanë ose aktivizon autorizimet, të cilat përdoruesi i](#page-192-0)  [merr përmes kualifikimit](#page-192-0) (shih edhe *emër përdoruesi*).

# **[atribut](#page-192-0)***[, objekt](#page-199-0)*).

Shembull: Të gjitha të dhënat për Akademinë e Shkencave të Shqipëris (emri i partnerit, ID, adresa...) janë të përcaktuara në klasën me emrin *Partneri*.

# **klient** (angl. *client*)

Kompjuteri, në të cilin është instaluar ndërfaqja e përdoruesit e programit COBISS3 (shih edhe *server*).

# **kufizues i dritares** (angl. *border*)

Përcakton kufirin e dritares. Madhësia e shfletuesit, dritares për kërkim dhe paraqitësit mund të ndryshohet përmes kufizuesve, ndërsa madhësia e redaktuesit është e pandryshueshme.

# **kujtesë e fragmenteve** (angl. *clipboard*)

Vendi ku ruhet përkohësisht teksti i përzgjedhur.

# **kuti e zgjedhjes** (angl. *check box*)

Fusha  $\Box$ , e cila përmes klikimit përzgjidhet ose pastrohet. Nëse në fushë ndodhet shenja √, mundësia është përzgjedhur, në të kundërtën nuk është përzgjedhur. Mund të përzgjidhen disa fusha njëherësh (krahaso *buton për zgjedhje*).

# **largim**

Tërheqja e të dhënave nga një vend i caktuar. Të dhënat e larguara nuk fshihen nga baza e të dhënave dhe mbeten të pandryshueshme (shih edhe *fshirje*).

Shembull:

Largimi i një njësie nga dokumenti.

# **lidhjet e objektit**

Lista e objekteve të përfshira dhe objekteve me të cilat është i lidhur objekti i përzgjedhur.

# **listë me lëshim poshtë** (angl. *drop-down list*)

Lista e mundësive për përzgjedhjen e të dhënave të koduara. Fusha që përmban listën me lëshim poshtë ka shenjën " $\nabla$ ". Lista hapet duke klikuar në fushë ose në shigjetë. Vlera e duhur transferohet në fushë duke klikuar mbi të. Me këtë rast lista mbyllet në mënyrë autormatike.

# **menu** (angl. *menu*)

Menuja në shiritin e menusë, p.sh. Sistemi, Klasa, Objekti etj., përfshinë disa metoda, me anë të të cilave ekzekutohen funksione të caktuara (shih edhe *shiriti i menusë*; krahaso *menu e kontekstit*).

# **menu e kontekstit** (angl. *context menu*)

Menuja që hapet duke klikuar tastin e djathtë të miut. Përmbajtja e menusë ndryshon varësisht nga klasa, objekti, shkurtorja apo pyetësori i përzgjedhur (krahaso *menu*).

# **metodë**

Grup i kompletuar i aksioneve të ekzekutuara tek objekti ose klasa. Mundëson ekzekutimin e procesit të punës (shih edhe *[objekt,](#page-199-0) klasë*).

# **modul**

Është pjesë e programit COBISS3, p.sh. COBISS3/Katalogimi. Sinonim i tij është termi *aplikacion*.

# **ndryshim**

Përmirësimi ose plotësimi i vetive të objektit (në raste të caktuara mund të përfshij edhe fshirjen).

# **ndryshim i destinacioneve**

Shtimi, fshirja ose redaktimi i destinacioneve (shih edhe *BCC* [\(angl.](#page-192-1) *blind [carbon copy](#page-192-1)*)

Pranuesi(-it) i postës elektronike, që merr [\(marrin\) kopjen e njoftimit](#page-192-1)  [elektronik dhe që pranuesit e tjerë të postës elektronike](#page-192-1) nuk janë të informuar për [këtë \(shih edhe](#page-192-1) *grup i adresave*).

# **[bibliotekë](#page-192-1) kryesore**

Biblioteka, në të cilën [janë të punësuar përdoruesit e](#page-192-1) sistemit dhe [administratori i aplikacioneve lokale](#page-192-1) (shih edhe *përdorues i sistemit, [administrator i aplikacioneve lokale](#page-192-1)*).

# **[buton për zgjedhje](#page-192-1)** (angl. *radio button*)

Fusha O, e cila duke klikuar në të përzgjidhet ose pastrohet. Nëse në fushë ndodhet shenja •[, mundësia është përzgjedhur, në](#page-192-1) rastin e kundërt nuk është [përzgjedhur. Në një moment të caktuar mund të jetë i klikuar vetëm një](#page-192-1)  buton (krahaso *[fushë për zgjedhje](#page-192-1)*).

#### **çelës [i objektit](#page-192-1)**

Atributi, i cili në [mënyrë uniforme e përcakton objektin, p.sh. numri i](#page-192-1)  [porosisë, ID e partnerit](#page-192-1) (shih edhe *administrues* **i aplikacioneve lokale**

Zakonisht personi i [kontaktit për COBISS, i cili në](#page-192-1) portalin Kualifikimi hap emrat e përdoruesit, [ndanë ose aktivizon autorizimet, të cilat përdoruesi i](#page-192-1)  [merr përmes kualifikimit](#page-192-1) (shih edhe *emër përdoruesi*).

**[atribut](#page-192-1)***, objekt*).

**[destinacion](#page-192-1)**).

# **nxjerrje raporti**

Metoda, e cila tek objekti tregon se raporti i është dërguar pranuesit.

#### <span id="page-199-0"></span>**objekt**

Entitet i klasës ose grup i të dhënave për personat (partnerët, porositësit), ngjarjet (porositë, reklamimet, njoftimet), gjërat (porositë, fletëdërgesat, faturat) (shih edhe *administrues* **[i aplikacioneve lokale](#page-192-0)**

Zakonisht personi i [kontaktit për COBISS, i cili në](#page-192-0) portalin Kualifikimi hap emrat e përdoruesit, [ndanë ose aktivizon autorizimet, të cilat përdoruesi i](#page-192-0)  [merr përmes kualifikimit](#page-192-0) (shih edhe *emër përdoruesi*).

#### **[atribut](#page-192-0)***, klasë*).

Shembull:

Të gjitha të dhënat për Akademinë e Shkencave të Shqipërisë, të cilat ruhen në bazën e të dhënave të objektit, i përfaqëson një objekt në klasën *Partneri*.

#### **objekt i përfshirë**

Objekti, i cili në bazën e të dhënave nuk ekziston si i pavarur, mirëpo është i përfshirë në objektin e klasës tjetër (shih edhe *[objekt](#page-199-0)*, *klasë*).

#### **paraafishim**

Shfaqja e dokumentit në ekran për t'u kontrolluar para se ai të dërgohet në destinacion.

#### **paraqitës**

Pjesa e ndërfaqes së përdoruesit, e cila mundëson paraqitjen dhe kontrollimin e atributeve të objektit të përzgjedhur, objekteve të tij të përfshira dhe objekteve që janë të lidhura me të (krahaso *shfletues, dritare për kërkim, redaktues*).

# **përdorues sistemi**

Punonjës profesional në bibliotekën që përdor programin COBISS3.

# **përkufizim raporti**

Përcaktohet përmbajtja, forma dhe destinacioni i një raporti. Përkufizimin mund ta bëj vetëm përdoruesi i sistemit që posedon autorizimin për përcaktimin e raporteve (shih edhe *[destinacion,](#page-192-1) destinacion në përkufizimin e raportit*).

# **pyetësor**

Grupi i pyetjeve për kërkim për gjetjen e një ose disa objekteve në klasën e përzgjedhur.

# **radhë raporti**

Grupi i objekteve të përzgjedhura të së njëjtës klasë, për të cilët mund të dërgoni në destinacion (printer ose adresë elektronike) raportin e përzgjedhur nga lista e përcaktimeve të raporteve.

# **raport**

Përbëhet nga një ose disa formularë (krahaso *formular*).

# **raport bazë**

Raporti i atributeve të objektit dhe vlerave të tyre në formën e listës.

# **redaktues**

Pjesa e ndërfaqes së përdoruesit që mundëson vendosjen dhe ndryshimin e vlerave të atributeve të objektit të përzgjedhur dhe objekteve të përfshira, përcaktimin e lidhjeve, paraqitjen e objekteve të përfshira dhe objekteve të lidhura me objektin e përzgjedhur (krahaso *shfletues*, *dritare për kërkim*, *paraqitës*).

# **skedar**

Grup i redaktuar i të dhënave.

#### **skedar konfigurimi**

Skedar me parametra, të cilët janë të nevojshëm për hapjen dhe funksionimin e programit.

#### **server** (angl. *server*)

Kompjuteri, në të cilin është instaluar programi COBISS3 dhe programet e tjera shtesë: baza e të dhënave Oracle, java (shih edhe *klient*).

#### **shënim i të dhënave**

Shënimi i vetive të reja të objektit dhe kopjimi i atyre ekzistuese.

#### **shfletues**

Dritarja bazë e ndërfaqes së përdoruesit. Mundëson përzgjedhjen e moduleve dhe klasave, si dhe paraqitjen e objekteve, lundrimin nëpër to, aplikimin e metodave tek klasat dhe objektet (shembull *dritarja për kërkim, paraqitës, redaktues*).

# **shirit rrëshqitës** (angl. *scroll bar*)

Nëse në hapësirën e punës së dritares nuk është përmbajtja në tërësi, në pjesën e saj të djathtë ose në pjesën e poshtme shfaqet shiriti rrëshqitës, përmes të cilit mund të shfaqet pjesa e fshehur e përmbajtjes.

#### **shirit i menusë** (angl. *menu bar*)

Shiriti nën shiritin e titullit. Është e përbërë nga disa menu. Përmbajtja e shiritit të menusë nuk ndryshon (shih edhe *menu*; krahaso *shiriti i titullit*, *shiriti i mjeteve*).

#### **shirit i titullit** (angl. *title bar*)

Shiriti në pjesën e sipërme të dritares së shfletuesit, redaktuesit, dritares për kërkim dhe paraqitësit.

#### **shirit i mjeteve** (angl. *tool bar*)

Shiriti nën shiritin e menusë. Përbëhet nga ikonat që ofrojnë qasje në metodat e përdorura më shpesh. Përmbajtja e rreshtit të mjeteve zakonisht nuk ndryshon (krahaso *shiriti i menusë*).

#### **shkurtore**

Shkurtorja është rruga deri tek objekti, i cili është i qasshëm pa pasur nevojë për kërkim dhe që mund të ngarkohet menjëherë në hapësirën e punës.

#### **TO**

Pranuesi (-it) kryesor i postës elektronike.

# **veti e objektit**

Përcakton përmbajtjen e objektit. Vetitë e objektit janë: atributet, objektet e lidhura, objektet e përfshira (shih edhe *[objekt](#page-199-0)*).

# **Botuar nga:**

IZUM Institut informacijskih znanosti 2000 Maribor, Prešernova 17, Slovenija telefon: +386 (0)2 25 20 331 faks: +386 (0)2 25 24 334

# **Përkthimi në gjuhën shqipe**:

*[http://kualifikimi.al.cobiss.net](http://kualifikimi.al.cobiss.net/)* Përmbajtja përditësohet kohë pas kohe.

# **Ndihma për përdoruesit**:

Tel.: +355 (0) 68 200 15 49 E-mail: [sherbimi@al.cobiss.net](mailto:sherbimi@al.cobiss.net)